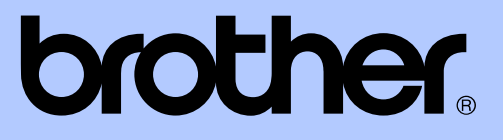

# UITGEBREIDE GEBRUIKERSHANDLEIDING

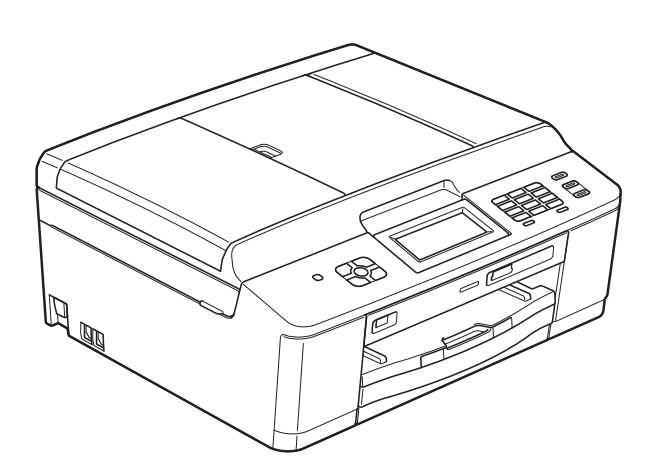

MFC-J625DW DCP-J525W DCP-J725DW

Versie A

DUT/BEL-DUT

# **Gebruikershandleiding en waar kan ik die vinden?**

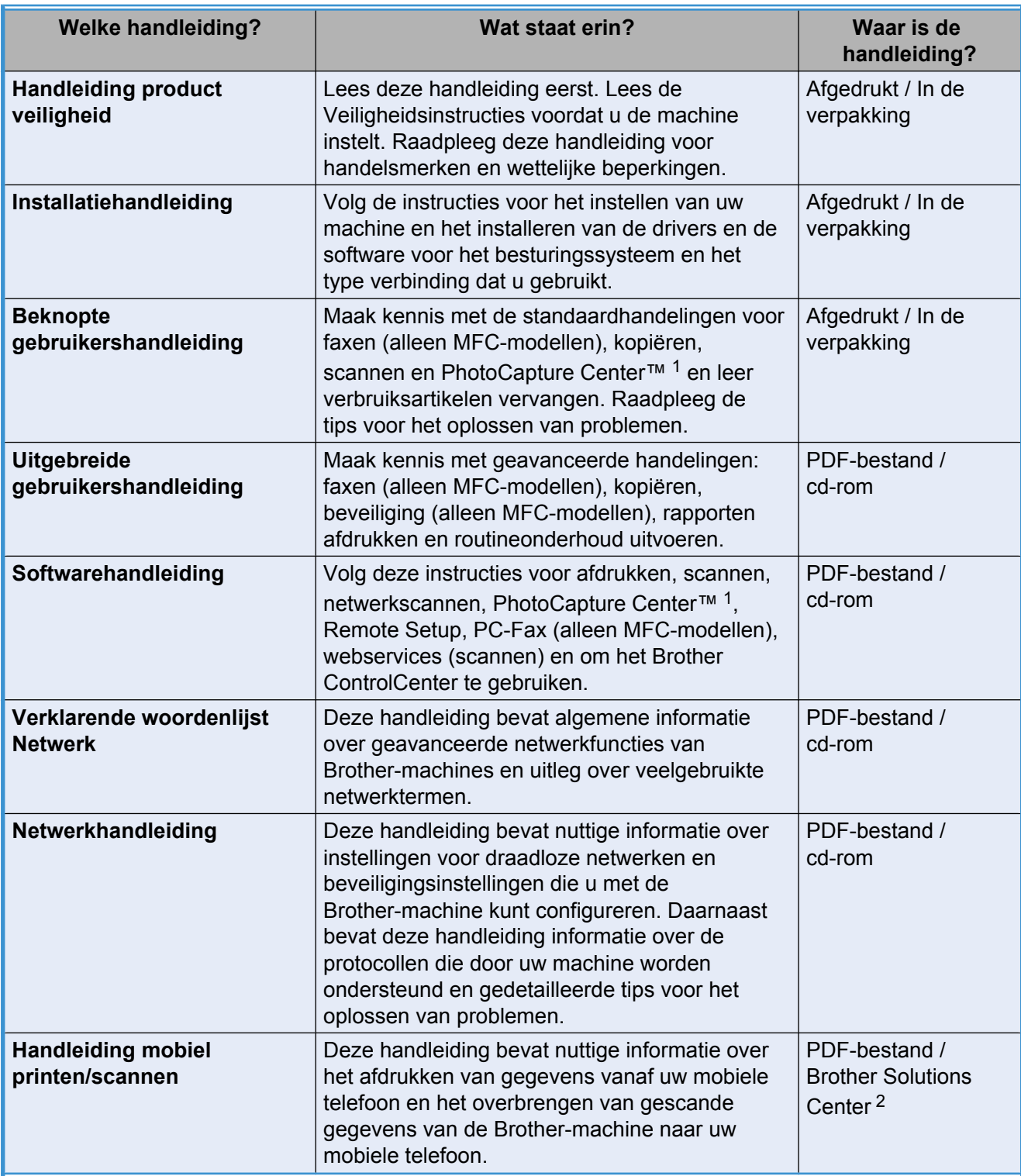

<span id="page-1-0"></span><sup>1</sup> Alleen MFC-J625DW en DCP-J725DW

<span id="page-1-1"></span><sup>2</sup> Ga naar <http://solutions.brother.com/>.

# **Inhoudsopgave**

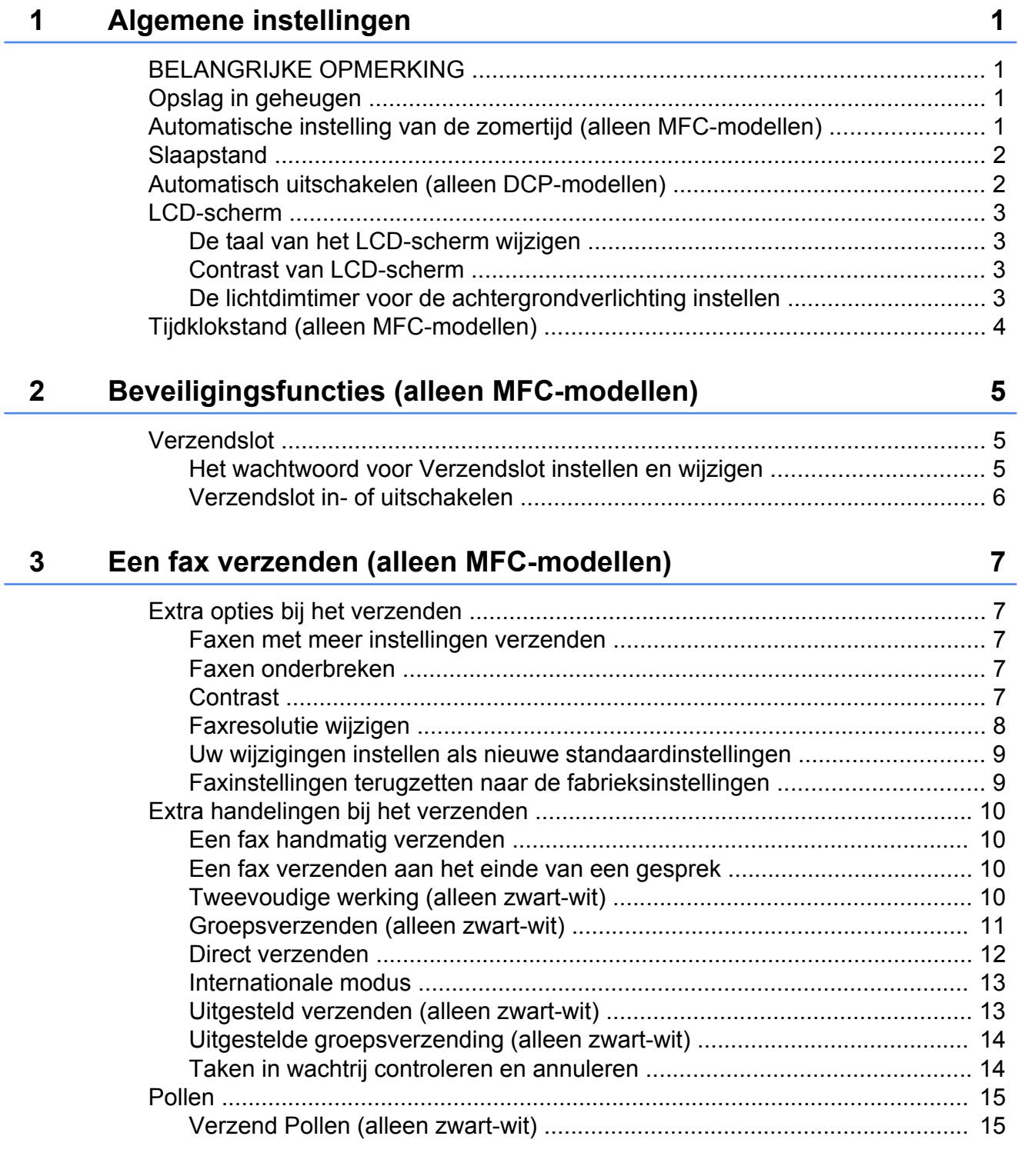

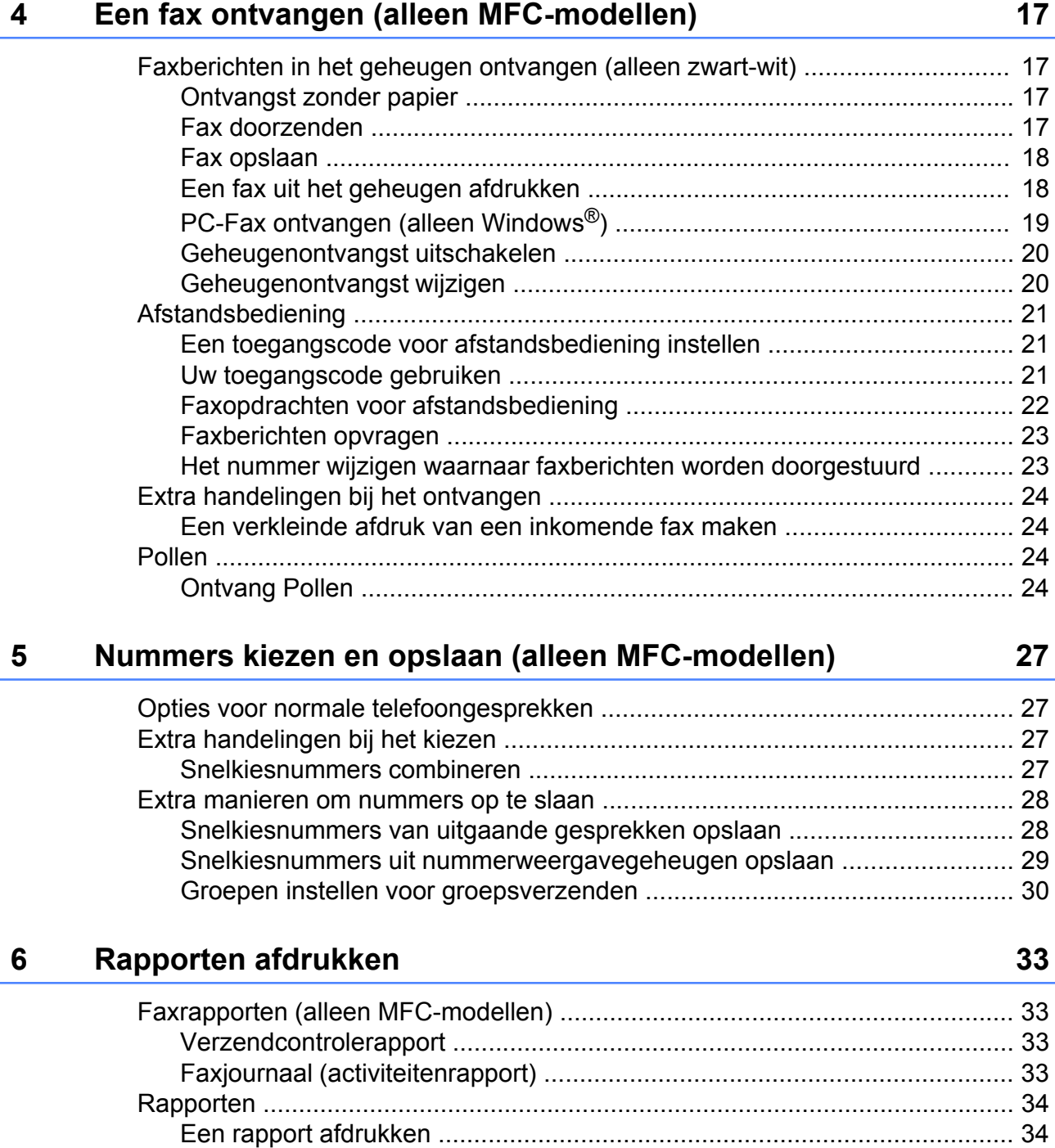

## **7 [Kopiëren 35](#page-40-0)**

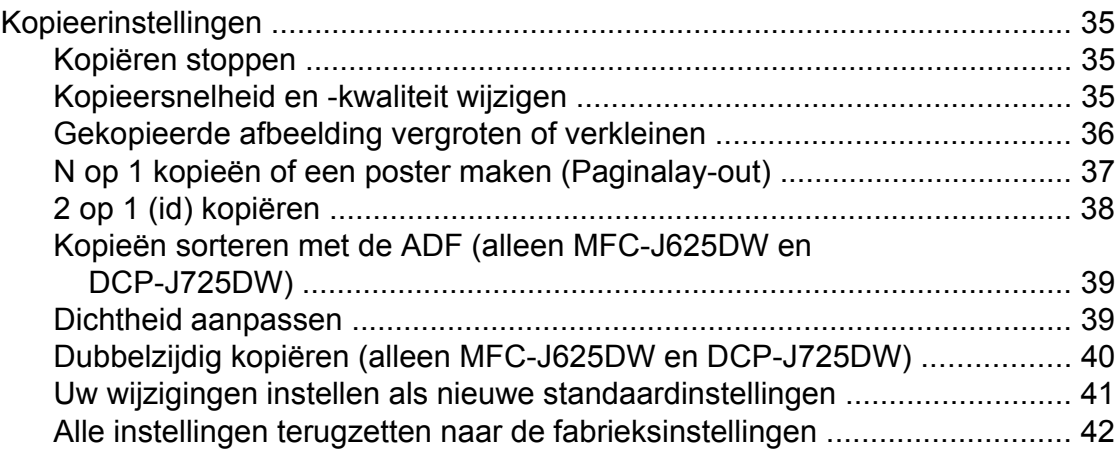

#### **8 [Foto's afdrukken vanaf een geheugenkaart of USB-flashstation](#page-48-0) [\(alleen MFC-J625DW en DCP-J725DW\) 43](#page-48-0)**

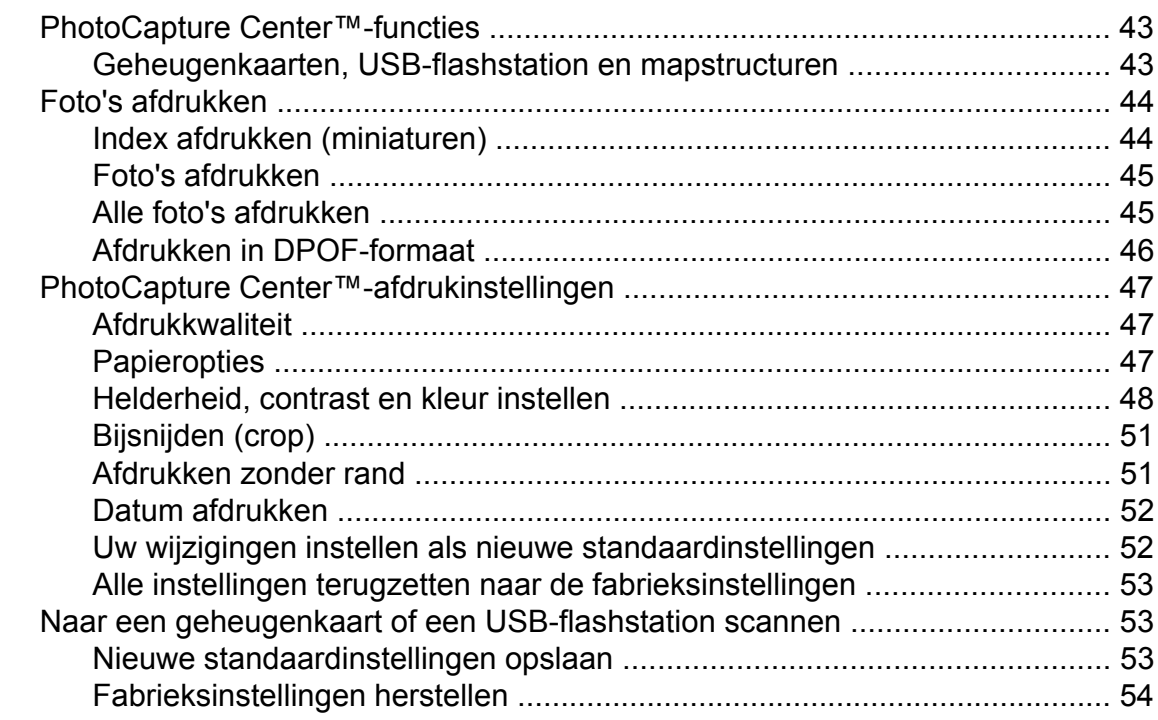

### **9 [Foto's vanaf een camera afdrukken \(alleen MFC-J625DW en](#page-60-0) [DCP-J725DW\) 55](#page-60-0)**

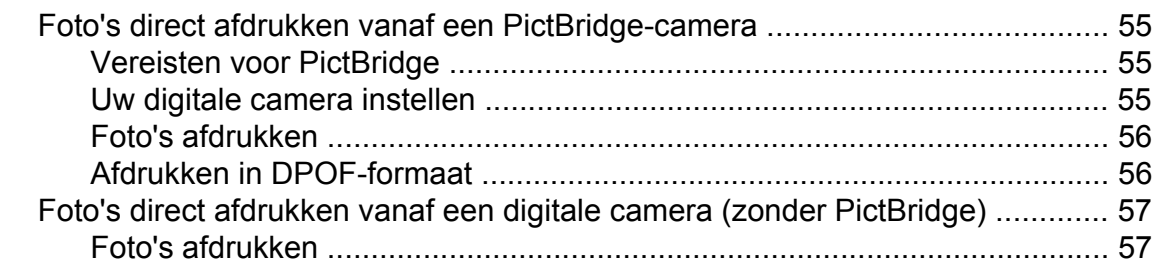

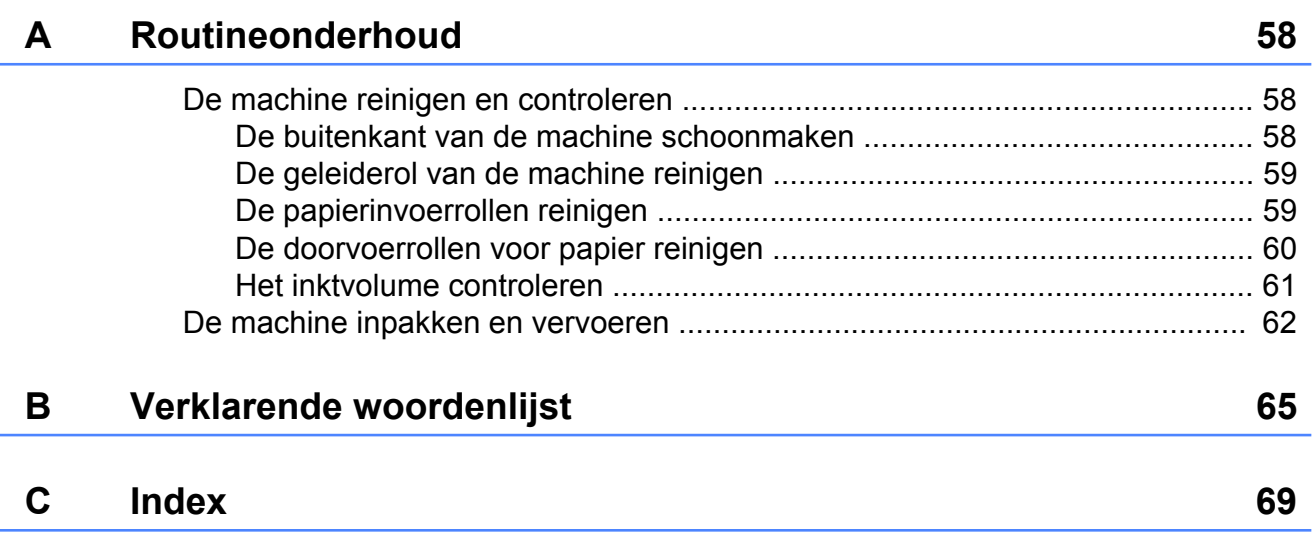

<span id="page-6-0"></span>**1**

# **Algemene instellingen**

# <span id="page-6-1"></span>**BELANGRIJKE OPMERKING**

- Tenzij anders aangegeven, worden in deze handleiding de LCD-berichten van model MFC-J625DW weergegeven.
- De meeste afbeeldingen in deze Gebruikershandleiding zijn gebaseerd op model MFC-J625DW.

# <span id="page-6-2"></span>**Opslag in geheugen**

Uw menu-instellingen worden permanent opgeslagen en blijven bij een eventuele stroomstoring behouden. Tijdelijk instellingen (zoals Internationaal) gaan verloren. Als u Nieuwe standaard of Favorieten hebt gekozen, blijven ook uw instellingen in de menu's van de modustoetsen **FAX**, **SCAN** (of Scannen)  [1](#page-6-4), **KOPIE (COPY)** (of Kopiëren) of **FOTO (PHOTO)** (of  $\texttt{Foto}$ )  $^1$  behouden. Mogelijk moet u wel de datum en tijd opnieuw instellen.

<span id="page-6-4"></span><sup>1</sup> Alleen MFC-J625DW en DCP-J725DW

# <span id="page-6-3"></span>**Automatische instelling van de zomertijd (alleen MFC-modellen)**

U kunt de machine zo instellen dat de zomertijd automatisch wordt ingeschakeld. De machine zal automatisch in de lente een uur naar voren worden gezet en een uur terug in de herfst. Zorg daarbij wel dat u de juiste datum en tijd instelt bij Datum&Tijd (Datum  $& tijd$ .

- **1** Druk op Menu.
- b Druk op **s** of **t** om Standaardinst. weer te geven.
- **3** Druk op Standaardinst.
- <sup>4</sup> Druk op ∧ of **v** om Aut. zomertijd weer te geven.
- **b** Druk op Aut. zomertijd.
- $\boxed{6}$  Druk op Uit (of Aan).
- **Druk op Stop/Eindigen (Stop/Exit).**

# <span id="page-7-0"></span>**Slaapstand**

U kunt opgeven na hoeveel tijd (maximaal 60 minuten) de machine in de slaapstand wordt gezet wanneer er geen gebruik van wordt gemaakt. Zodra een bewerking op de machine wordt uitgevoerd, wordt de timer opnieuw gestart.

- **1** Druk op Menu.
- b Druk op **s** of **t** om Standaardinst. weer te geven.
- **3** Druk op Standaardinst.
- **Druk op**  $\sim$  **of**  $\sim$  **om** Slaapstand weer te geven.
- 5 Druk op Slaapstand.
- **6** Druk op  $\sim$  of  $\sim$  om 1Min, 2Min., 3Min., 5Min., 10Min., 30Min. of 60Min. weer te geven en op te geven na hoeveel tijd de machine bij inactiviteit in de slaapstand moet worden gezet. Druk op de gewenste optie.
	- g Druk op **Stop/Eindigen (Stop/Exit)**.

# <span id="page-7-1"></span>**Automatisch uitschakelen (alleen DCP-modellen)**

Als u de functie Automatisch uitschakelen activeert, wordt de machine één uur nadat deze in de slaapstand is gezet automatisch uitgeschakeld. Als deze functie is ingesteld op Uit, wordt de machine niet automatisch uitgeschakeld.

De machine wordt niet automatisch uitgeschakeld als:

- deze is aangesloten op een draadloos netwerk
- Aan is geselecteerd voor WLAN Activeren (WLAN activeren)
- **1** Druk op Menu.
- **2** Druk op  $\sim$  of  $\vee$  om Standaardinst. weer te geven.
- Druk op Standaardinst.
- **d** Druk op  $\sim$  of  $\sim$  om Auto uitschakelen weer te geven.
- Druk op Auto uitschakelen.
- Druk op  $Aan$  (of  $Uit$ ).
- g Druk op **Stop/Eindigen (Stop/Exit)**.

# <span id="page-8-0"></span>**LCD-scherm**

## <span id="page-8-1"></span>**De taal van het LCD-scherm wijzigen**

U kunt de taal van het LCD-scherm wijzigen. <sup>1</sup>

- <span id="page-8-4"></span><sup>1</sup> Niet beschikbaar voor Nederland. (alleen MFC-J625DW)
- **Druk op Menu.**
- **2** Druk op  $\sim$  of  $\sim$  om Stand.instel. weer te geven.
- 3 Druk op Stand.instel.
- **4** Druk op ∧ of **∨** om Taalkeuze weer te geven.
- **6** Druk op Taalkeuze.
- **6** Druk op uw taal.
- **Z** Druk op **Stop/Eindigen (Stop/Exit)**.

## <span id="page-8-2"></span>**Contrast van LCD-scherm**

U kunt het contrast van het LCD-scherm aanpassen. Als het LCD-scherm niet goed leesbaar is, kunt u de contrastinstelling wijzigen.

- 
- Druk op Menu.
- **2** Druk op  $\sim$  of  $\vee$  om Standaardinst. weer te geven.
- **3** Druk op Standaardinst.
- 4 Druk op  $\sim$  of  $\sim$  om LCD instell. (LCD-instell.) weer te geven.
- **b** Druk op LCD instell. (LCD-instell.).
- **6** Druk op  $\sim$  of  $\sim$  om LCD-Contrast weer te geven.
- 
- Druk op LCD-Contrast.
- $\boxed{8}$  Druk op  $\triangleleft$  om het contrast te vergroten en druk op  $\blacktriangleright$  om het contrast te verkleinen. Druk op OK.
	-
	- i Druk op **Stop/Eindigen (Stop/Exit)**.

## <span id="page-8-3"></span>**De lichtdimtimer voor de achtergrondverlichting instellen**

U kunt instellen hoe lang de achtergrondverlichting van het LCD-scherm blijft branden nadat u voor het laatst op een toets hebt gedrukt.

- **1** Druk op Menu.
- **2** Druk op  $\sim$  of  $\sim$  om standaardinst. weer te geven.
- **3** Druk op Standaardinst.
- A Druk op  $\sim$  of  $\sim$  om LCD instell. (LCD-instell.) weer te geven.
- 5 Druk op LCD instell. (LCD-instell.).
- f Druk op **s** of **t** om Lichtdim-timer weer te geven.
- 7 Druk op Lichtdim-timer.
- $\boxed{8}$  Druk op 10 Sec., 20 Sec., 30 Sec. of Uit.
- **i** Druk op Stop/Eindigen (Stop/Exit).

# <span id="page-9-0"></span>**Tijdklokstand (alleen MFC-modellen)**

Op het bedieningspaneel van de machine bevinden zich vier tijdelijke modustoetsen: **FAX**, **SCAN**, **KOPIE (COPY)** en **FOTO (PHOTO)**. U kunt instellen na hoeveel tijd de machine na de laatste scan-, kopieerof PhotoCapture-bewerking terugkeert naar de faxmodus. Wanneer u Uit selecteert, blijft de machine in de laatst gebruikte modus.

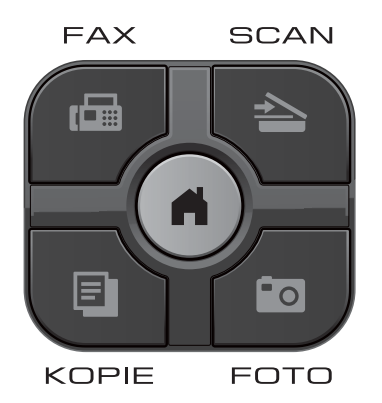

- **1** Druk op Menu.
- **2** Druk op  $\sim$  of  $\sim$  om Standaardinst. weer te geven.
- 3 Druk op Standaardinst.
- A Druk op  $\sim$  of  $\sim$  om Tijdklokstand weer te geven.
- **6** Druk op Tijdklokstand.
- **f** Druk op  $\sim$  of  $\sim$  om 0Sec., 30Sec., 1Min, 2Min., 5Min. of Uit weer te geven, en druk vervolgens op de gewenste optie.
- **Druk op Stop/Eindigen (Stop/Exit).**

## <span id="page-10-0"></span>**2 Beveiligingsfuncties (alleen MFC-modellen)**

# <span id="page-10-1"></span>**Verzendslot**

Met Verzendslot kunt u voorkomen dat nietgeautoriseerde personen de machine gebruiken. U kunt dan echter geen uitgestelde faxen of pollingtaken meer programmeren. Eerder geprogrammeerde uitgestelde faxen worden nog wel verzonden als u Verzendslot inschakelt en gaan dus niet verloren.

Als Verzendslot is ingeschakeld, zijn de volgende functies beschikbaar:

- Faxen ontvangen
- Fax doorzenden (als Fax doorzenden al was ingeschakeld)
- Afstandsbediening (als Fax opslaan al was ingeschakeld)
- $\blacksquare$  PC-Fax ontvangen  $^1$ (als PC-Fax ontvangen al was ingeschakeld)
- <span id="page-10-3"></span><sup>1</sup> Als Verzendslot is ingeschakeld, worden faxen in het geheugen van de machine ontvangen en opgeslagen. Als Verzendslot daarna wordt uitgeschakeld, worden de faxen automatisch naar de opgegeven pc verzonden.

Als Verzendslot is ingeschakeld, zijn de volgende functies NIET beschikbaar:

- Faxen verzenden
- Kopiëren
- Afdrukken vanaf de pc
- Scannen
- PhotoCapture
- Bediening vanaf het bedieningspaneel

## **Opmerking**

Neem contact op met de klantenservice van Brother als u het wachtwoord voor Verzendslot bent vergeten.

## <span id="page-10-2"></span>**Het wachtwoord voor Verzendslot instellen en wijzigen**

## **Opmerking**

Als u het wachtwoord al hebt ingesteld, hoeft u dit niet nogmaals te doen.

#### **Het wachtwoord instellen**

Zorg ervoor dat u het wachtwoord noteert en op een veilige plek bewaart.

- **1** Druk op Menu.
- Druk op  $\sim$  of  $\sim$  om Fax weer te geven.
- Druk op Fax.
- Druk op  $\uparrow$  of  $\uparrow$  om Diversen weer te geven.
- 5 Druk op Diversen.
- f Druk op **s** of **t** om Verzendslot (TX-slot) weer te geven.
- Druk op Verzendslot (TX-slot).
- 8 Toets met de toetsen op het scherm een 4-cijferig nummer voor het wachtwoord in. Druk op OK.
- **9** Als Nogmaals op het LCD-scherm wordt weergegeven, toetst u het wachtwoord opnieuw in met de toetsen op het scherm. Druk op OK.
- 
- **journal Druk op Stop/Eindigen (Stop/Exit).**

#### Hoofdstuk 2

#### **Het wachtwoord wijzigen**

- Druk op Menu.
- **Druk op ∧ of**  $\vee$  **om Fax weer te geven.**
- $\overline{\textbf{3}}$  Druk op Fax.
- 4 Druk op **∧** of  $\vee$  om Diversen weer te geven.
- 5 Druk op Diversen.
- f Druk op **s** of **t** om Verzendslot (TX-slot) weer te geven.
- **Druk op** Verzendslot (TX-slot).
- 8 Druk op Wachtw. inst.
- **ig Toets met de toetsen op het scherm het** 4-cijferig nummer voor het huidige wachtwoord in. Druk op OK.
- **10** Toets met de toetsen op het scherm een nieuw 4-cijferig nummer voor het wachtwoord in. Druk op OK.
- **k Als Nogmaals op het LCD-scherm** wordt weergegeven, toetst u het nieuwe wachtwoord opnieuw in met de toetsen op het scherm. Druk op OK.
- l Druk op **Stop/Eindigen (Stop/Exit)**.

## <span id="page-11-0"></span>**Verzendslot in- of uitschakelen**

#### **Verzendslot inschakelen**

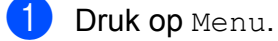

- **b** Druk op  $\land$  of  $\lor$  om Fax weer te geven.
- $3$  Druk op Fax.
- **4** Druk op **★** of **▼** om Diversen weer te geven.

**b** Druk op Diversen. **6** Druk op  $\sim$  of  $\sim$  om Verzendslot (TX-slot) weer te geven. 7 Druk op Verzendslot (TX-slot). 8 Druk op Verzendslot Aan (Stel TX-slot in). i Toets met de toetsen op het scherm het geregistreerde 4-cijferige wachtwoord in. Druk op OK. De machine gaat offline en op het LCDscherm wordt Verzendslot

#### **Verzendslot uitschakelen**

Mode (TX slot mode)

Druk op Ontgr.

weergegeven.

b Toets met de toetsen op het scherm het geregistreerde 4-cijferige wachtwoord in.

Druk op OK.

Verzendslot wordt automatisch uitgeschakeld.

## **Opmerking**

Als u het verkeerde wachtwoord invoert, wordt Fout wachtwoord op het LCDscherm weergegeven en blijft de machine offline. De machine blijft in de Verzendslotmodus tot het correcte wachtwoord is ingevoerd.

<span id="page-12-0"></span>**3**

# **Een fax verzenden (alleen MFCmodellen)**

# <span id="page-12-1"></span>**Extra opties bij het verzenden**

## <span id="page-12-2"></span>**Faxen met meer instellingen verzenden**

Als u een fax verzendt, kunt u een combinatie van instellingen kiezen, zoals

Faxresolutie, Contrast, Scanformaat glas en Direct Verzend (Direct verzend).

Daarnaast kunt u Geschiedenis, Snelkiezen, Rondsturen, Tijdklok, Verzamelen, Verzend Pollen, Ontvang Pollen, Internationaal, Nieuwe standaard en Fabrieksinstell. kiezen.

Sommige instellingen zijn alleen beschikbaar als u zwart-witfaxen verzendt.

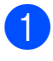

**1** Druk op  $\overline{\mathbf{FAX}}$ .

Op het LCD-scherm wordt het volgende weergegeven:

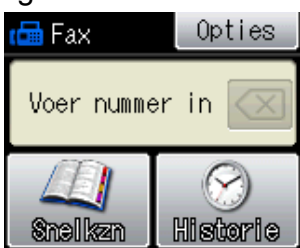

- 2 Druk op Opties.
- <span id="page-12-5"></span>**6** Druk op ∧ of  $\checkmark$  om de instelling weer te geven die u wilt wijzigen. Druk op de instelling zodra deze wordt weergegeven.
- **4** Druk op ∧ of  $\vee$  om de beschikbare opties weer te geven en druk vervolgens op de gewenste optie.
- 6 Ga terug naar  $\odot$  om meer instellingen te wijzigen.

## **Opmerking**

- **•** De meeste instellingen zijn tijdelijke instellingen. Zodra u de fax hebt verzonden, keert de machine terug naar de standaardinstellingen.
- **•** U kunt bepaalde instellingen die u vaak gebruikt opslaan door deze als standaard te definiëren. Deze instellingen blijven van kracht totdat u ze weer wijzigt. (Zie *[Uw](#page-14-0) [wijzigingen instellen als nieuwe](#page-14-0)* [standaardinstellingen](#page-14-0) >> pagina 9.)

## <span id="page-12-3"></span>**Faxen onderbreken**

Druk op **Stop/Eindigen (Stop/Exit)** om het faxen te onderbreken.

## <span id="page-12-4"></span>**Contrast**

Als uw document erg licht of erg donker is, kunt u proberen het contrast aan te passen. Voor de meeste documenten kan de standaardinstelling Automatisch worden gebruikt. Hiermee wordt automatisch het juiste contrast voor uw document gekozen. Kies Licht voor het verzenden van een licht document. Kies Donker voor het verzenden van een donker document.

- a Druk op (**FAX**).
- Druk op Opties.
- **3** Druk op ∧ of **∨** om Contrast weer te geven.

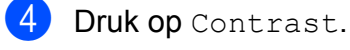

e Druk op **s** of **t** om Automatisch, Licht of Donker weer te geven en druk vervolgens op de gewenste optie.

## **Opmerking**

Zelfs als u Licht of Donker selecteert. verzendt de machine het faxbericht met de instelling Automatisch in een van de volgende omstandigheden:

- **•** Als u een kleurenfax verzendt.
- **•** Als u Foto selecteert als faxresolutie.

## <span id="page-13-0"></span>**Faxresolutie wijzigen**

U kunt de kwaliteit van een fax verbeteren door de faxresolutie te wijzigen.

Druk op  $(\Box)$  (FAX).

- **Druk op** Opties.
- 8 Druk op  $\sim$  of  $\sim$  om Faxresolutie weer te geven.
- 4 Druk op Faxresolutie.
- **b** Druk op **★** of **▼** om de opties voor de resolutie weer te geven en druk vervolgens op de gewenste optie.

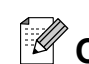

## **Opmerking**

U kunt kiezen uit vier verschillende resoluties voor zwart-witfaxen en twee voor kleurfaxen.

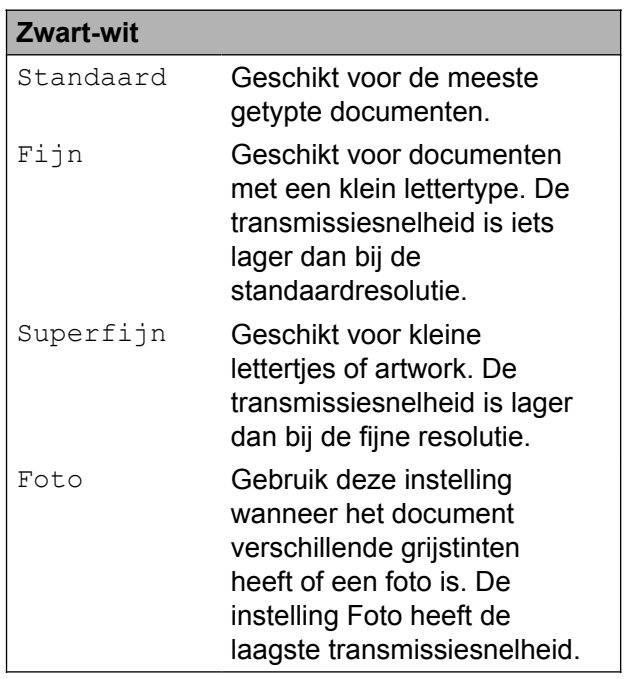

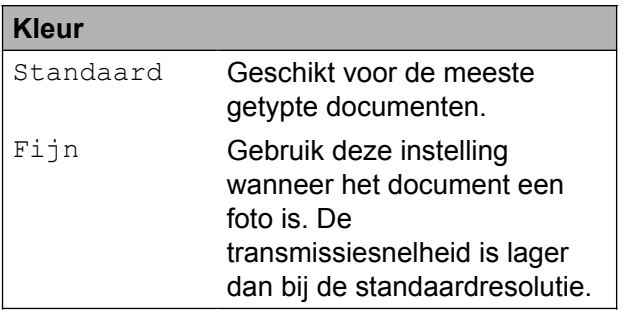

Als u Superfijn of Foto kiest en vervolgens de **Kleur Start (Colour Start)** toets gebruikt om een fax te verzenden, dan wordt de fax met de instelling Fijn verzonden.

## <span id="page-14-0"></span>**Uw wijzigingen instellen als nieuwe standaardinstellingen**

U kunt de instellingen voor de faxopties die u het meest gebruikt, zoals Faxresolutie, Contrast, Scanformaat glas en Direct Verzend (Direct verzend), opslaan door ze als standaard in te stellen. Deze instellingen blijven van kracht totdat u ze weer wijzigt.

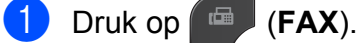

- 2 Druk op Opties.
- **6** Druk op ∧ of  $\vee$  om de menuoptie die u wilt wijzigen te kiezen. Druk op uw nieuwe optie.

Herhaal deze stap voor elke instelling die u wilt wijzigen.

 $\left(4\right)$  Als u de laatste instelling hebt gewijzigd, drukt u op **s** of **t** om

Nieuwe standaard weer te geven.

- **b** Druk op Nieuwe standaard.
- 6 Druk op OK.
- Druk op Ja.
- **Druk op Stop/Eindigen (Stop/Exit).**

## <span id="page-14-1"></span>**Faxinstellingen terugzetten naar de fabrieksinstellingen**

U kunt alle faxinstellingen die u hebt gewijzigd, terugzetten naar de fabrieksinstellingen. Deze instellingen blijven van kracht totdat u ze weer wijzigt.

**3**

- $\begin{bmatrix} 1 \end{bmatrix}$  Druk op  $\begin{bmatrix} \overline{w} \\ \overline{w} \end{bmatrix}$  (FAX).
- - **Druk op** Opties.
- **3** Druk op **∧** of  $\checkmark$  om Fabrieksinstell. weer te geven.
- 4 Druk op Fabrieksinstell.
- **5** Druk op Ja.
- **6** Druk op **Stop/Eindigen (Stop/Exit)**.

# <span id="page-15-0"></span>**Extra handelingen bij het verzenden**

## <span id="page-15-1"></span>**Een fax handmatig verzenden**

Als u documenten handmatig gaat verzenden, hoort u de kiestoon, beltonen en de faxontvangsttonen tijdens het faxen.

#### **Opmerking**

Gebruik de ADF om een fax met meerdere pagina's te verzenden.

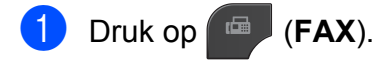

- Laad uw document.
- c Neem de hoorn van het externe toestel van de haak om een kiestoon te horen.
- Kies het faxnummer met het externe toestel.
- **b** Als u een faxtoon hoort, drukt u op **Mono Start** of **Kleur Start (Colour Start)**.

Druk bij gebruik van de glasplaat op Verzenden op het Touchscreen om de fax te verzenden.

Plaats de hoorn weer op de haak.

## <span id="page-15-2"></span>**Een fax verzenden aan het einde van een gesprek**

Aan het einde van een gesprek kunt u voordat u beiden ophangt een fax naar de andere partij verzenden.

a Vraag de ontvanger om te wachten op de faxtonen (piepjes) en vervolgens op de start- of verzendtoets te drukken voordat deze ophangt.

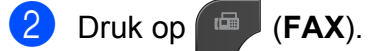

Laad uw document.

- d Druk op **Mono Start** of **Kleur Start (Colour Start)**.
	- Druk bij gebruik van de glasplaat op Verzenden om de fax te verzenden.
- **b** Plaats de hoorn weer op de haak.

## <span id="page-15-3"></span>**Tweevoudige werking (alleen zwart-wit)**

U kunt een nummer kiezen en de fax in het geheugen scannen, zelfs wanneer de machine een fax uit het geheugen verstuurt, faxen ontvangt of pc-gegevens afdrukt. Het nieuwe taaknummer wordt op het LCDscherm weergegeven.

Hoeveel pagina's u in het geheugen kunt inlezen, is afhankelijk van de gegevens die erop zijn afgedrukt.

## **Opmerking**

Als het bericht Geheugen vol verschijnt, drukt u op **Stop/Eindigen (Stop/Exit)** om de taak te annuleren of op **Mono Start** om de tot dusver gescande pagina´s te verzenden.

## <span id="page-16-0"></span>**Groepsverzenden (alleen zwart-wit)**

Met de functie Groepsverzenden kunt u één faxbericht automatisch naar verschillende faxnummers verzenden. U kunt groepen en snelkiesnummers in dezelfde groepsverzending opnemen.

Nadat de groepsverzending is voltooid, wordt er een rapport afgedrukt.

#### **Voordat u een groepsverzending start**

Ook snelkiesnummers moeten in het geheugen van de machine zijn opgeslagen voordat u ze in een groepsverzending kunt gebruiken.

 $(\triangleright\triangleright\text{Beknopte}$  gebruikershandleiding: *Snelkiesnummers opslaan*)

Ook groepsnummers moeten in het geheugen van de machine zijn opgeslagen voordat u ze in een groepsverzending kunt gebruiken. Groepsnummers bevatten een groot aantal opgeslagen snelkiesnummers zodat u sneller kunt kiezen. (Zie *[Groepen](#page-35-0) [instellen voor groepsverzenden](#page-35-0)*  $\rightarrow$  [pagina 30](#page-35-0).)

#### **Groepsverzenden van faxberichten**

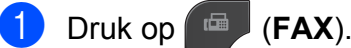

- **Laad uw document.**
- **3** Druk op Opties.
- **Druk op**  $\sim$  **of**  $\sim$  **om** Rondsturen weer te geven.
- 

5 Druk op Rondsturen.

6 Druk op Snelkiesnummer

toevoegen.

Druk op  $\boxed{\uparrow\uparrow\downarrow\downarrow}$  a om op alfabetische of numerieke volgorde te zoeken. Druk op de selectievakjes van de nummers die u wilt toevoegen aan de groepsverzending. Nadat u de gewenste nummers hebt geselecteerd, drukt u op OK.

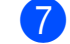

#### $\bullet$  Druk op  $OK$ .

**8** Druk op Mono Start.

#### **Faxen verzenden vanaf de ADF**

■ De machine begint het document te scannen.

#### **Faxen verzenden via de glasplaat**

Als Volgende Pagina? (Volgende pagina?) op het LCDscherm wordt getoond, voert u een van de volgende handelingen uit:

■ Om een enkele pagina te verzenden, drukt u op Nee (Zenden) (of druk opnieuw op **Mono Start**).

De machine begint met het verzenden van het document.

■ Om meerdere pagina's te verzenden, drukt u op Ja en plaatst u de volgende pagina op de glasplaat.

Druk op OK.

De machine begint met het scannen van de pagina. (Herhaal deze stap voor elke volgende pagina.)

## **Opmerking**

- **•** Als u geen locaties voor groepsnummers gebruikt, kunt u naar maximaal 200 verschillende nummers "groepsverzenden".
- **•** Hoeveel geheugen op de machine beschikbaar is, hangt af van de opdrachten die in het geheugen zijn opgeslagen en van het aantal nummers waarnaar u de fax stuurt. Als u de fax naar het maximale aantal nummers probeert te sturen, kunt u de tweevoudige werking en uitgestelde fax niet gebruiken.
- **•** Als het bericht Geheugen vol verschijnt, drukt u op **Stop/Eindigen (Stop/Exit)** om de taak te annuleren of op **Mono Start** om de tot dusver gescande pagina´s te verzenden.

#### **Een groepsverzending annuleren**

- 
- **1** Druk op **Stop/Eindigen (Stop/Exit).** 
	- b Ga op een van de volgende manieren te werk:
		- Om de volledige verzending te annuleren, drukt u op Volledige zending. Ga naar stap  $\mathbf{\Theta}$ .
		- Om de huidige taak te annuleren, drukt u op de knop waarop het gekozen nummer wordt weergegeven. Ga naar stap  $\bigcirc$ .
		- $\blacksquare$  Om af te sluiten zonder te annuleren, drukt u op **Stop/Eindigen (Stop/ Exit)**.
- <span id="page-17-1"></span>**3** Wanneer u wordt gevraagd of u de volledige groepsverzending wilt annuleren, voert u een van de volgende handelingen uit:
	- $\blacksquare$  Druk op Ja om de instellingen te bevestigen.
	- $\blacksquare$  Om af te sluiten zonder te annuleren, drukt u op Nee of **Stop/Eindigen (Stop/Exit)**.
- <span id="page-17-2"></span>Ga op een van de volgende manieren te werk:
	- Om de huidige taak te annuleren, drukt u op Ja.
	- Om af te sluiten zonder te annuleren, drukt u op Nee of **Stop/Eindigen (Stop/Exit)**.

## <span id="page-17-0"></span>**Direct verzenden**

Als u een fax gaat verzenden, zal de machine de documenten eerst in het geheugen scannen alvorens te gaan verzenden. Zodra de telefoonlijn vrij is, kiest de machine het nummer en wordt de fax verzonden.

Soms wilt u een belangrijk document echter onmiddellijk verzenden, zonder te wachten totdat het vanuit het geheugen wordt verzonden. U kunt hiervoor Direct Verzend (Direct verzend) inschakelen.

- a Druk op (**FAX**).
- Laad uw document.
- Druk op Opties.
- Druk op  $\sim$  of  $\vee$  om Direct Verzend (Direct verzend) weer te geven.
- Druk op Direct Verzend (Direct verzend).
- Druk op Aan.

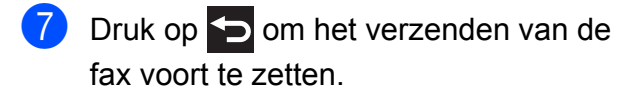

## **Opmerking**

- **•** Als u een kleurenfax verzendt of als het geheugen vol is en u een zwart-witfax vanuit de ADF verzendt, zal de machine het document direct verzenden (zelfs als Direct Verzend (Direct verzend) is ingesteld op Uit).
- **•** Bij Direct verzenden met de glasplaat werkt de functie voor automatisch opnieuw kiezen niet.

## <span id="page-18-0"></span>**Internationale modus**

Als u problemen hebt met het internationaal verzenden, bijvoorbeeld vanwege ruis op de lijn, is het raadzaam om de internationale modus te activeren. Nadat u een fax in deze modus hebt verzonden, wordt deze functie automatisch weer uitgeschakeld.

- a Druk op (**FAX**).
	- Laad uw document.
- **Druk op** Opties.
- A Druk op  $\sim$  of  $\sim$  om Internationaal weer te geven.
- **b** Druk op Internationaal.

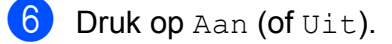

 $\overline{z}$  Druk op  $\overline{z}$  om het verzenden van de fax voort te zetten.

## <span id="page-18-1"></span>**Uitgesteld verzenden (alleen zwart-wit)**

U kunt maximaal 50 faxberichten in het geheugen opslaan om ze binnen 24 uur te verzenden. Deze faxen worden verzonden op het tijdstip dat u in stap **@** specificeert.

**3**

- Druk op  $(FAX)$ .
	- **Laad uw document.**
	- Druk op Opties.
- Druk op  $\sim$  of  $\sim$  om Tijdklok weer te geven.
- 5 Druk op Tijdklok.

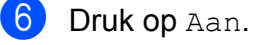

<span id="page-18-2"></span>**7** Voer met de toetsen op het Touchscreen het tijdstip in waarop u de fax wilt laten verzenden (in 24-uursformaat). (Voor kwart voor acht 's avonds voert u bijvoorbeeld 19:45 in.) Druk op OK.

## **Opmerking**

Hoeveel pagina's u in het geheugen kunt inlezen, is afhankelijk van de gegevens die op elke pagina zijn afgedrukt.

 $\bullet$  Druk op  $\bullet$ , voer vervolgens het faxnummer in en druk op **Mono Start**.

## <span id="page-19-0"></span>**Uitgestelde groepsverzending (alleen zwart-wit)**

Alvorens uitgestelde faxen te verzenden, zal de machine alle faxen in het geheugen eerst sorteren op bestemming waarnaar en tijdstip waarop ze verzonden moeten worden. Alle uitgestelde faxen die op hetzelfde tijdstip naar dezelfde bestemming verzonden moeten worden, worden als een enkele transmissie verzonden.

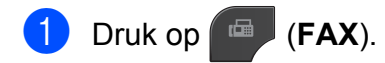

- 2 Druk op Opties.
- 8 Druk op  $\sim$  of  $\sim$  om Verzamelen weer te geven.
- 4 Druk op Verzamelen.
- 5 Druk op Aan.
- **6** Druk op Stop/Eindigen (Stop/Exit).

## <span id="page-19-1"></span>**Taken in wachtrij controleren en annuleren**

U kunt controleren welke taken er nog in het geheugen op verzending wachten en een taak annuleren.

(Als er geen taken op verzending wachten, wordt de melding Geen taken meer weergegeven.)

- **Druk op Menu.**
- **2** Druk op  $\sim$  of  $\sim$  om Fax weer te geven.
- 8 Druk op Fax.
- Druk op  $\sim$  of  $\vee$  om Rest. jobs weer te geven.
- 5 Druk op Rest. jobs. Op het LCD-scherm verschijnen alle taken die in de wachtrij staan.
- <span id="page-19-2"></span>**f b** Druk op ∧ of ∨ om door de taken te bladeren en druk op de taak die u wilt annuleren. Druk op OK.
- g Ga op een van de volgende manieren te werk:
	- $\blacksquare$  Druk op Ja om een taak te annuleren.

Als u een andere taak wilt annuleren, gaat u naar stap  $\odot$ .

■ Om af te sluiten zonder te annuleren, drukt u op Nee.

h Druk op **Stop/Eindigen (Stop/Exit)** zodra u gereed bent.

# <span id="page-20-0"></span>**Pollen**

Met pollen kunt u de machine zo instellen dat andere personen faxen van u kunnen ontvangen, maar dat zij voor het telefoontje betalen. U kunt ook een faxmachine bellen om een document op te vragen, zodat u voor het telefoontje betaalt. De pollingfunctie werkt alleen als deze op beide machines is ingesteld. Niet alle faxmachines ondersteunen de pollingfunctie.

## <span id="page-20-1"></span>**Verzend Pollen (alleen zwartwit)**

Met Verzend Pollen kunt u een document op uw faxmachine klaarzetten zodat andere faxmachines het apparaat kunnen bellen om het document op te vragen.

Het document wordt opgeslagen en kan door andere faxmachines worden opgevraagd totdat u het uit het geheugen verwijdert. (Zie *[Taken in wachtrij controleren en annuleren](#page-19-1)*  $\rightarrow$  [pagina 14](#page-19-1).)

#### **Verzend Pollen instellen**

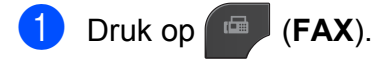

- 2 Laad uw document.
- 3 Druk op Opties.
- $\overline{4}$  Druk op  $\sim$  of  $\vee$  om Verzend Pollen weer te geven.
- **b** Druk op Verzend Pollen.
- 6 Druk op  $\sim$  of  $\vee$  om Stand. weer te geven.
- Druk op Stand.
- 8 Druk op Mono Start.

<span id="page-20-3"></span>**9** Als u gebruikmaakt van de glasplaat, wordt u via een melding op het LCDscherm gevraagd een van de volgende opties te kiezen:

- Druk op Ja om de volgende pagina te scannen. Ga naar stap  $\mathbf{\circledcirc}.$
- Druk op Nee (Zenden) of **Mono Start** om het document te verzenden.
- <span id="page-20-2"></span>10 Leg de volgende pagina op de glasplaat en druk op  $OK$ . Herhaal de stappen  $\odot$ en @ voor iedere volgende pagina. De fax wordt tijdens het pollen automatisch verzonden.

#### **Verzend Pollen met een beveiligingscode instellen**

Met Beveiligd pollen kunt u instellen wie de documenten kan opvragen die u hebt klaargezet om te pollen.

Beveiligd pollen werkt alleen met Brotherfaxmachines. Als iemand een fax van uw faxmachine wil ophalen, moet hij of zij de beveiligingscode invoeren.

- Druk op  $(\Box)$  (**FAX**).
- Laad uw document.
- **3** Druk op Opties.
- 4 Druk op  $\sim$  of  $\vee$  om Verzend Pollen weer te geven.
- 5 Druk op Verzend Pollen.
- **6** Druk op  $\sim$  of  $\vee$  om Beveilig weer te geven.
	- Druk op Beveilig.
- 8 Toets een viercijferig nummer in. Druk op OK.
- **i 9** Druk op **Mono Start**.
- <span id="page-21-1"></span>10 Als u gebruikmaakt van de glasplaat, wordt u via een melding op het LCDscherm gevraagd een van de volgende opties te kiezen:
	- $\blacksquare$  Druk op Ja om de volgende pagina te scannen. Ga naar stap  $\mathbf{\oplus}$ .
	- Druk op Nee (Zenden) of **Mono Start** om het document te verzenden.
- <span id="page-21-0"></span>**indeling bages began de glasplaat** en druk op OK.
- 12 Herhaal de stappen @ en @ voor iedere volgende pagina. De fax wordt automatisch verzonden.

# **Een fax ontvangen (alleen MFC-modellen)**

# <span id="page-22-1"></span>**Faxberichten in het geheugen ontvangen (alleen zwart-wit)**

U kunt slechts één optie voor geheugenontvangst tegelijk gebruiken:

- Fax doorzenden
- Fax opslaan

<span id="page-22-0"></span>**4**

- **PC-FAX ontvangen**
- Uit

U kunt uw selectie op elk gewenst moment wijzigen. Als er nog ontvangen faxberichten in het geheugen van de machine staan wanneer u de selectie wijzigt, verschijnt er een bericht op het scherm. (Zie *[Geheugenontvangst](#page-25-1) wijzigen* > [pagina 20.](#page-25-1))

## <span id="page-22-2"></span>**Ontvangst zonder papier**

Als de papierlade leegraakt tijdens het ontvangen van een fax, wordt op het LCDscherm Papier nazien weergegeven. Plaats dan papier in de papierlade. (**▶▶Beknopte gebruikershandleiding: Papier** *en andere afdrukmedia laden*)

Als u geen papier in de papierlade plaatst, gaat de machine door met het ontvangen van de fax en worden de resterende pagina's in het geheugen opgeslagen (indien voldoende geheugen beschikbaar is).

Ook faxen die daarna worden ontvangen, worden in het geheugen opgeslagen, totdat het geheugen vol is. Plaats nieuw papier in de lade om de faxberichten af te drukken. Wanneer het geheugen vol is, stopt de machine automatisch met het beantwoorden van oproepen.

## <span id="page-22-3"></span>**Fax doorzenden**

Met de functie Fax doorzenden kunt u ontvangen faxen opslaan in het geheugen van de machine. Vervolgens kiest de machine het faxnummer dat u hebt geprogrammeerd en wordt het faxbericht verzonden.

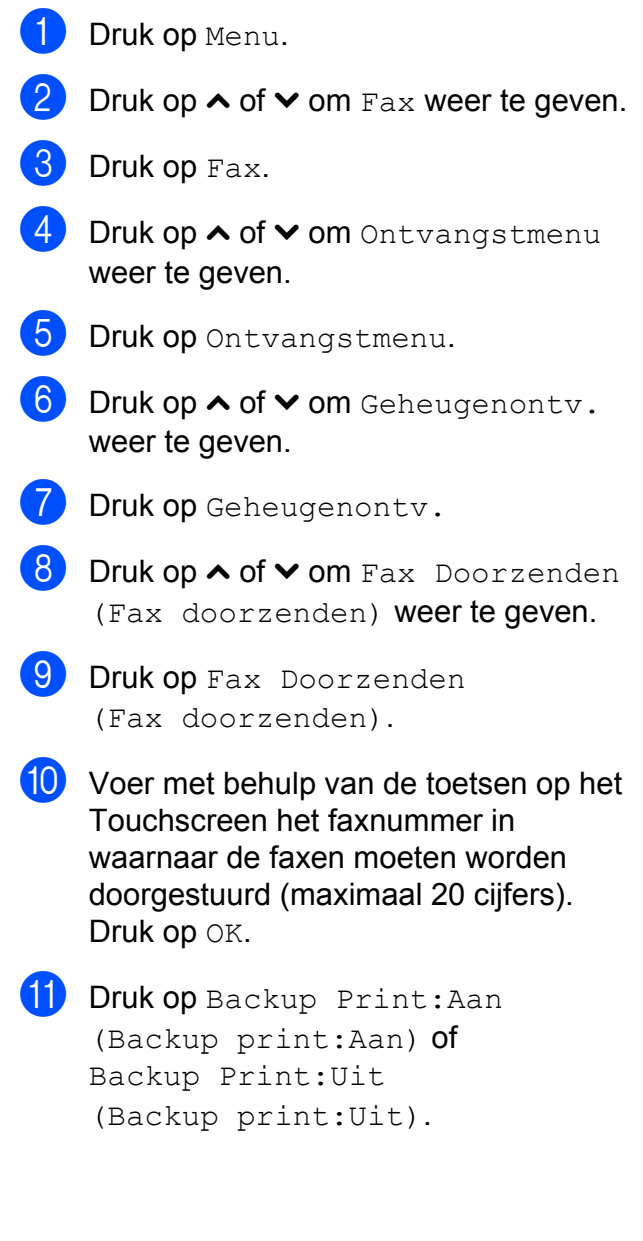

**4**

## **BELANGRIJK**

**•** Als u Backup Print:Aan

(Backup print:Aan) selecteert, drukt de machine de fax ook op uw machine af zodat u een kopie hebt. Dit is een veiligheidsmaatregel voor het geval dat de stroom uitvalt voordat de fax is doorgestuurd of er een probleem aan de kant van de ontvanger is.

**•** Als u een kleurenfax ontvangt, dan wordt de kleurenfax afgedrukt, maar deze fax wordt niet doorgestuurd naar het geprogrammeerde nummer voor doorzending.

**12** Druk op Stop/Eindigen (Stop/Exit).

## <span id="page-23-0"></span>**Fax opslaan**

Met de functie Fax opslaan kunt u ontvangen faxen opslaan in het geheugen van de machine. U kunt opgeslagen faxberichten vanaf een andere locatie uit het geheugen ophalen met behulp van de afstandsbedieningsopties.

Als u Fax opslaan hebt ingeschakeld, wordt er automatisch een reservekopie afgedrukt.

- Druk op Menu.
- Druk op  $\sim$  of  $\vee$  om Fax weer te geven.
- $\bullet$  Druk op Fax.
- Druk op  $\sim$  of  $\vee$  om Ontvangstmenu weer te geven.
- 5 Druk op Ontvangstmenu.
- 6 Druk op  $\sim$  of  $\sim$  om Geheugenontv. weer te geven.

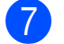

- Druk op Geheugenontv.
- Druk op  $\sim$  of  $\sim$  om Fax Opslaan (Fax opslaan) weer te geven.
- Druk op Fax Opslaan (Fax opslaan).
- **10** Druk op **Stop/Eindigen (Stop/Exit)**.

## **Opmerking**

Kleurenfaxen kunnen niet in het geheugen worden opgeslagen. Als u een kleurenfax ontvangt, dan wordt de kleurenfax afgedrukt.

## <span id="page-23-1"></span>**Een fax uit het geheugen afdrukken**

Als u de functie Fax opslaan hebt ingeschakeld, kunt u nog altijd een fax uit het geheugen afdrukken als u zich bij uw machine bevindt.

- **1** Druk op Menu.
- Druk op **∧** of  $\vee$  om Fax weer te geven.
- Druk op Fax.
- Druk op  $\sim$  of  $\sim$  om Print document weer te geven.
- Druk op Print document.
- 6 Druk op Start.
- g Druk op **Stop/Eindigen (Stop/Exit)**.

#### **Opmerking**

Als u een fax uit het geheugen afdrukt, worden de faxgegevens van uw machine gewist.

#### Een fax ontvangen (alleen MFC-modellen)

## <span id="page-24-0"></span>**PC-Fax ontvangen (alleen Windows®)**

Als u PC-Fax ontvangen instelt, wordt het ontvangen faxbericht tijdelijk in het geheugen opgeslagen en worden de faxen daarna automatisch naar de computer gestuurd. U kunt vervolgens uw PC gebruiken voor het weergeven en het opslaan van deze faxen.

Zelfs wanneer u de computer hebt uitgeschakeld (bijvoorbeeld 's nachts of in het weekend), zal uw machine faxberichten ontvangen en in het geheugen opslaan.

Als u de computer en de software voor PC-FAX ontvangen opstart, worden de faxberichten automatisch naar de pc overgezet.

Uw computer moet beschikken over speciale software voor PC-FAX ontvangen om ontvangen faxberichten naar uw pc te kunnen overzetten. (>>Softwarehandleiding: PC-*FAX Ontvangen*)

Als u Backup Print:Aan

(Backup print:Aan) selecteert, wordt de fax ook afgedrukt.

- <span id="page-24-1"></span>Druk op Menu.
- Druk op  $\sim$  of  $\vee$  om Fax weer te geven.
- $3$  Druk op Fax.
- Druk op  $\sim$  of  $\vee$  om Ontvangstmenu weer te geven.
- **5** Druk op Ontvangstmenu.
- 6 Druk op  $\sim$  of  $\sim$  om Geheugenontv. weer te geven.
- Druk op Geheugenontv.
- 8 Druk op  $\sim$  of  $\sim$  om PC-Fax ontv. weer te geven.
- **9** Druk op PC-Fax ontv.
- 10 Op het scherm verschijnt het bericht Start PC-Fax op uw computer. Druk op OK.
- $k$  Druk op  $\lt$ USB $>$  of, voor netwerkgebruikers, op de naam van de pc waarop u de faxen wilt ontvangen.
- 12 Druk op Backup Print: Aan (Backup print:Aan) of Backup Print:Uit (Backup print:Uit).
- <span id="page-24-2"></span>**13** Druk op Stop/Eindigen (Stop/Exit). **Opmerking**
- **•** PC-Fax ontvangen wordt niet ondersteund door Macintosh.
- **•** Voordat u PC-Fax ontvangen kunt instellen, moet u de MFL-Pro Suitesoftware op uw computer installeren. Controleer of uw computer is aangesloten en ingeschakeld.

(**▶▶Softwarehandleiding:** *PC-FAX Ontvangen*)

**•** U kunt deze instelling gebruiken om faxberichten over te zetten naar uw PC indien u een foutbericht ontvangt of de faxberichten in het geheugen niet kunnen worden afgedrukt.

(>>Beknopte gebruikershandleiding: *Faxberichten of Faxjournaal overzetten*)

- **•** Als u een kleurenfax ontvangt, dan wordt de kleurenfax afgedrukt, maar niet naar uw computer verzonden.
- Herh[a](#page-24-1)al stap **that** tot en [m](#page-24-2)et **®** om de doelcomputer te wijzigen.

**4**

## <span id="page-25-0"></span>**Geheugenontvangst uitschakelen**

- **1** Druk op Menu.
- **2** Druk op  $\sim$  of  $\sim$  om Fax weer te geven.
- **3** Druk op Fax.
- $\overline{4}$  Druk op  $\sim$  of  $\vee$  om Ontvangstmenu weer te geven.
- 5 Druk op Ontvangstmenu.
- 6 Druk op  $\sim$  of  $\sim$  om Geheugenontv. weer te geven.
- 7 Druk op Geheugenontv.
- 8 Druk op Uit.
- **9** Druk op Stop/Eindigen (Stop/Exit).

## **Opmerking**

Als er nog faxen in het geheugen van de machine zijn opgeslagen, worden er op het LCD-scherm meerdere opties weergegeven. (Zie *[Geheugenontvangst](#page-25-1) wijzigen* > > [pagina 20](#page-25-1).)

## <span id="page-25-1"></span>**Geheugenontvangst wijzigen**

Als er faxen in het geheugen van uw machine zijn opgeslagen wanneer u Geheugenontvangst wijzigt, verschijnt een van de volgende vragen op het LCD:

- Wis alle faxen? (Wis alle faxen?)
- Tot. print fax? (Print alle fax?)
	- **•** Als u op Ja drukt, worden alle faxen in het geheugen afgedrukt of gewist voordat de instelling wordt gewijzigd. Als er al een reservekopie is afgedrukt, wordt deze niet meer afgedrukt.
	- **•** Als u op Nee drukt, worden de faxberichten in het geheugen niet gewist of afgedrukt en blijft de instelling ongewijzigd.

Als er ontvangen faxen in het geheugen van uw machine staan opgeslagen wanneer u overschakelt op PC-Fax ontv. vanuit een andere optie [Fax Doorzenden (Fax doorzenden) of Fax Opslaan (Fax opslaan)], dan drukt

u op **s** of **t** om de PC te selecteren.

Op het LCD-scherm wordt de volgende vraag weergegeven:

- $\blacksquare$  Fax  $\rightarrow$  PC zenden?
	- **•** Als u op Ja drukt, worden de faxberichten in het geheugen naar de PC verzonden voordat de instelling wordt gewijzigd. U wordt gevraagd of u Reserveafdruk wilt inschakelen. (Zie *[PC-Fax ontvangen \(alleen Windows®\)](#page-24-0)*  $\rightarrow$  [pagina 19](#page-24-0) voor meer informatie.)
	- **•** Als u op Nee drukt, worden de faxberichten in het geheugen niet gewist of overgezet naar uw PC en blijft de instelling ongewijzigd.

# <span id="page-26-0"></span>**Afstandsbediening**

U kunt uw machine vanaf elk telefoontoestel of faxapparaat met toetstonen bellen en daarna de toegangscode en opdrachten op afstand gebruiken om uw faxen op te vragen.

## <span id="page-26-1"></span>**Een toegangscode voor afstandsbediening instellen**

De toegangscode biedt u toegang tot de functies voor afstandsbediening, wanneer u zich niet bij uw machine bevindt. U moet eerst uw eigen code instellen, pas dan kunt u vanaf een ander toestel toegang tot de functies van uw eigen machine krijgen. Standaard staat de code op inactief  $(-,-*)$ .

- Druk op Menu.
- Druk op  $\sim$  of  $\vee$  om Fax weer te geven.
- $\blacksquare$  Druk op Fax.
- Druk op  $\sim$  of  $\vee$  om Afst.bediening weer te geven.
- **b** Druk op Afst.bediening.
- <span id="page-26-3"></span>6 Voer met de toetsen op het Touchscreen een driecijferige code in met de cijfers  $0-9, *$  of #.

Druk op OK.

(Het vooraf ingestelde '\*' kan niet worden gewijzigd.)

## **Opmerking**

Gebruik niet dezelfde code als voor activeren op afstand  $(* 5 1)$  of deactiveren op afstand (**# 5 1**).

 $(\triangleright\triangleright\text{Beknopte}$  gebruikershandleiding: *Werken met externe of tweede toestellen*)

g Druk op **Stop/Eindigen (Stop/Exit)**.

## **Opmerking**

U kunt uw code op elk gewenst moment wijzigen door een nieuwe in te voeren. Als u uw code wilt deactiveren, drukt u op  $\times$ in stap  $\odot$  om terug te keren naar de inactieve instelling (---\*) en drukt u op OK.

## <span id="page-26-2"></span>**Uw toegangscode gebruiken**

- Kies uw faxnummer op een toetstelefoon of op een andere faxmachine.
- $\overline{2}$  Zodra u de toon van uw machine hoort, toetst u uw toegangscode in (3 cijfers gevolgd door  $*$ ).
- **3** De machine geeft met de volgende signalen aan of er een faxbericht is ontvangen:
	- 1 lange toon  **Faxberichten**
	- **Geen toon Geen faxberichten**
- De machine geeft twee korte geluidssignalen om aan te geven dat u een opdracht moet invoeren. Als u na 30 seconden nog geen opdracht hebt ingevoerd, wordt de verbinding verbroken. Als u een ongeldige opdracht invoert, hoort u drie piepjes.
- e Druk op **<sup>9</sup> <sup>0</sup>** als u klaar bent.
	- Hang op.

## **Opmerking**

Als uw machine op de modus Handmatig is ingesteld en u de functies voor afstandsbediening wilt gebruiken, kunt u toegang tot de machine krijgen door de machine ongeveer 100 seconden te laten overgaan en daarna binnen 30 seconden uw toegangscode in te voeren.

**4**

## <span id="page-27-0"></span>**Faxopdrachten voor afstandsbediening**

U kunt uw machine vanaf een ander toestel bedienen met behulp van de onderstaande opdrachten. Wanneer u de machine opbelt en de toegangscode (3 cijfers gevolgd door \*) invoert, hoort u twee korte piepjes om aan te geven dat u een opdracht moet invoeren.

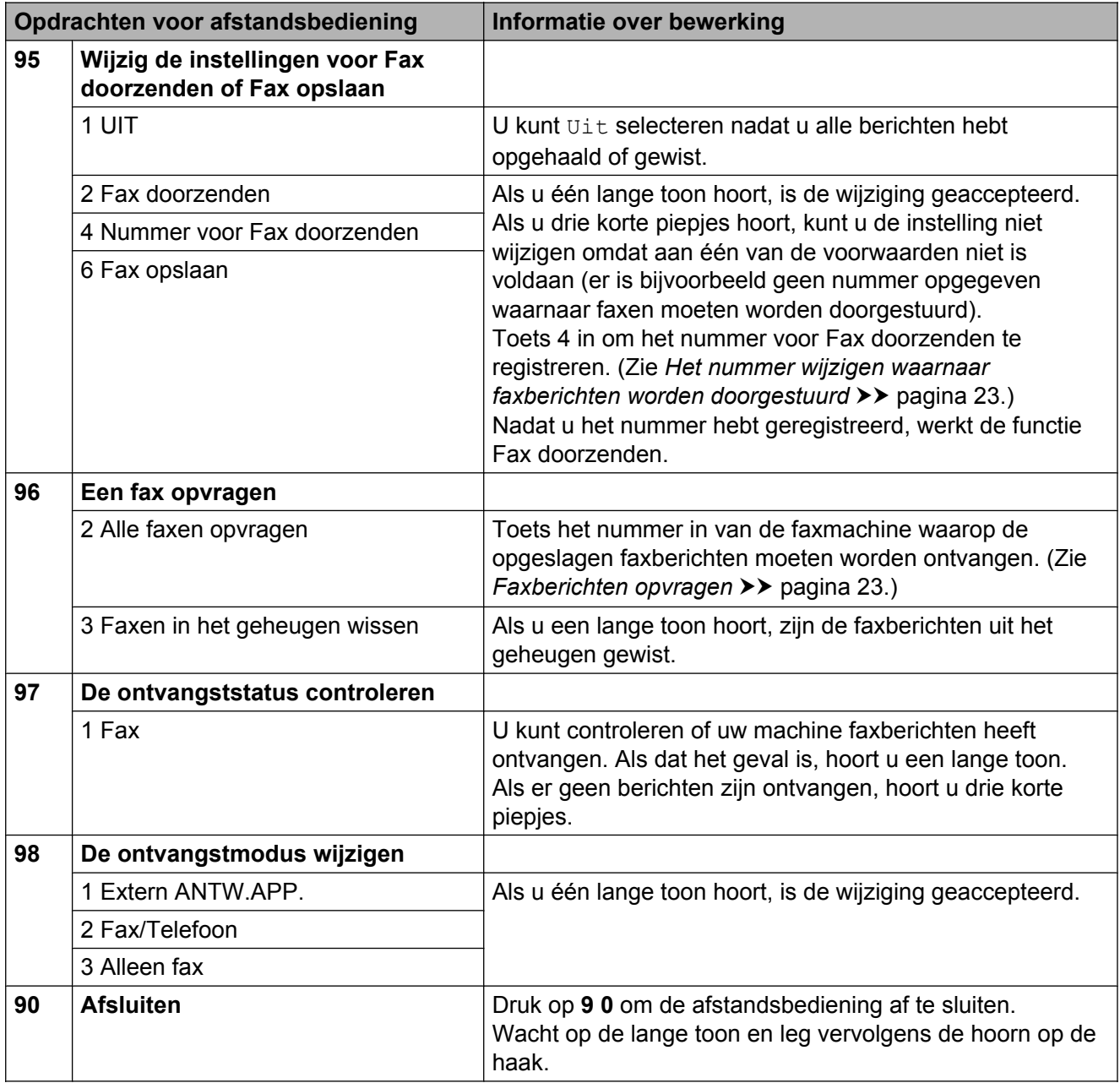

## <span id="page-28-0"></span>**Faxberichten opvragen**

U kunt vanaf iedere toetstelefoon toegang krijgen tot uw machine en uw faxberichten naar een andere faxmachine laten sturen. Voordat u deze functie kunt gebruiken, moet u Fax opslaan inschakelen. (*[Fax opslaan](#page-23-0)*  $\rightarrow$  [pagina 18](#page-23-0))

Kies het nummer van uw faxmachine.

- Zodra u de toon van uw machine hoort, toetst u uw toegangscode in (3 cijfers gevolgd door  $*$ ). Als u een lange toon hoort, zijn er berichten voor u.
- **3** Als u twee korte piepjes hoort, drukt u op **9 6 2**.
- $\overline{4}$  Wacht op de lange toon en toets vervolgens met de kiestoetsen het nummer (maximaal 20 cijfers) in van de faxmachine waarheen de faxberichten moeten worden doorgezonden, gevolgd door **# #**.

## **Opmerking**

U kunt  $*$  en  $#$  niet als kiesnummers gebruiken. U kunt **#** echter wel gebruiken om een pauze in een nummer in te lassen.

**6** Wacht totdat u het piepje van de machine hoort en hang op. Uw machine belt het andere apparaat en dit apparaat drukt uw faxberichten af.

## <span id="page-28-1"></span>**Het nummer wijzigen waarnaar faxberichten worden doorgestuurd**

U kunt vanaf een andere telefoon of faxmachine met toetstonen de standaardinstellingen voor het nummer voor Fax doorzenden wijzigen.

- Kies het nummer van uw faxmachine.
- Zodra u de toon van uw machine hoort, toetst u uw toegangscode in (3 cijfers gevolgd door  $*$ ). Als u een lange toon hoort, zijn er berichten voor u.
- $\delta$  Als u twee korte piepjes hoort, drukt u op **9 5 4**.
- 4 Wacht op de lange toon en toets vervolgens met de kiestoetsen het nieuwe nummer (maximaal 20 cijfers) in van de faxmachine waarheen de faxberichten moeten worden doorgezonden, gevolgd door **# #**.

## **Opmerking**

U kunt  $*$  en  $#$  niet als kiesnummers gebruiken. U kunt **#** echter wel gebruiken om een pauze in een nummer in te lassen.

**b** Druk op **9 0** als u klaar bent.

Wacht totdat u het piepje van de machine hoort en hang op.

# <span id="page-29-0"></span>**Extra handelingen bij het ontvangen**

## <span id="page-29-1"></span>**Een verkleinde afdruk van een inkomende fax maken**

Als u Aan selecteert, wordt elke pagina van een inkomend faxbericht automatisch verkleind om te passen op papier van A4- of Letter-formaat. De machine berekent het verkleiningspercentage aan de hand van het paginaformaat van de fax en de opgegeven instelling van het papierformaat.

 $(\triangleright)$ Beknopte gebruikershandleiding: *Papierformaat*)

- **1** Druk op Menu.
- Druk op **∧** of **∨** om Fax weer te geven.
- $3$  Druk op Fax.
- A Druk op  $\sim$  of  $\sim$  om Ontvangstmenu weer te geven.
- 5 Druk op Ontvangstmenu.
- **6** Druk op  $\sim$  of  $\vee$  om Auto reductie (Autoreductie) weer te geven.
- Druk op Auto reductie (Autoreductie).
- $\begin{pmatrix} 8 \\ 0 \end{pmatrix}$  Druk op Aan (of Uit).
- **i** Druk op Stop/Eindigen (Stop/Exit).

# <span id="page-29-2"></span>**Pollen**

Met pollen kunt u de machine zo instellen dat andere personen faxen van u kunnen ontvangen, maar dat zij voor het telefoontje betalen. U kunt ook een faxmachine bellen om een document op te vragen, zodat u voor het telefoontje betaalt. De pollingfunctie werkt alleen als deze op beide machines is ingesteld. Niet alle faxmachines ondersteunen de pollingfunctie.

## <span id="page-29-3"></span>**Ontvang Pollen**

Met Ontvang Pollen kunt u een andere faxmachine bellen om daar een document op te vragen.

#### **Ontvang Pollen instellen**

- **a** Druk op (**FAX**).
- 2 Druk op Opties.
- 8 Druk op  $\sim$  of  $\sim$  om Ontvang Pollen weer te geven.
- 4 Druk op Ontvang Pollen.
- **<u>5</u>** Druk op  $\sim$  of  $\sim$  om stand. weer te geven.
- **6** Druk op Stand.
- **7** Voer met behulp van een snelkiesnummer of de kiestoetsen op het bedieningspaneel het faxnummer in dat u wilt pollen.
- **8** Druk op **Mono Start** of **Kleur Start (Colour Start)**.

#### **Ontvang Pollen met een beveiligingscode instellen**

Met Beveiligd pollen kunt u instellen wie de documenten kan opvragen die u hebt klaargezet om te pollen.

Beveiligd pollen werkt alleen met Brotherfaxmachines. Als u een fax wilt ophalen van een beveiligde Brother-machine, moet u de beveiligingscode invoeren.

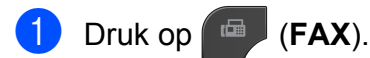

- 2 Druk op Opties.
- **8** Druk op  $\sim$  of  $\sim$  om Ontvang Pollen weer te geven.
- 4 Druk op Ontvang Pollen.
- **b** Druk op  $\sim$  of  $\sim$  om Beveilig weer te geven.
- 6 Druk op Beveilig.
- 7 Toets op het scherm een viercijferige beveiligingscode in. Dit is de beveiligingscode van de faxmachine die u gaat pollen. Druk op OK.
- 8 Voer met behulp van een snelkiesnummer of de kiestoetsen op het bedieningspaneel het faxnummer in dat u wilt pollen.
- **ightarrow** Druk op **Mono Start** of **Kleur Start (Colour Start)**.

#### **Uitgesteld pollen instellen**

Met Uitgesteld pollen kunt u instellen dat Ontvang Pollen op een later tijdstip wordt uitgevoerd. U kunt slechts *één* uitgestelde pollingtaak instellen.

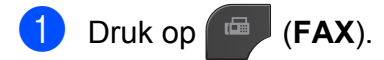

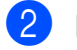

- Druk op Opties.
- 8 Druk op  $\sim$  of  $\sim$  om Ontvang Pollen weer te geven.
- 4 Druk op Ontvang Pollen.
- 5 Druk op Tijdklok.
- $\begin{pmatrix} 6 \\ 0 \end{pmatrix}$  Voer (in 24-uursformaat) in hoe laat u het pollen wilt starten. Voor kwart voor tien 's avonds voert u bijvoorbeeld 21:45 in. Druk op OK.
- **7** Voer met behulp van een snelkiesnummer of de kiestoetsen op het bedieningspaneel het faxnummer in dat u wilt pollen.
- **8** Druk op **Mono Start** of **Kleur Start (Colour Start)**. De machine begint op het door u aangegeven tijdstip met het pollen.

#### **Opeenvolgend pollen (alleen zwart-wit)**

Met Opeenvolgend pollen kunt u in één bewerking documenten op verschillende faxmachines opvragen.

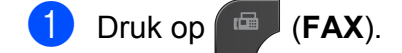

- **Druk op** Opties.
- 8 Druk op  $\sim$  of  $\sim$  om Ontvang Pollen weer te geven.
- 4 Druk op Ontvang Pollen.
- $\boxed{5}$  Druk op Stand., Beveilig of Tijdklok.
- f Ga op een van de volgende manieren te werk:
	- Als u Stand. hebt gekozen, gaat u verder naar stap  $\bullet$ .
	- Als u Beveilig hebt gekozen, voert u een viercijferig nummer in en drukt u op OK. Ga vervolgens naar stap $\bullet$ .
	- Als u Tijdklok hebt gekozen, voert u het tijdstip (24-uursformaat) in waarop u het pollen wilt laten beginnen en drukt u op OK. Ga vervol[g](#page-31-0)ens naar stap  $\bullet$ .
- <span id="page-31-0"></span>7 Druk op Opties.

Druk op **s** of **t** om Rondsturen weer te geven.

- 8 Druk op Rondsturen.
- 9 Druk op Snelkiesnummer toevoegen. Druk op tot a om Alfabetische volgorde of Numerieke volgorde te selecteren. Druk op de selectievakjes van de nummers die u wilt toevoegen aan de groepsverzending. Nadat u de gewenste nummers hebt geselecteerd, drukt u op OK.
- $\bullet$  Druk op  $OK$ .

#### **k Druk op Mono Start.**

Elk nummer of elk groepsnummer wordt op volgorde gekozen en de documenten worden op de betreffende faxmachines opgevraagd.

Druk op **Stop/Eindigen (Stop/Exit)** terwijl de machine een nummer kiest om de huidige pollingtaak te annuleren.

Zie *[Taken in wachtrij controleren en](#page-19-1)* [annuleren](#page-19-1) >> pagina 14 om alle opeenvolgende pollingtaken te annuleren.

#### **Opeenvolgende pollingtaken annuleren**

- a Druk op **Stop/Eindigen (Stop/Exit)**.
- b Ga op een van de volgende manieren te werk:
	- Om de volledige pollingtaak te annuleren, drukt u op Volledige opv. poll (Volledige opv. Poll). Ga naar stap  $\bigcirc$  $\bigcirc$  $\bigcirc$ .
	- Om de huidige taak te annuleren, drukt u op de knop waarop het gekozen nummer wordt weergegeven. Ga naar stap  $\bullet$ .
	- Om af te sluiten zonder te annuleren, drukt u op **Stop/Eindigen (Stop/ Exit)**.
- <span id="page-31-1"></span>Wanneer u wordt gevraagd of u de volledige pollingtaak wilt annuleren, voert u een van de volgende handelingen uit:
	- $\blacksquare$  Druk op Ja om de instellingen te bevestigen.
	- Om af te sluiten zonder te annuleren, drukt u op Nee of **Stop/Eindigen (Stop/Exit)**.
- <span id="page-31-2"></span>Ga op een van de volgende manieren te werk:
	- Om de huidige taak te annuleren, drukt u op Ja.
	- Om af te sluiten zonder te annuleren, drukt u op Nee of **Stop/Eindigen (Stop/Exit)**.

<span id="page-32-0"></span>**5**

# **Nummers kiezen en opslaan (alleen MFC-modellen)**

# <span id="page-32-1"></span>**Opties voor normale telefoongesprekken**

U kunt telefoneren met een tweede of externe telefoon door nummers handmatig te kiezen.

# <span id="page-32-2"></span>**Extra handelingen bij het kiezen**

## <span id="page-32-3"></span>**Snelkiesnummers combineren**

Het kan zijn dat u een keuze wilt maken uit meerdere verschillende lokale providers wanneer u een fax verzendt. Tarieven kunnen afhankelijk zijn van de tijd en de bestemming. Om te profiteren van lage tarieven kunt u de toegangscodes van interlokale providers en creditcardnummers opslaan als snelkiesnummers. Deze lange kiesreeksen kunt u opslaan door de reeksen op te splitsen en deze als afzonderlijke snelkiesnummers in de gewenste combinatie samen te stellen. U kunt hierin zelfs handmatig kiezen met de kiestoetsen opnemen.

 $(\triangleright)$ Beknopte gebruikershandleiding: *Snelkiesnummers opslaan*)

Stel bijvoorbeeld dat u '01632' hebt opgeslagen onder snelkiesnummer 03 en '960555' onder snelkiesnummer 02. U kunt beide snelkiesnummers gebruiken om '01632-960555' te kiezen als u op de volgende toetsen op het Touchscreen drukt:

- Druk op Snelkzn.
- 2 Druk op Numeriek.
- **8** Druk op  $\sim$  of  $\sim$  om #03 weer te geven.
- $\left(4\right)$  Druk op 03.
- 5 Druk op Faxen.
- **6** Druk op Opties.
- Druk op  $\sim$  of  $\vee$  om Snelkiezen weer te geven.
- **Druk op** Snelkiezen.
- Druk op Numeriek.
- **i** Druk op  $\sim$  of  $\sim$  om  $\#02$  weer te geven.
- $k$  Druk op 02.

**Druk op Faxen.** 

**13** Druk op **Mono Start** of **Kleur Start (Colour Start)**. U kiest nu '01632-960555'.

Als u tijdelijk een nummer wilt wijzigen, kunt u een gedeelte van het nummer vervangen door handmatig te kiezen met de kiestoetsen. Als u het nummer bijvoorbeeld wilt wijzigen in 01632-960556, drukt u achtereenvolgens op Snelkzn, op **03**, op Faxen en ten slotte op **960556** met de kiestoetsen.

## **Opmerking**

Als u op een andere beltoon of signaal in de kiesreeks moet wachten, dan kunt ook een pauze toevoegen door op **Herkies/ Pauze (Redial/Pause)** te drukken. Iedere keer dat u op de toets drukt, krijgt u een pauze van 3,5 seconde.

# <span id="page-33-0"></span>**Extra manieren om nummers op te slaan**

## <span id="page-33-1"></span>**Snelkiesnummers van uitgaande gesprekken opslaan**

U kunt ook snelkiesnummers in de lijst met uitgaande gesprekken opslaan.

#### a Druk op **Herkies/Pauze (Redial/ Pause)**.

U kunt het nummer ook kiezen door op Historie te drukken.

## **Opmerking**

U kunt ook op een andere manier nummers uit het geheugen toevoegen. Druk eerst op Menu en vervolgens op Fax,

Snelkiezen inst., Snelkiezen inst. en Nummer uit geheugen toevoegen.

- **2** Druk op  $\sim$  of  $\sim$  om de naam of het nummer dat u wilt opslaan weer te geven.
- **3** Druk op de naam of het nummer dat u wilt opslaan.
- Druk op Meer.
- Druk op Snelkiesnr toev.
- Ga op een van de volgende manieren te werk:
	- Voer de naam (maximaal 16 tekens) in met behulp van de toetsen op het Touchscreen.

(>>Beknopte gebruikershandleiding: *Tekst invoeren*)

Druk op OK.

■ Om het nummer op te slaan zonder naam, drukt u op OK.

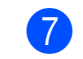

 $\overline{7}$  Druk op  $\circ$ K om het fax- of telefoonnummer dat u wilt opslaan te bevestigen.

- 8 Ga op een van de volgende manieren te werk:
	- Voer met de toetsen op het Touchscreen het tweede fax- of telefoonnummer in (maximaal 20 cijfers).

Druk op OK.

 $\blacksquare$  Druk op  $OK$  als u geen tweede nummer wilt opslaan.

**9** Om op te geven waar het nummer moet worden opgeslagen, voert u een van de volgende handelingen uit:

- Om de volgende beschikbare snelkieslocatie te accepteren, drukt u op OK.
- Om een andere snelkieslocatie in te voeren, drukt u op  $\boxed{\infty}$  en drukt u met de toetsen op het Touchscreen op een 2-cijferig nummer.

Druk op OK.

## **Opmerking**

Als de gekozen 2-cijferige locatie voor snelkiesnummers al in gebruik is, werkt de OK-knop op het LCD-scherm niet. Kies een andere locatie.

**ii** Wanneer uw instellingen op het LCDscherm worden weergegeven, drukt u op OK om deze te bevestigen.

**k Druk op Stop/Eindigen (Stop/Exit).** 

## <span id="page-34-0"></span>**Snelkiesnummers uit nummerweergavegeheugen opslaan**

Als u bent geabonneerd op nummerweergave, dan kunt u ook snelkiesnummers opslaan afkomstig uit inkomende gesprekken in het nummerweergavegeheugen.  $(\triangleright)$ Beknopte gebruikershandleiding: *Nummerweergave (Beller ID)*)

#### a Druk op **Herkies/Pauze (Redial/ Pause)**.

U kunt het nummer ook kiezen door op Historie te drukken.

**Opmerking**

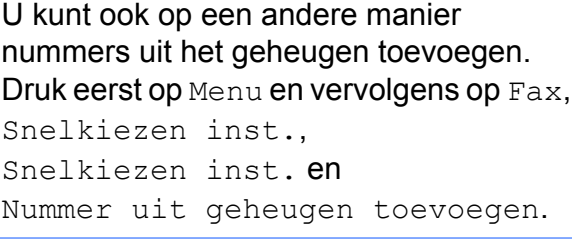

## $\bullet$  Druk op  $\left\lfloor \frac{1}{2} \right\rfloor$ .

- Druk op  $\sim$  of  $\sim$  om het nummer dat u wilt opslaan weer te geven.
- $\left(4\right)$  Druk op het nummer dat u wilt opslaan.
- **6** Druk op Meer.
- 6 Druk op Snelkiesnr toev.
	- g Ga op een van de volgende manieren te werk:
		- Voer de naam (maximaal 16 tekens) in met behulp van de toetsen op het Touchscreen.

 $(\rightarrow)$ Beknopte

gebruikershandleiding: *Tekst invoeren*)

Druk op OK.

■ Om het nummer op te slaan zonder naam, drukt u op OK.

**29**

#### Hoofdstuk 5

- $\overline{8}$  Druk op  $OK$  om het fax- of telefoonnummer dat u wilt opslaan te bevestigen.
- **9** Ga op een van de volgende manieren te werk:
	- Voer met de toetsen op het Touchscreen een tweede fax- of telefoonnummer in (maximaal 20 cijfers).

Druk op OK.

- $\blacksquare$  Druk op  $OK$  als u geen tweede nummer wilt opslaan.
- 10 Om op te geven waar het nummer moet worden opgeslagen, voert u een van de volgende handelingen uit:
	- Om de volgende beschikbare snelkieslocatie te accepteren, drukt u op OK.
	- Om een andere snelkieslocatie in te voeren, drukt u op  $\boxed{\infty}$  en drukt u met de toetsen op het Touchscreen op een 2-cijferig nummer.

Druk op OK.

## **Opmerking**

Als de gekozen 2-cijferige locatie voor snelkiesnummers al in gebruik is, werkt de OK-knop op het LCD-scherm niet. Kies een andere locatie.

**k Wanneer uw instellingen op het LCD**scherm worden weergegeven, drukt u op OK om deze te bevestigen.

**12** Druk op Stop/Eindigen (Stop/Exit).

## <span id="page-35-0"></span>**Groepen instellen voor groepsverzenden**

Met groepen, die kunnen worden opgeslagen onder een snelkieslocatie, kunt u dezelfde fax naar meerdere faxnummers verzenden. Hiervoor hoeft u alleen op Snelkzn, de tweecijferige locatie, Faxen en **Mono Start** te drukken.

Eerst moet u elk faxnummer opslaan in een snelkieslocatie.

(>>Beknopte gebruikershandleiding: *Snelkiesnummers opslaan*) U kunt deze dan als nummers in de groep opnemen. Elke groep heeft een eigen snelkiesnummer. U kunt maximaal zes groepen gebruiken, of u kunt maximaal 198 nummers aan een grote groep toewijzen.

(Zie *[Groepsverzenden \(alleen zwart-wit\)](#page-16-0)*  $\rightarrow$  [pagina 11](#page-16-0).)

- Druk op Snelkzn.
- Druk op Alfabetisch of Numeriek.
- Druk op Meer.

Druk op  $\sim$  of  $\vee$  om Groepen inst. weer te geven.

- 5 Druk op Groepen inst.
- 6 Voer de groepsnaam (maximaal 16 tekens) in met behulp van de toetsen op het Touchscreen. Druk op OK.

Druk op OK wanneer het volgende beschikbare groepsnummer op het LCD-scherm wordt weergegeven. Dit groepsnummer en deze naam worden automatisch aan de volgende beschikbare snelkieslocatie toegewezen.
Nummers kiezen en opslaan (alleen MFC-modellen)

- 8 U kunt snelkiesnummers aan de groep toevoegen door erop te drukken zodat deze met een rood vinkje worden gemarkeerd. Druk op OK. Als u de nummers op alfabetische volgorde wilt weergeven, drukt u op  $[$  #01  $\,$  A  $]$ .
- <span id="page-36-0"></span>**9** Wanneer de groepsnaam en de nummers op het LCD-scherm worden weergegeven, drukt u op OK om deze te bevestigen.
- **ig** Ga op een van de volgende manieren te werk:
	- $\blacksquare$  $\blacksquare$  $\blacksquare$  Herhaal de stappen  $\spadesuit$  $\spadesuit$  $\spadesuit$  tot  $\spadesuit$  om een nieuwe groep aan de groepsverzending toe te voegen.
	- Druk op **Stop/Eindigen (Stop/Exit)** om het opslaan van groepen voor groepsverzending af te ronden.

### **Opmerking**

U kunt een lijst met alle snelkiesnummers afdrukken. Nummers die onderdeel zijn van een groep, zijn gemarkeerd in de kolom GROEP. (Zie *[Rapporten](#page-39-0)*  $\rightarrow$  [pagina 34.](#page-39-0))

### **Een groepsnaam wijzigen**

- **i** Druk op Snelkzn.
- <sup>2</sup> Druk op Alfabetisch of Numeriek.
- **3** Druk op Meer.
- **4** Druk op  $\sim$  of  $\sim$  om Wijzigen weer te geven.
- **6** Druk op Wijzigen.
- 6 Druk op  $\sim$  of  $\sim$  om de groep die u wilt wijzigen weer te geven.
- Druk op de groep.

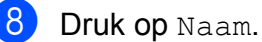

**9** Voer de nieuwe naam (maximaal 16 tekens) in met behulp van de toetsen op het Touchscreen.

 $(\triangleright)$ Beknopte gebruikershandleiding: *Tekst invoeren*) Druk op OK.

(Typ bijvoorbeeld NIEUWE KLANTEN.)

### **Opmerking**

*Een opgeslagen naam of nummer wijzigen:*

Als u een karakter wilt wijzigen, drukt u op **d** of **c**. Hiermee plaatst u de cursor onder het karakter dat u wilt wijzigen. Druk vervolgens op . Voer het karakter opnieuw in.

 $\bullet$  Druk op  $OK$ .

**k Druk op Stop/Eindigen (Stop/Exit).** 

### **Een groep verwijderen**

- **1** Druk op Snelkzn.
- Druk op Alfabetisch of Numeriek.
- Druk op Meer.
- 4 Druk op  $\sim$  of  $\vee$  om Verwijder weer te geven.
- 5 Druk op Verwijder.
- **6** Druk op  $\sim$  of  $\sim$  om de groep die u wilt verwijderen weer te geven.
- 7 Druk op de groepsnaam.
- 8 Druk op OK. Druk op Ja om de instellingen te bevestigen.
- **i** Druk op Stop/Eindigen (Stop/Exit).

#### Hoofdstuk 5

### **Een nummer uit een groep verwijderen**

- **Druk op** Snelkzn.
- 2 Druk op Alfabetisch of Numeriek.
- 8 Druk op Meer.
- 4 Druk op  $\sim$  of  $\sim$  om Wijzigen weer te geven.
- **b** Druk op Wijzigen.
- 6 Druk op  $\sim$  of  $\sim$  om de groep die u wilt wijzigen weer te geven.
- **Druk op de groep.**
- **8** Druk op  $\sim$  of  $\vee$  om Wijzigen weer te geven.
- 9 Druk vervolgens op Wijzigen.
- **j0** Druk u op  $\sim$  of  $\sim$  om het nummer dat u uit de groep wilt verwijderen, weer te geven.
- **k** Druk op het selectievakje van het nummer dat u wilt verwijderen om de selectie ongedaan te maken. Druk op OK om de instellingen te bevestigen.
- <sup>12</sup> Druk op OK.
- **13** Druk op Stop/Eindigen (Stop/Exit).

**6**

# **Rapporten afdrukken**

# **Faxrapporten (alleen MFC-modellen)**

U kunt het verzendrapport en de journaaltijd instellen met de knoppen op het scherm.

# **Verzendcontrolerapport**

U kunt het verzendrapport gebruiken als bewijs dat u een fax hebt verzonden.  $(\triangleright)$ Beknopte gebruikershandleiding: *Verzendrapport*)

# **Faxjournaal (activiteitenrapport)**

U kunt de machine zo instellen dat er op vaste tijden een journaal wordt afgedrukt (elke 50 faxen, elke 6, 12 of 24 uur, elke 2 of 7 dagen). Als u het interval op Uit zet, kunt u evengoed het rapport afdrukken door de stappen in *[Een](#page-39-1) rapport afdrukken* >> pagina 34 te volgen. De standaardinstelling is Na 50 faxen.

- **Druk op Menu.**
- **2** Druk op  $\sim$  of  $\sim$  om Fax weer te geven.
- **3** Druk op Fax.
- $\overline{4}$  Druk op  $\sim$  of  $\sim$  om Kies rapport weer te geven.
- **b** Druk op Kies rapport.
- **6** Druk op Journaal tijd (Journaalper.).

Druk op  $\sim$  of  $\sim$  om een interval te selecteren. Als u Na 50 faxen kiest, gaat u verder

naar stap  $\mathbf{\circledcirc}.$ 

■ 6, 12, 24 uur, 2 of 7 dagen

De machine drukt het rapport op het opgegeven tijdstip af en verwijdert vervolgens alle taken uit het geheugen. Als het geheugen van de machine vol is omdat het maximum van 200 taken is bereikt en de door u gekozen tijd nog niet is verstreken, zal de machine het journaal voortijdig afdrukken en alle taken uit het geheugen wissen. Als u een extra rapport wilt voordat het tijd is om dit automatisch af te drukken, kunt u er een afdrukken zonder dat de taken uit het geheugen worden gewist.

 $\blacksquare$  Na 50 faxen

Het journaal wordt afgedrukt als de machine 50 taken heeft opgeslagen.

Voer in 24-uursformaat het tijdstip in waarop met afdrukken moet worden begonnen. Druk op OK.

(Voor kwart voor acht 's avonds voert u bijvoorbeeld 19:45 in.)

 $\begin{array}{c} 9 \\ \end{array}$  Als u

Elke 7 dagen (Om de 7 dagen) kiest, kiest u de eerste dag voor de 7 daagse aftelperiode.

<span id="page-38-0"></span>j Druk op **Stop/Eindigen (Stop/Exit)**.

Hoofdstuk 6

# <span id="page-39-0"></span>**Rapporten**

De volgende rapporten zijn beschikbaar:

 Verzendrapport (alleen MFCmodellen)

Hiermee drukt u een verzendrapport af van de laatste transmissie.

Kieslijst (alleen MFC-modellen)

Een lijst met namen en nummers die zijn opgeslagen in het geheugen voor snelkiesnummers. De namen en nummers staan in alfabetische of numerieke volgorde in de lijst.

 Fax Journaal (Faxjournaal) (alleen MFC-modellen)

In deze lijst staat informatie over de laatst ontvangen en verzonden faxen. (TX: verzenden.) (RX: ontvangen.)

Gebruikersinst

Hiermee drukt u een lijst met uw instellingen af.

Netwerk Conf. (Netwerkconfig.)

Een lijst met uw netwerkinstellingen.

WLAN-rapport

Een WLAN-verbindingsrapport.

Overz. beller-ID (Overzicht beller) (alleen MFCmodellen)

In deze lijst staat de beschikbare nummerweergave-informatie bij de 30 laatst ontvangen faxen en telefoongesprekken.

# <span id="page-39-1"></span>**Een rapport afdrukken**

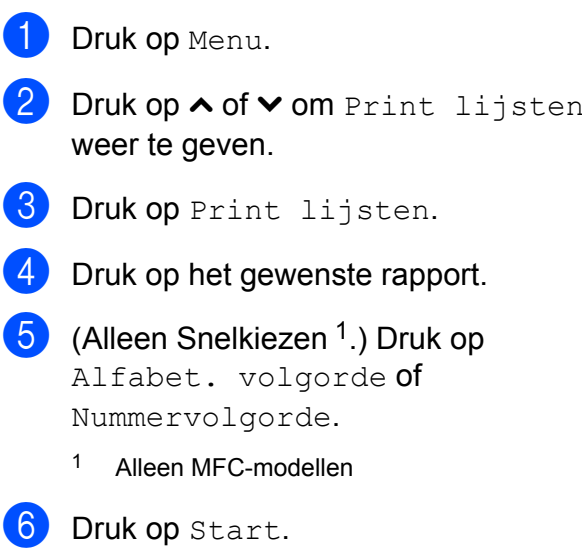

<span id="page-39-2"></span>g Druk op **Stop/Eindigen (Stop/Exit)**.

**Kopiëren**

# **Kopieerinstellingen**

**7**

U kunt voor meerdere kopieën de kopieerinstellingen tijdelijk wijzigen.

(Alleen MFC-modellen) De machine keert na 1 minuut inactiviteit terug naar de standaardinstelling, of als de tijdklokstand ervoor zorgt dat de machine terugkeert naar de faxmodus. (Zie *[Tijdklokstand \(alleen MFC](#page-9-0)modellen*) >> pagina 4.)

Als u een instelling wilt wijzigen, drukt u op **KOPIE (COPY)** of Kopiëren, Opties en vervolgens op **s** of **t** om door de kopieerinstellingen te bewegen. Druk op de gewenste instelling en kies een optie.

Als u klaar bent met het kiezen van de instellingen, drukt u op **Mono Start** of **Kleur Start (Colour Start)**.

### **Opmerking**

U kunt bepaalde instellingen die u vaak gebruikt, opslaan door deze als standaard te definiëren. Deze instellingen blijven van kracht totdat u ze weer wijzigt. (Zie *[Uw](#page-46-0) [wijzigingen instellen als nieuwe](#page-46-0)* [standaardinstellingen](#page-46-0) >> pagina 41.)

### **Kopiëren stoppen**

Druk op **Stop/Eindigen (Stop/Exit)** om het kopiëren te stoppen.

### **Kopieersnelheid en -kwaliteit wijzigen**

U kunt kiezen uit een reeks kopieersnelheden en kwaliteitsinstellingen. De standaardinstelling is Normaal.

Snel

Hoge kopieersnelheid en laagste inktverbruik. Gebruik deze instelling om tijd te besparen bij het afdrukken van documenten die u wilt proeflezen, grote documenten of een groot aantal kopieën.

Normaal

Normaal is de aanbevolen modus voor normale afdrukken. Hiermee verkrijgt u een goede kopieerkwaliteit met adequate kopieersnelheid.

■ Fijn

Gebruik de modus Fijn voor het kopiëren van gedetailleerde beelden, zoals foto's. Deze modus biedt de hoogste resolutie en de laagste snelheid.

a Druk op (**KOPIE (COPY)**) of

Kopiëren.

- Laad uw document.
- Toets in hoeveel kopieën u wilt maken.
- Druk op Opties.
- e Druk op **s** of **t** om Kwaliteit weer te geven.
- $\overline{6}$  Druk op Kwaliteit.
- g Druk op **s** of **t** om Snel, Normaal of Fijn weer te geven en druk vervolgens op de gewenste optie.
- **8** Als u geen instellingen meer wilt wijzigen, drukt u op **Mono Start** of **Kleur Start (Colour Start)**.

### **Gekopieerde afbeelding vergroten of verkleinen**

U kunt een vergrotings-/

verkleiningspercentage selecteren. Als u Paginavullend kiest, wordt de grootte automatisch afgestemd op het door u ingestelde papierformaat.

**b** Druk op **(F)** (**KOPIE (COPY**)) of

Kopiëren.

- **Laad uw document.**
- **3** Toets in hoeveel kopieën u wilt maken.
- 4 Druk op Opties.
- **b** Druk op  $\sim$  of  $\vee$  om In-/uitzoomen weer te geven.
- $\boxed{6}$  Druk op In-/uitzoomen.
- **7** Druk op ∧ of  $\vee$  om de beschikbare opties weer te geven en druk vervolgens op de optie die u wilt wijzigen.
- 8 Ga op een van de volgende manieren te werk:
	- Alsu Vergroten of Verkleinen hebt gekozen, drukt u op het gewenste vergrotings -of verkleiningspercentage.
	- Als  $u$  Custom (25-400%) hebt gekozen, voert u een vergrotings- of verkleiningspercentage in van 25% tot 400%.

Druk op OK.

■ Als u 100% of Paginavullend k[i](#page-41-0)est, gaat u naar stap  $\odot$ .

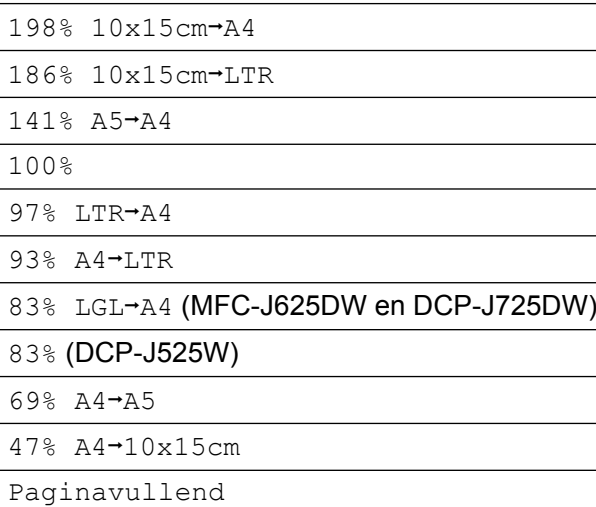

Custom(25-400%)

<span id="page-41-0"></span>**9** Als u geen instellingen meer wilt wijzigen, drukt u op **Mono Start** of **Kleur Start (Colour Start)**.

# **Opmerking**

- **•** Pagina layout (Pagina lay-out) is niet beschikbaar bij In-/uitzoomen.
- **•** Pagina layout (Pagina lay-out), Dubbelzijdig en Sorteren zijn niet beschikbaar bij Paginavullend.
- **•** Paginavullend werkt niet naar behoren als het document op de glasplaat meer dan 3 graden schuin ligt. Gebruik de documentgeleiders aan de linker- en bovenkant om uw document in de linkerbovenhoek van de glasplaat te leggen, met de bedrukte zijde naar beneden.
- **•** Paginavullend is niet beschikbaar als de ADF wordt gebruikt.
- **•** Paginavullend is niet beschikbaar voor documenten van Legal-formaat.

# **N op 1 kopieën of een poster maken (Paginalay-out)**

Met de kopieerfunctie N op 1 kunt u twee of vier pagina's op één pagina afdrukken. Dit is handig om papier te besparen.

U kunt ook een poster creëren. Wanneer u de posteroptie gebruikt, wordt uw document in delen opgesplitst en deze delen worden vervolgens vergroot zodat u ze kunt samenvoegen tot een poster. Gebruik de glasplaat om een poster af te drukken.

# **BELANGRIJK**

- **•** Controleer of het papierformaat is ingesteld op A4 of Letter.
- **•** Als u meerdere kleurenkopieën maakt, is N op 1 kopiëren niet beschikbaar.
- **•** (P) betekent Portret (staand) en (L) betekent Landschap (liggend).
- **•** U kunt geen poster kopiëren op transparanten.

# **Opmerking**

- **•** Sorteren en In-/uitzoomen zijn niet beschikbaar bij Pagina layout (Pagina lay-out).
- **•** Dubbelzijdig is niet beschikbaar voor posterkopieën.

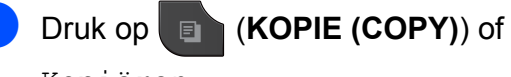

Kopiëren.

- Laad uw document.
- Toets in hoeveel kopieën u wilt maken.
- Druk op Opties.
- **b** Druk op  $\sim$  of  $\sim$  om Pagina layout (Pagina lay-out) weer te geven.
- Druk op Pagina layout (Pagina lay-out).
- Druk op  $\land$  of  $\lor$  om Uit(1op1), 2op1(P), 2op1(L), 4op1(P), 4op1(L), Poster (2x1), Poster (2x2), Poster (3x3) of  $2$ op1(id) <sup>1</sup> weer te geven. Druk op de gewenste optie.
	- Zie [2 op 1 \(id\) kopiëren](#page-43-0) **>>** pagina 38 voor meer informatie over 2 op 1 (id).
- <span id="page-42-0"></span>Als u geen instellingen meer wilt wijzigen, drukt u op **Mono Start** of **Kleur Start (Colour Start)** om de pagina te scannen.

Als u het document in de ADF hebt geplaatst of een poster maakt, wordt het document door de machine gescand en wordt begonnen met afdrukken.

### **Als u de glasplaat gebruikt, gaat u naar stap <b>@**.

- <span id="page-42-1"></span>Nadat de machine de pagina gescand heeft, drukt u op Ja om de volgende pagina te scannen.
- <span id="page-42-2"></span>**10** Leg de volgende pagina op de glasplaat. Druk op OK om het document te scannen. Herhaal stap  $\odot$  en  $\odot$  voor elke pag[i](#page-42-1)na van de lay-out.
- $k$  Druk op  $Nee$  om te stoppen wanneer alle pagina's zijn gescand.

**Plaats het document met de bedrukte zijde naar beneden en in de hieronder aangegeven richting op de glasplaat:**

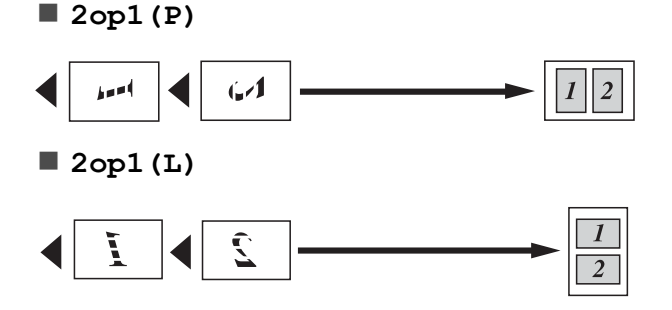

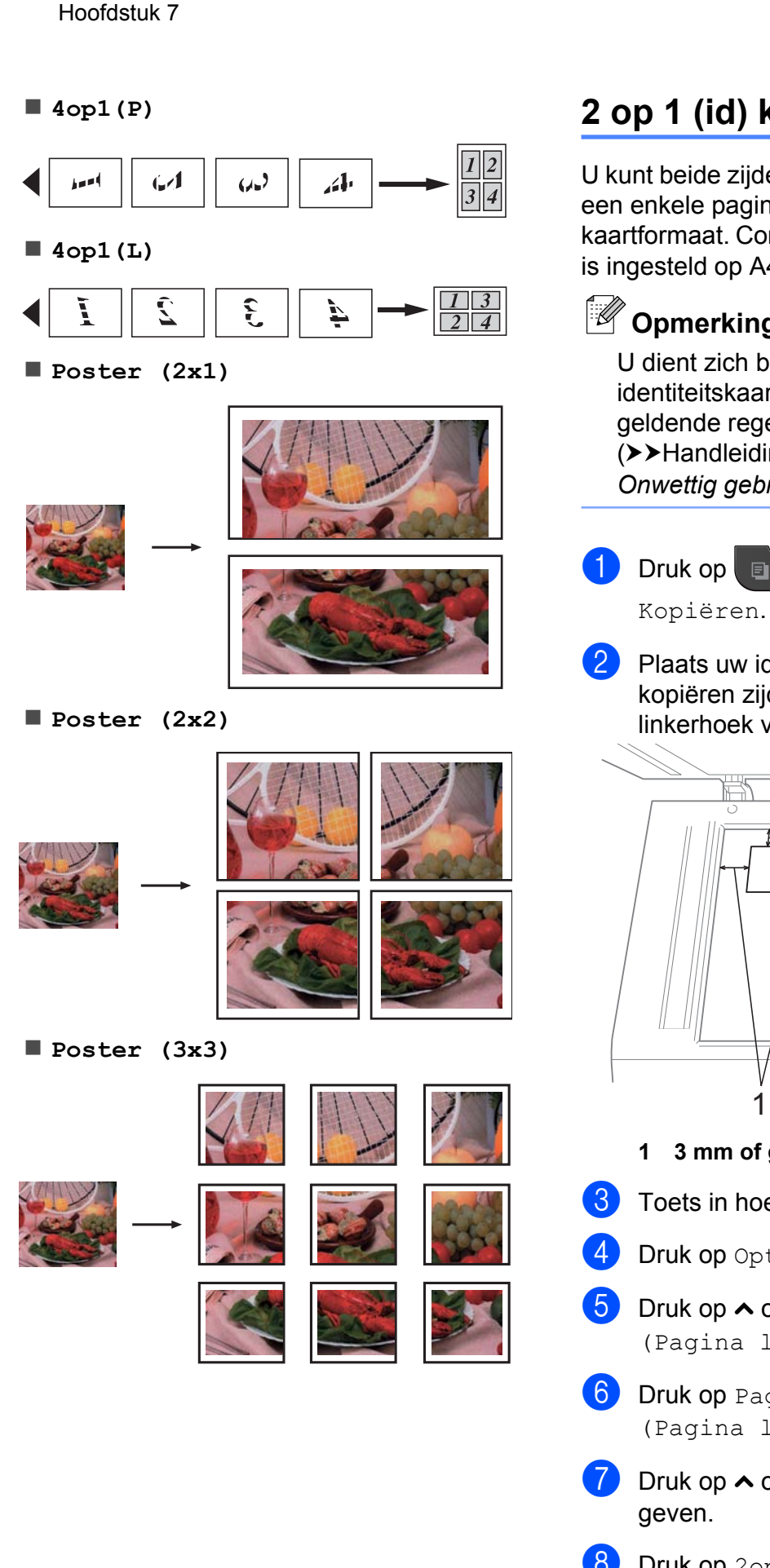

# <span id="page-43-0"></span>**2 op 1 (id) kopiëren**

U kunt beide zijden van uw identiteitskaart op een enkele pagina kopiëren, in het originele kaartformaat. Controleer of het papierformaat is ingesteld op A4 of Letter.

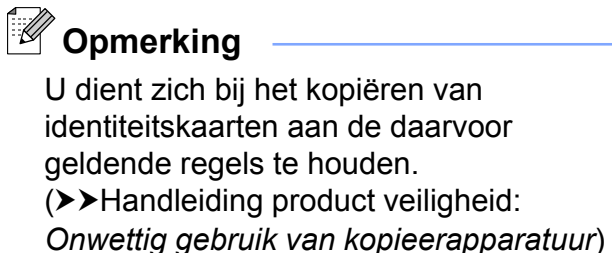

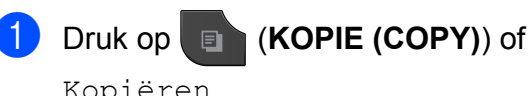

**2** Plaats uw identiteitskaart met de te kopiëren zijde naar beneden in de linkerhoek van de glasplaat.

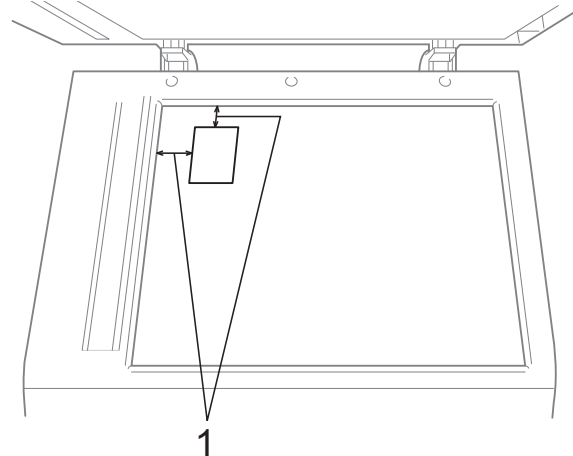

- **1 3 mm of groter (boven, links)**
- **3** Toets in hoeveel kopieën u wilt maken.
- 4 Druk op Opties.

**6** Druk op  $\sim$  of  $\sim$  om Pagina layout (Pagina lay-out) weer te geven.

6 Druk op Pagina layout (Pagina lay-out).

7 Druk op **∧** of **∨** om 2op1(id) weer te

Druk op  $2$ op $1$ (id).

### **2** Druk op **Mono Start** of **Kleur Start (Colour Start)**.

De machine begint met het scannen van de eerste zijde.

10 Nadat de ene zijde is gescand, drukt u op Ja. Draai de identiteitskaart om en druk op OK om de andere zijde te scannen.

# **Opmerking**

- **•** Sorteren, Dubbelzijdig en In-/uitzoomen zijn niet beschikbaar bij 2op1(id).
- **•** Als u meerdere kleurenkopieën maakt, is 2 op 1 (id) kopiëren niet beschikbaar.

### **Kopieën sorteren met de ADF (alleen MFC-J625DW en DCP-J725DW)**

U kunt meerdere kopieën sorteren. De pagina's worden gesorteerd in de volgorde 321, 321, 321 enzovoort.

**b** Druk op **(R i** (**KOPIE (COPY**)) of

Kopiëren.

- 2 Laad uw document.
- **3** Toets in hoeveel kopieën u wilt maken.
- Druk op Opties.
- **E** Druk op  $\sim$  of  $\sim$  om Stapel/Sorteer weer te geven.
- 6 Druk op Stapel/Sorteer.
- 7 Druk op Sorteren.
- **8** Als u geen instellingen meer wilt wijzigen, drukt u op **Mono Start** of **Kleur Start (Colour Start)**.

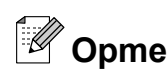

# **Opmerking**

Paginavullend en Pagina layout (Pagina lay-out) zijn niet beschikbaar bij Sorteren.

# **Dichtheid aanpassen**

U kunt de kopieerdichtheid aanpassen om kopieën donkerder of lichter te maken.

- **b** Druk op **a** (**KOPIE (COPY**)) of Kopiëren.
- 2 Laad uw document.
- **3** Toets in hoeveel kopieën u wilt maken.
- 4 Druk op Opties.
- e Druk op **s** of **t** om Dichtheid weer te geven.
- 6 Druk op Dichtheid.
- **Z** Druk op < of  $\triangleright$  om een kopie lichter of donkerder te maken. Druk op OK.
- **8** Als u geen instellingen meer wilt wijzigen, drukt u op **Mono Start** of **Kleur Start (Colour Start)**.

# **Dubbelzijdig kopiëren (alleen MFC-J625DW en DCP-J725DW)**

U kunt papier besparen door op beide zijden te kopiëren.

We raden u aan uw document voor dubbelzijdig kopiëren in de ADF te plaatsen. Gebruik voor dubbelzijdige documenten en boeken de glasplaat.

### **(lang omslaan)**

### Staand

<span id="page-45-0"></span>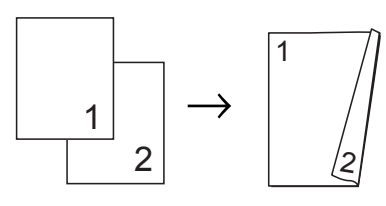

### Liggend

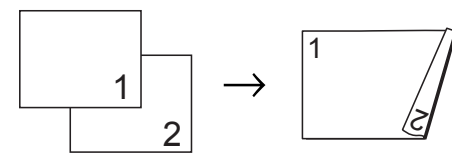

### **(kort omslaan)**

### Staand

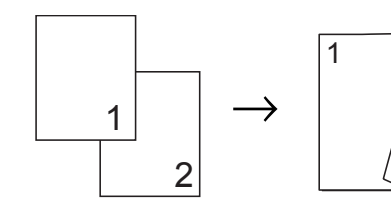

### Liggend

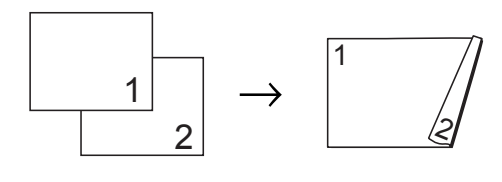

2

# **Opmerking**

- **•** 2op1(id), Poster en Paginavullend zijn niet beschikbaar bij Dubbelzijdig.
- **•** U kunt alleen gewoon papier van de volgende formaten gebruiken: A4, A5 of Letter.

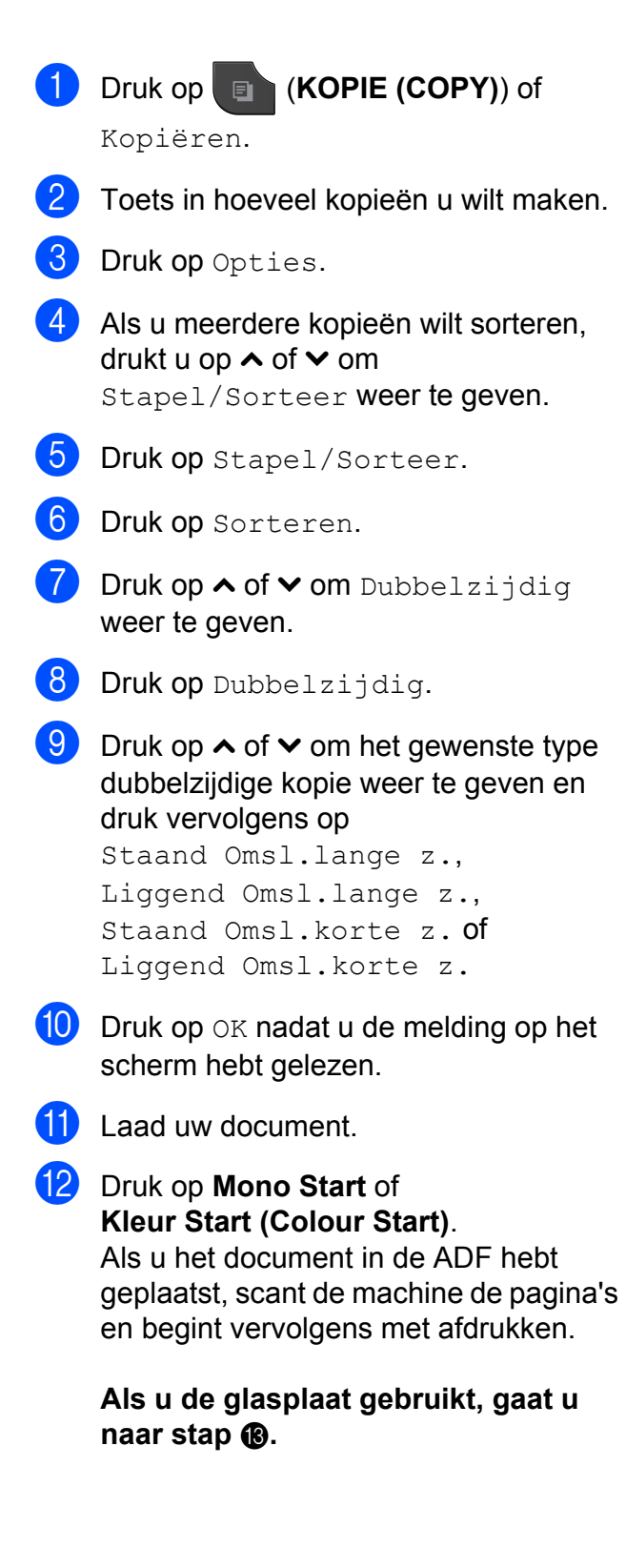

### <span id="page-46-1"></span>6 Op het scherm wordt het volgende weergegeven:

Plaats vlg. pagina en druk op Scannen. Druk na afloop op Voltooien.

Leg de volgende pagina op de glasplaat en druk op Scannen. Druk op OK. Het afdrukken wordt gestart.

14 Als u op Sorteren hebt gedrukt voor [m](#page-46-1)eerdere kopieën, herhaalt u stap ® voor elke volgende pagina. Druk op Voltooien nadat alle pagina's zijn gescand.

Raak de afdrukken NIET aan voordat ze een tweede keer zijn uitgeworpen. De machine drukt de eerste zijde af, werpt het papier uit en voert het papier vervolgens weer in om de tweede zijde af te drukken.

# **Opmerking**

Probeer een van de speciale instellingen voor dubbelzijdig kopiëren als uw document een papierstoring veroorzaakt. Druk op Geavanc. na stap **@**. Druk op **A** of  $\vee$  om DX1 of DX2 te kiezen. DX1 helpt papierstoringen te voorkomen doordat de inkt langer de tijd krijgt om te drogen. Met DX2 krijgt de inkt langer de tijd om te drogen en verbruikt u tegelijkertijd minder inkt.

# <span id="page-46-0"></span>**Uw wijzigingen instellen als nieuwe standaardinstellingen**

U kunt de instellingen voor de kopieeropties die u het meest gebruikt, zoals Kwaliteit, In-/uitzoomen, Dichtheid, Pagina layout (Pagina lay-out) en Dubbelzijdig, opslaan door ze als standaard in te stellen (alleen MFC-J625DW en DCP-J725DW). Deze instellingen blijven van kracht totdat u ze weer wijzigt.

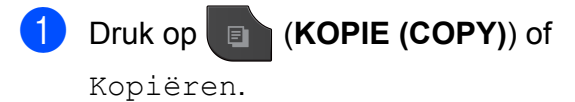

2 Druk op Opties.

**3** Druk op  $\sim$  of  $\sim$  om de instellingen weer te geven en druk op de instelling die u wilt wijzigen. Druk vervolgens op de nieuwe optie.

> Herhaal deze stap voor elke instelling die u wilt wijzigen.

- $\overline{4}$  Als u de laatste instelling hebt gewijzigd, drukt u op **s** of **t** om Nieuwe standaard weer te geven.
- **b** Druk op Nieuwe standaard.
- $\vert 6 \vert$  Druk op OK. U wordt opnieuw gevraagd of u de wijziging als nieuwe standaardinstelling wilt opslaan. Druk op Ja.
	- g Druk op **Stop/Eindigen (Stop/Exit)**.

### **Alle instellingen terugzetten naar de fabrieksinstellingen**

Als u de kopieerinstellingen voor

Kwaliteit, In-/uitzoomen, Dichtheid, Pagina layout (Pagina lay-out) en Dubbelzijdig (alleen MFC-J625DW en DCP-J725DW) hebt gewijzigd, kunt u deze terugzetten naar de fabrieksinstellingen.

- **a** Druk op **E** (**KOPIE (COPY**)) of Kopiëren. 2 Druk op Opties. **3** Druk op **∧** of  $\checkmark$  om Fabrieksinstell. weer te geven. 4 Druk op Fabrieksinstell. **b** Druk op Ja.
- **6** Druk op Stop/Eindigen (Stop/Exit).

**8**

# **Foto's afdrukken vanaf een geheugenkaart of USBflashstation (alleen MFC-J625DW en DCP-J725DW)**

# **PhotoCapture Center™-functies**

### **Geheugenkaarten, USBflashstation en mapstructuren**

Uw machine is compatibel met beeldbestanden van moderne digitale camera's, geheugenkaarten en USBflashstations. Lees echter onderstaande punten om fouten te vermijden:

- De extensie van het beeldbestand moet .JPG zijn (andere extensies voor beeldbestanden, zoals .JPEG, .TIF, .GIF etc., worden niet herkend).
- Direct afdrukken via PhotoCapture Center™ moet apart van PhotoCapture Center™ met de pc worden uitgevoerd. (Het is niet mogelijk om deze bewerkingen gelijktijdig uit te voeren.)
- De machine kan maximaal 999 bestanden <sup>1</sup> op een geheugenkaart of een USB-flashstation lezen.
	- De map binnen een geheugenkaart of USBflashstation wordt ook meegeteld.
- <span id="page-48-0"></span>■ Het DPOF-bestand op de geheugenkaarten moet een geldig DPOFformaat hebben. (Zie *[Afdrukken in DPOF](#page-51-0)formaat*  $\rightarrow \rho$  [pagina 46](#page-51-0).)

Let op het volgende:

- Als u de index of afbeeldingen afdrukt, zal PhotoCapture Center™ alle geldige afbeeldingen afdrukken, zelfs als een of meer afbeeldingen beschadigd zijn. Beschadigde afbeeldingen worden niet afgedrukt.
- (Gebruikers van geheugenkaarten)

Uw machine is ontworpen om geheugenkaarten te lezen die door een digitale camera zijn geformatteerd.

Wanneer een digitale camera een geheugenkaart formatteert, maakt de camera een speciale map waar de beeldgegevens naartoe worden gekopieerd. Als u de beeldgegevens op een geheugenkaart met uw pc wilt aanpassen, raden wij u aan de mapstructuur die door de digitale camera is aangemaakt, niet te wijzigen. Als u nieuwe of gewijzigde beeldbestanden op de geheugenkaart opslaat, raden wij u ook aan dezelfde map te gebruiken als door uw digitale camera wordt gebruikt. Als de gegevens niet in dezelfde map worden opgeslagen, kan de machine het bestand misschien niet lezen of het beeld niet afdrukken.

(Gebruikers van USB-flashstations)

Deze machine ondersteunt USBflashstations die door Windows® zijn geformatteerd.

# <span id="page-49-2"></span>**Foto's afdrukken**

# <span id="page-49-1"></span>**Index afdrukken (miniaturen)**

PhotoCapture Center™ wijst nummers aan de foto's toe (bijvoorbeeld nr. 1, nr. 2, nr. 3 enz.).

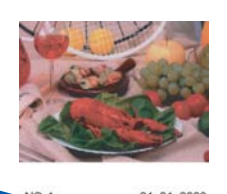

Deze nummers worden door PhotoCapture Center™ ter identificatie van de foto's gebruikt. U kunt een pagina met miniatuurweergaven afdrukken om alle afbeeldingen op de geheugenkaart of het USB-flashstation te tonen.

# **Opmerking**

Alleen bestandsnamen van 20 tekens of minder worden correct op de indexpagina afgedrukt.

Controleer of u de geheugenkaart of het USB-flashstation in de juiste sleuf hebt geplaatst.

Druk op (**FOTO (PHOTO)**) of

Foto.

b Druk op **s** of **t** om Index afdr. weer te geven.

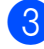

Druk op Index afdr.

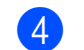

 $\overline{4}$  Druk op Index en selecteer 6 bld/regel of 5 bld/regel.

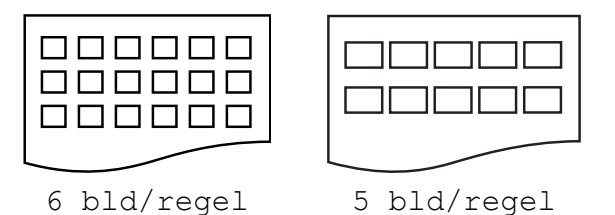

De afdruksnelheid voor 5 bld/regel is lager dan voor 6 bld/regel, maar de kwaliteit is beter.

- 5 Ga op een van de volgende manieren te werk:
	- Druk op Opties om de papiersoort of het papierformaat te wijzigen.
	- Als u de papierinstellingen niet wilt wiizigen, gaat u naar stap  $\mathbf{\Theta}$  $\mathbf{\Theta}$  $\mathbf{\Theta}$ .

6 Druk op Papiersoort. Druk op **s** of **t** om de papiersoort weer te geven die u gebruikt en kies Normaal Papier (Normaal papier), Inkjet papier, Brother BP71, Brother BP61 of Glossy anders.

- Druk op Papierformaat. Druk op A4 of Letter.
- <span id="page-49-0"></span>h Druk op **Kleur Start (Colour Start)** om te beginnen met afdrukken.

Foto's afdrukken vanaf een geheugenkaart of USB-flashstation (alleen MFC-J625DW en DCP-J725DW)

# **Foto's afdrukken**

U dient eerst het nummer van een foto te weten, pas dan kunt u de foto afdrukken.

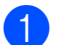

Controleer of u de geheugenkaart of het USB-flashstation in de juiste sleuf hebt geplaatst.

Druk op (**FOTO (PHOTO)**) of

Foto.

- **2** Druk de index af. (Zie *[Index afdrukken](#page-49-1) (miniaturen)* >> pagina 44.)
- **8** Druk op  $\sim$  of  $\sim$  om Index afdr. weer te geven.
- - 4 Druk op Index afdr.
	- 5 Druk op Fotos afdrukken (Foto's afdrukken).
- 6 Voer het nummer van de afbeelding die u wilt afdrukken in van de miniaturen op de pagina Index. Nadat u de afbeeldingsnummers hebt geselecteerd, drukt u op OK.
- $\bullet$  Druk op  $OK$ .

# **Opmerking**

- **•** U kunt de nummers in één keer invoeren door komma's of een koppelteken te gebruiken. Voer bijvoorbeeld 1,3,6 in om afbeelding 1, 3 en 6 af te drukken. Voer 1-5 om afbeelding 1 tot en met 5 af te drukken.
- **•** U kunt maximaal 12 tekens (inclusief komma's) invoeren om op te geven welke foto's u wilt afdrukken.
- 8 Ga op een van de volgende manieren te werk:
	- **Druk op Opties en wijzig de** afdrukinstellingen. (Zie [pagina 47.](#page-52-0))
	- Als u geen instellingen wilt wijzigen, drukt u op Start om af te drukken.

# **Alle foto's afdrukken**

U kunt alle foto's afdrukken die op uw geheugenkaart of USB-flashstation staan.

Controleer of u de geheugenkaart of het USB-flashstation in de juiste sleuf hebt geplaatst.

Druk op (**FOTO (PHOTO)**) of

Foto.

- b Druk op **s** of **t** om Alles afdr. weer te geven.
- Druk op Alles afdr.
- Ga op een van de volgende manieren te werk:
	- **Druk op Opties en wijzig de** afdrukinstellingen. (Zie [pagina 47.](#page-52-0))
	- Als u geen instellingen wilt wijzigen, drukt u op Start om af te drukken.

# <span id="page-51-0"></span>**Afdrukken in DPOF-formaat**

DPOF betekent Digital Print Order Format.

Vooraanstaande producenten van digitale camera's (Canon Inc., Eastman Kodak Company, FUJIFILM Corporation, Panasonic Corporation en Sony Corporation) hebben deze standaard ontwikkeld om het afdrukken van beelden vanaf een digitale camera te vereenvoudigen.

Als uw digitale camera ondersteuning biedt voor afdrukken in DPOF-formaat, kunt u de beelden en het aantal exemplaren dat u wilt afdrukken, op het display van de digitale camera selecteren.

Als een geheugenkaart met DPOF-informatie in de machine wordt geplaatst, kunt u de geselecteerde foto op eenvoudige wijze afdrukken.

**1** Zorg ervoor dat de geheugenkaart in de juiste sleuf is geplaatst.

Druk op (**FOTO (PHOTO)**) of

Foto.

De machine vraagt of u de DPOFinstellingen wilt gebruiken.

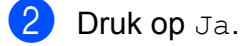

Ga op een van de volgende manieren te werk:

- **Druk op Opties en wijzig de** afdrukinstellingen. (Zie [pagina 47.](#page-52-0))
- Als u geen instellingen wilt wijzigen, drukt u op Start om af te drukken.

# **Opmerking**

Als de op de camera gemaakte afdrukvolgorde beschadigd is geraakt, kan een DPOF-bestandsfout optreden. U kunt dit probleem verhelpen door de afdrukvolgorde te verwijderen en opnieuw te maken met uw camera. Raadpleeg de ondersteuningswebsite van de camerafabrikant of de bijbehorende documentatie om na te gaan hoe u hiervoor te werk gaat.

Foto's afdrukken vanaf een geheugenkaart of USB-flashstation (alleen MFC-J625DW en DCP-J725DW)

# <span id="page-52-0"></span>**PhotoCapture Center™ afdrukinstellingen**

U kunt tijdelijk de afdrukinstellingen wijzigen voor de volgende taak.

(Alleen MFC-modellen) De machine keert na 3 minuten inactiviteit terug naar de standaardinstelling, of als de tijdklokstand ervoor zorgt dat de machine terugkeert naar de faxmodus. (Zie *[Tijdklokstand \(alleen MFC](#page-9-0)modellen)* >> pagina 4.)

# **Opmerking**

U kunt de afdrukinstellingen die u vaak gebruikt, opslaan door deze als standaard te definiëren. (Zie *[Uw wijzigingen instellen](#page-57-0) [als nieuwe standaardinstellingen](#page-57-0)*  $\rightarrow$  [pagina 52.](#page-57-0))

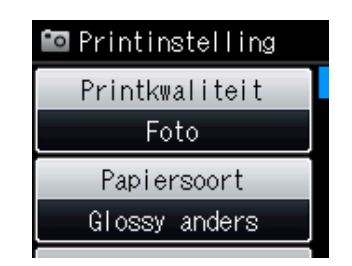

# **Afdrukkwaliteit**

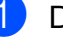

**i** Druk op **Folk (FOTO (PHOTO)**) of

Foto.

Ga op een van de volgende manieren te werk:

- **Druk op** Foto's weergen vervolgens op  $\sim$  of  $\sim$  om iedere foto weer te geven. Als de foto die u wilt afdrukken wordt weergegeven, drukt u op OK.
- **Druk op Alles afdr.**
- **Druk op** Opties.
- Druk op  $\land$  of  $\lor$  om Printkwaliteit weer te geven.
- 4 Druk op Printkwaliteit.
- Druk op Normaal of Foto.
- $\overline{6}$  Als u geen instellingen meer wilt wijzigen, drukt u op  $\Box$ Druk op Start om te beginnen met afdrukken.

# **Papieropties**

# **Papiersoort**

- a Druk op (**FOTO (PHOTO)**) of
	- Foto.

Ga op een van de volgende manieren te werk:

- Druk op Foto's weerg en vervolgens op **∧** of  $\checkmark$  om iedere foto weer te geven. Als de foto die u wilt afdrukken wordt weergegeven, drukt u op OK.
	-

- **Druk op Alles afdr.**
- 2 Druk op Opties.
- Druk op  $\sim$  of  $\sim$  om Papiersoort weer te geven.
- 4 Druk op Papiersoort.
- **b** Druk op  $\sim$  of  $\sim$  om Normaal Papier (Normaal papier), Inkjet papier, Brother BP71, Brother BP61 of Glossy anders weer te geven. Druk op de gewenste optie.
- **6** Als u geen instellingen meer wilt wijzigen, drukt u op  $\Box$ Druk op Start om te beginnen met afdrukken.

### **Papier- en afdrukformaat**

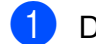

**a** Druk op **(FOTO (PHOTO)**) of

Foto.

Ga op een van de volgende manieren te werk:

- **Druk op Foto's weergen** vervolgens op **∧** of  $\text{~}$  om iedere foto weer te geven. Als de foto die u wilt afdrukken wordt weergegeven, drukt u op OK.
- **Druk op Alles afdr.**
- 2 Druk op Opties.
- **Druk op**  $\land$  **of**  $\lor$  **om** Papierformaat weer te geven.
- 4 Druk op Papierformaat.
- **b** Druk op  $\sim$  of  $\sim$  om  $10x15cm$ ,  $13x18cm$ , A4 of Letter weer te geven. Druk op de gewenste optie. Ga op een van de volgende manieren te werk:
	- Als u Letter of A4 hebt gekozen, gaat u naar stap  $\mathbf{\Theta}$  $\mathbf{\Theta}$  $\mathbf{\Theta}$ .
	- Als u een ander papierformaat hebt [g](#page-53-1)ekozen, gaat u naar stap  $\bullet$ .

<span id="page-53-0"></span>f Druk op het afdrukformaat.

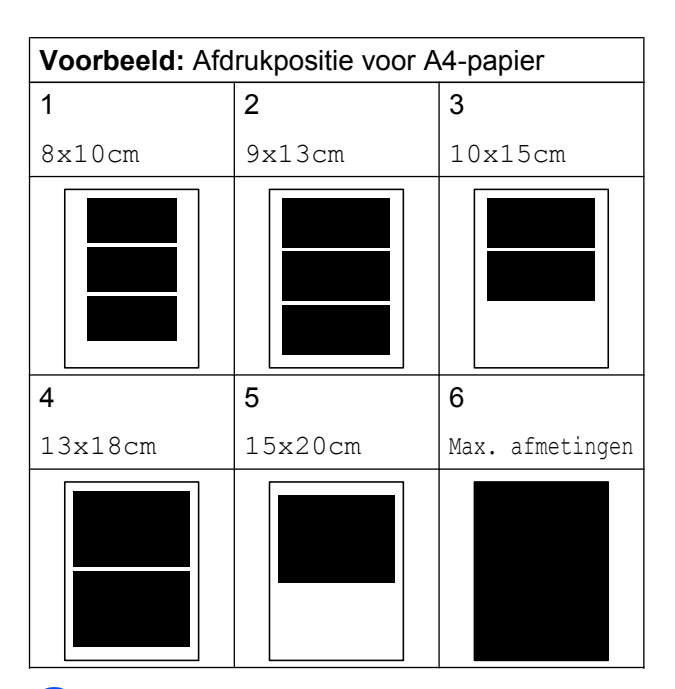

<span id="page-53-1"></span>7 Als u geen instellingen meer wilt wijzigen, drukt u op  $\Box$ . Druk op Start om te beginnen met afdrukken.

# **Helderheid, contrast en kleur instellen**

### **Helderheid**

**i** Druk op **Folk (FOTO (PHOTO)**) of

Foto.

Ga op een van de volgende manieren te werk:

- Druk op Foto's weerg en vervolgens op **∧** of  $\checkmark$  om iedere foto weer te geven. Als de foto die u wilt afdrukken wordt weergegeven, drukt u op OK.
- **Druk op Alles afdr.**

Druk op Opties.

c Druk op **s** of **t** om Helderheid weer te geven.

Foto's afdrukken vanaf een geheugenkaart of USB-flashstation (alleen MFC-J625DW en DCP-J725DW)

- 
- 4 Druk op Helderheid.
- **b** Druk op ◀ of ▶ om een afdruk donkerder of lichter te maken. Druk op OK.
- 6 Als u geen instellingen meer wilt wijzigen, drukt u op  $\sum$ . Druk op Start om te beginnen met afdrukken.

### **Contrast**

U kunt de contrastinstelling kiezen. Hoe hoger het contrast, des te scherper en levendiger een beeld eruitziet.

**a** Druk op **Folk (FOTO (PHOTO)**) of

Foto.

Ga op een van de volgende manieren te werk:

- Druk op Foto's weergen vervolgens op **s** of **t** om iedere foto weer te geven. Als de foto die u wilt afdrukken wordt weergegeven, drukt u op OK.
- **Druk op Alles afdr.**
- **Druk op** Opties.
- 8 Druk op  $\sim$  of  $\sim$  om Contrast weer te geven.
- Druk op Contrast.
- **b** Druk op ◀ of ▶ om het contrast te wijzigen. Druk op OK.
- **6** Als u geen instellingen meer wilt wijzigen, drukt u op  $\blacktriangleright$ Druk op Start om te beginnen met afdrukken.

### **Kleurverbetering**

U kunt de functie voor kleurverbetering inschakelen om afdrukken levendiger te maken. Met deze functie duurt het afdrukken echter langer en wordt er, afhankelijk van de afbeelding die u afdrukt, mogelijk meer inkt verbruikt.

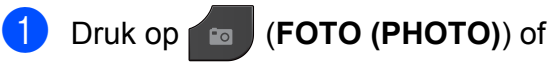

### Foto.

Ga op een van de volgende manieren te werk:

- Druk op Foto's weergen vervolgens op  $\sim$  of  $\sim$  om iedere foto weer te geven. Als de foto die u wilt afdrukken wordt weergegeven, drukt u op OK.
- **Druk op Alles afdr.**
- 2 Druk op Opties.
	- **Druk op ∧ of Y om** Kleur aanp. (Kleur aanpass.) weer te geven.
- 4 Druk op Kleur aanp. (Kleur aanpass.).
- e Ga op een van de volgende manieren te werk:
	- Als u de instelling voor Wit Balans (Witbalans), Scherpte of Kleurdensiteit wilt aanpassen, drukt u op Kleur aanp. (Kleur aanpass.) en vervolgens op Aan. Ga naar stap  $\odot$ .
	- Als u niets wilt aanpassen, drukt u op Kleur aanp. (Kleur aanpass.) en vervolgens op Uit.

Druk op  $\Box$ .

Ga naar stap  $\odot$ .

### <span id="page-55-0"></span>f Druk op **s** of **t** om

Wit Balans (Witbalans), Scherpte of Kleurdensiteit weer te geven en vervolgens op de optie die u wilt wijzigen.

- <span id="page-55-2"></span>**Z** Druk op ◀ of ▶ om de mate van de instelling aan te passen. Druk op OK.
- 8 Ga op een van de volgende manieren te werk:
	- Als u nog meer kleuraanpassingen wilt doen, herhaalt u stap  $\bigcirc$  tot en  $met$  $\odot$ .

Druk op  $\Box$ 

- Als u andere instellingen wilt wijzigen, drukt u op  $\Box$  om het afdrukmenu weer te geven en drukt u op de instelling die u wilt wijzigen. (Zie [pagina 47.](#page-52-0))
- <span id="page-55-1"></span>**9** Als u geen instellingen meer wilt wijzigen, drukt u op  $\sum$ .

Druk op Start om te beginnen met afdrukken.

# **Opmerking**

### **• Witbalans**

Met deze instelling past u de tint van de witte gedeelten in een afbeelding aan. Het licht, de instellingen van de camera en andere zaken beïnvloeden de tint wit. De witte vlakken van een foto kunnen er een beetje roze of geelachtig uitzien, of naar een andere kleur neigen. Met deze instelling kunt u dat effect corrigeren en de witte vlakken weer zuiver wit maken.

### **• Scherpte**

Met deze instelling wordt het detail van een afbeelding verbeterd, zoals bij het scherpstellen van een camera. Als de afbeelding niet goed scherp is en u de fijne details van de afbeelding niet kunt zien, kunt u de scherpte aanpassen.

#### **• Kleurdichtheid**

Met deze instelling kunt u de totale hoeveelheid kleur in de afbeelding bijstellen. U kunt de totale hoeveelheid kleur in een foto verhogen of verlagen om een vage of vale foto te verbeteren.

Foto's afdrukken vanaf een geheugenkaart of USB-flashstation (alleen MFC-J625DW en DCP-J725DW)

# **Bijsnijden (crop)**

Als uw foto te lang of te breed is voor de ruimte die u hebt geselecteerd, wordt automatisch een deel van het beeld afgesneden.

De standaardinstelling is Aan. Wanneer u het hele beeld wilt afdrukken, zet u deze instelling op Uit. Als u Bijsnijd(crop) op Uit instelt, moet u Zonder rand ook op Uit instellen. (Zie *[Afdrukken zonder rand](#page-56-0)*  $\rightarrow$  [pagina 51](#page-56-0).)

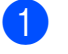

**1** Druk op **Folk** (**FOTO** (PHOTO)) of

Foto.

Ga op een van de volgende manieren te werk:

- Druk op Foto's weerg en vervolgens op  $\sim$  of  $\sim$  om iedere foto weer te geven. Als de foto die u wilt afdrukken wordt weergegeven, drukt u op OK.
- **Druk op Alles afdr.**
- 2 Druk op Opties.
- **8** Druk op  $\sim$  of  $\sim$  om Bijsnijd(crop) weer te geven.
- Druk op Bijsnijd(crop).
- $\overline{5}$  Druk op Uit (of Aan).

6 Als u geen instellingen meer wilt wijzigen, drukt u op  $\Box$ . Druk op Start om te beginnen met

**Bijsnijd(crop): Aan**

afdrukken.

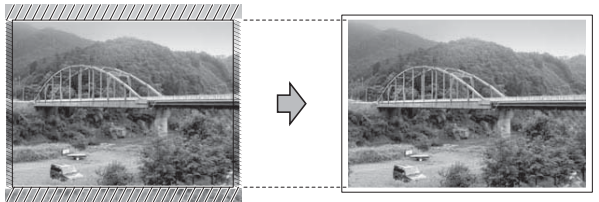

### **Bijsnijd(crop): Uit**

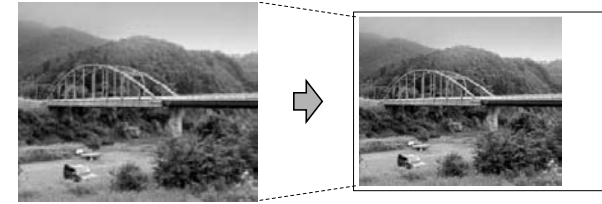

# <span id="page-56-0"></span>**Afdrukken zonder rand**

Met deze optie wordt het afdrukgebied uitgebreid naar de randen van het papier. Het afdrukken zal iets langer duren.

### a Druk op (**FOTO (PHOTO)**) of

Foto.

Ga op een van de volgende manieren te werk:

- **Druk op Foto's weergen** vervolgens op  $\sim$  of  $\sim$  om iedere foto weer te geven. Als de foto die u wilt afdrukken wordt weergegeven, drukt u op OK.
- **Druk op Alles afdr.**
- **Druk op** Opties.
- c Druk op **s** of **t** om Zonder rand weer te geven.
- Druk op Zonder rand.
- $\overline{5}$  Druk op Uit (of Aan).

Als u geen instellingen meer wilt wijzigen, drukt u op  $\bigcirc$ . Druk op Start om te beginnen met afdrukken.

### **Datum afdrukken**

U kunt de datum afdrukken die al in de fotogegevens is opgenomen. De datum wordt in de rechterbenedenhoek afgedrukt. Als de datum niet in de gegevens is opgenomen, kunt u deze functie niet gebruiken.

a Druk op (**FOTO (PHOTO)**) of

Foto.

Ga op een van de volgende manieren te werk:

- Druk op Foto's weerg en vervolgens op **s** of **t** om iedere foto weer te geven. Als de foto die u wilt afdrukken wordt weergegeven, drukt u op OK.
- **Druk op Alles afdr.**
- 2 Druk op Opties.
- 8 Druk op  $\sim$  of  $\sim$  om Datum afdr. weer te geven.
- 4 Druk op Datum afdr.
- $\overline{5}$  Druk op Aan (of Uit).
- 6 Als u geen instellingen meer wilt wijzigen, drukt u op  $\bigcirc$ .

Druk op Start om te beginnen met afdrukken.

### **Opmerking**

De DPOF-instelling van uw camera moet uitgeschakeld zijn om de functie Datum afdr. te kunnen gebruiken.

### <span id="page-57-0"></span>**Uw wijzigingen instellen als nieuwe standaardinstellingen**

U kunt de afdrukinstellingen die u vaak gebruikt, opslaan door deze als standaardinstellingen te definiëren. Deze instellingen blijven van kracht totdat u ze weer wijzigt.

- Druk op uw nieuwe instelling. Herhaal deze stap voor elke instelling die u wilt wijzigen.
- $\overline{2}$  Als u de laatste instelling hebt gewijzigd, drukt u op **s** of **t** om Nieuwe standaard te selecteren.
- Druk op Nieuwe standaard.
- Druk op OK. U wordt opnieuw gevraagd of u de wijziging als nieuwe standaardinstelling wilt opslaan. Druk op Ja.
- e Druk op **Stop/Eindigen (Stop/Exit)**.

Foto's afdrukken vanaf een geheugenkaart of USB-flashstation (alleen MFC-J625DW en DCP-J725DW)

# **Alle instellingen terugzetten naar de fabrieksinstellingen**

U kunt de PhotoCapture-instellingen die u hebt gewijzigd voor Printkwaliteit, Papiersoort, Papierformaat, Helderheid, Contrast, Kleur aanp. (Kleur aanpass.), Bijsnijd(crop), Zonder rand en Datum afdr. terugzetten naar de fabrieksinstellingen.

**a** Druk op **Folk (FOTO (PHOTO)**) of

Foto.

Ga op een van de volgende manieren te werk:

- Druk op Foto's weerg en vervolgens op **s** of **t** om iedere foto weer te geven. Als de foto die u wilt afdrukken wordt weergegeven, drukt u op OK.
- **Druk op Alles afdr.**
- 2 Druk op Opties.
- **3** Druk op **∧** of **∨** om Fabrieksinstell. weer te geven.
- 4 Druk op Fabrieksinstell.
- $\overline{6}$  Druk op Ja om de instellingen te bevestigen.
- **6** Druk op Stop/Eindigen (Stop/Exit).

# **Naar een geheugenkaart of een USB-flashstation scannen**

### **Nieuwe standaardinstellingen opslaan**

U kunt de meestgebruikte kopieerinstellingen voor Scannen naar media (Kwaliteit en Bestandstype) opslaan als standaardinstellingen. Deze instellingen blijven van kracht totdat u ze weer wijzigt.

### Druk op  $\triangleq$  (**SCAN**) of Scannen.

- **b Druk op ∧ of v om** Scan nr media weer te geven.
- **3** Druk op Scan nr media.
- Druk op Opties.
- **5** Druk op Kwaliteit of Bestandstype. Druk op de optie die u wilt wijzigen. Herhaal deze stap voor elke instelling die u wilt wijzigen.
- 6 Druk op Nieuwe standaard als u klaar bent met het opgeven van instellingen.
- $\overline{Z}$  Druk op OK. U wordt opnieuw gevraagd of u de wijziging als nieuwe standaardinstelling wilt opslaan. Druk op Ja.
- **8** Druk op **Stop/Eindigen (Stop/Exit)**.

# **Fabrieksinstellingen herstellen**

U kunt alle gewijzigde instellingen voor Scannen naar media (Kwaliteit en Bestandstype) terugzetten naar de fabrieksinstellingen.

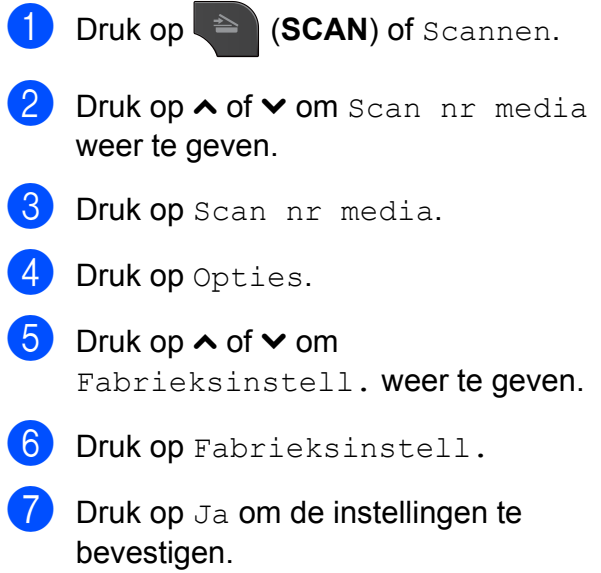

8 Druk op Stop/Eindigen (Stop/Exit).

# **Foto's vanaf een camera afdrukken (alleen MFC-J625DW en DCP-J725DW)**

# <span id="page-60-2"></span>**Foto's direct afdrukken vanaf een PictBridgecamera**

**9**

# **PictBridge**

Uw machine van Brother ondersteunt de PictBridge-standaard, zodat u een met PictBridge compatibele camera kunt aansluiten op uw machine en direct via de camera kunt afdrukken.

Als uw camera de standaard voor USBmassaopslag gebruikt, kunt u ook foto's afdrukken vanaf een digitale camera zonder PictBridge. (Zie *[Foto's direct afdrukken vanaf](#page-62-0) [een digitale camera \(zonder PictBridge\)](#page-62-0)*  $\rightarrow$  [pagina 57](#page-62-0).)

# **Vereisten voor PictBridge**

Houd rekening met het volgende om fouten te voorkomen:

- De machine en de digitale camera moeten met een geschikte USB-kabel worden aangesloten.
- De extensie van het beeldbestand moet .JPG zijn (andere extensies voor beeldbestanden, zoals .JPEG, .TIF, .GIF etc., worden niet herkend).
- Bewerkingen in het PhotoCapture Center™ zijn niet beschikbaar als u de functie PictBridge gebruikt.

# **Uw digitale camera instellen**

Zet uw camera in de modus PictBridge. De volgende PictBridge-instellingen zijn wellicht beschikbaar via het LCD-scherm van uw met PictBridge compatibele camera.

Het kan zijn dat sommige van deze instellingen niet beschikbaar zijn; dit hangt af van uw type camera.

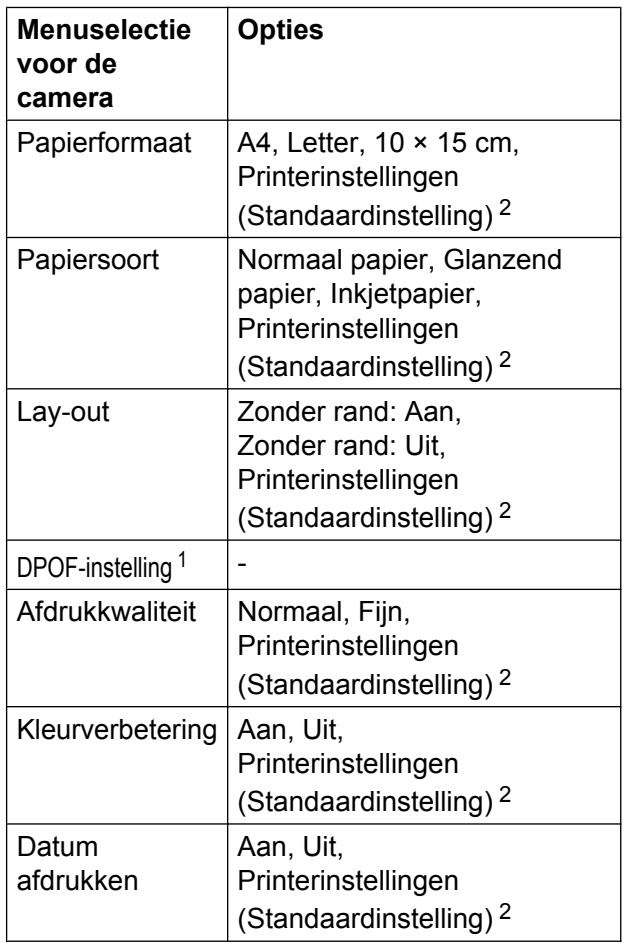

- <span id="page-60-1"></span><sup>1</sup> Zie [Afdrukken in DPOF-formaat](#page-61-0) >> pagina 56 voor meer informatie.
- <span id="page-60-0"></span><sup>2</sup> Als uw camera is ingesteld om de printerinstellingen (standaardinstelling) te gebruiken, drukt de machine uw foto af met de volgende instellingen.

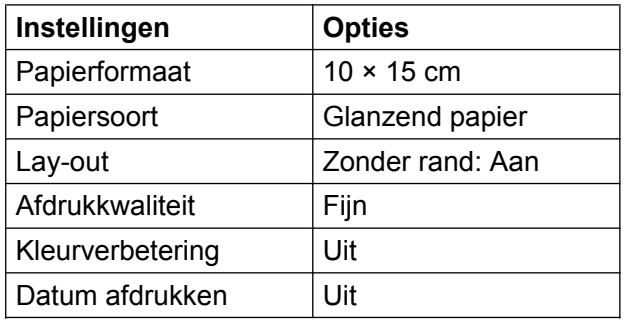

- Als uw camera geen menuselecties heeft, worden deze instellingen ook gebruikt.
- De naam en de beschikbaarheid van elke instelling hangt af van de specificatie van uw camera.

Raadpleeg de documentatie die is meegeleverd met uw camera voor meer informatie over het wijzigen van PictBridgeinstellingen.

# **Foto's afdrukken**

# **Opmerking**

Verwijder geheugenkaarten of een USBflashstation uit de machine voordat u een digitale camera aansluit.

Zorg dat de camera is uitgeschakeld. Sluit uw camera met de USB-kabel aan op de USB Direct-interface (1) op de machine.

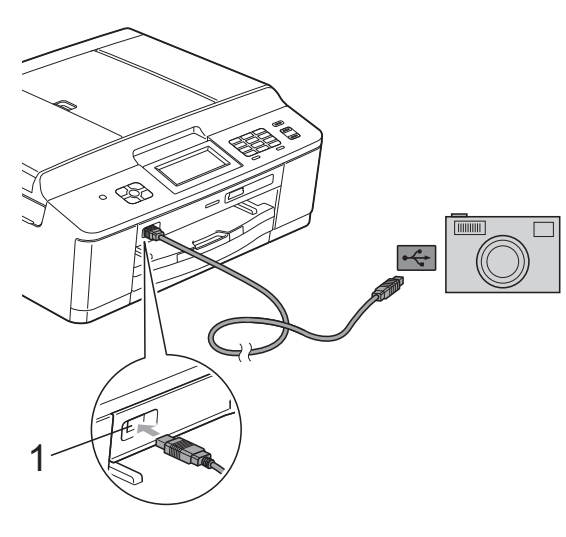

**1 USB Direct-interface**

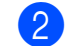

Schakel de camera in. Als de machine de camera heeft herkend, wordt op het LCD-scherm Camera Aangesl. (Camera aangesl.) weergegeven.

Kies de foto die u wilt afdrukken aan de hand van de instructies van uw camera. Als de machine begint met het afdrukken van de foto, wordt Printen op het scherm weergegeven.

# **BELANGRIJK**

Sluit geen ander apparaat dan een digitale camera of een USB-flashstation aan op de USB Direct-interface om beschadiging van de machine te voorkomen.

# <span id="page-61-0"></span>**Afdrukken in DPOF-formaat**

DPOF betekent Digital Print Order Format.

Vooraanstaande producenten van digitale camera's (Canon Inc., Eastman Kodak Company, FUJIFILM Corporation, Panasonic Corporation en Sony Corporation) hebben deze standaard ontwikkeld om het afdrukken van beelden vanaf een digitale camera te vereenvoudigen.

Als uw digitale camera ondersteuning biedt voor afdrukken in DPOF-formaat, kunt u de beelden en het aantal exemplaren dat u wilt afdrukken, op het display van de digitale camera selecteren.

# **Opmerking**

Als de op de camera gemaakte afdrukvolgorde beschadigd is geraakt, kan een DPOF-bestandsfout optreden. U kunt dit probleem verhelpen door de afdrukvolgorde te verwijderen en opnieuw te maken met uw camera. Raadpleeg de ondersteuningswebsite van de camerafabrikant of de bijbehorende documentatie om na te gaan hoe u hiervoor te werk gaat.

# <span id="page-62-0"></span>**Foto's direct afdrukken vanaf een digitale camera (zonder PictBridge)**

Als uw camera de standaard voor USBmassaopslag ondersteunt, kunt u uw camera in de modus massaopslag aansluiten. Op deze manier kunt u foto's vanaf uw camera afdrukken.

(Zie *[Foto's direct afdrukken vanaf een](#page-60-2) PictBridge-camera* >> pagina 55 als u foto's in de modus PictBridge wilt afdrukken.)

# **Opmerking**

De naam en beschikbaarheid van functies en bewerkingen verschillen per camera. Raadpleeg de documentatie die bij uw camera is geleverd voor meer informatie over bijvoorbeeld het wijzigen van de PictBridge-modus in de modus USBmassaopslag.

# **Foto's afdrukken**

# **Opmerking**

Verwijder geheugenkaarten of een USBflashstation uit de machine voordat u een digitale camera aansluit.

Zorg dat de camera is uitgeschakeld. Sluit uw camera met de USB-kabel aan op de USB Direct-interface (1) op de machine.

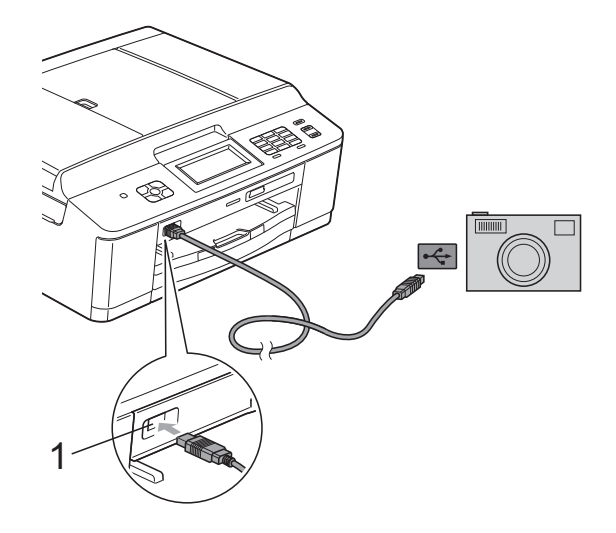

**1 USB Direct-interface**

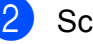

Schakel de camera in.

c Volg de stappen in *[Foto's afdrukken](#page-49-2)*  $\rightarrow$  [pagina 44.](#page-49-2)

#### **BELANGRIJK** A

Sluit geen ander apparaat dan een digitale camera of een USB-flashstation aan op de USB Direct-interface om beschadiging van de machine te voorkomen.

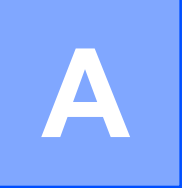

# **Routineonderhoud**

# **De machine reinigen en controleren**

### **De buitenkant van de machine schoonmaken**

**Reinig het Touchscreen als volgt:**

# **BELANGRIJK**

- **•** Schakel de machine uit wanneer u het Touchscreen reinigt.
- **•** Gebruik GEEN vloeibare schoonmaakmiddelen (inclusief schoonmaakalcohol).
- a Reinig het Touchscreen met een *droge*, zachte pluisvrije doek.

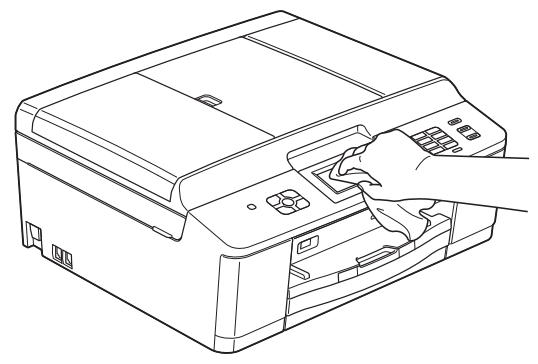

**Maak de buitenkant van de machine als volgt schoon:**

# **BELANGRIJK**

- **•** Gebruik neutrale schoonmaakmiddelen. Reiniging met vluchtige vloeistoffen, zoals verdunner of benzine, beschadigt de buitenkant van de machine.
- **•** Gebruik GEEN schoonmaakmiddelen die ammoniak bevatten.
- **•** Gebruik GEEN isopropylalcohol om het bedieningspaneel schoon te maken. Het paneel kan barsten.
- a Trek de papierlade (1) volledig uit de machine.

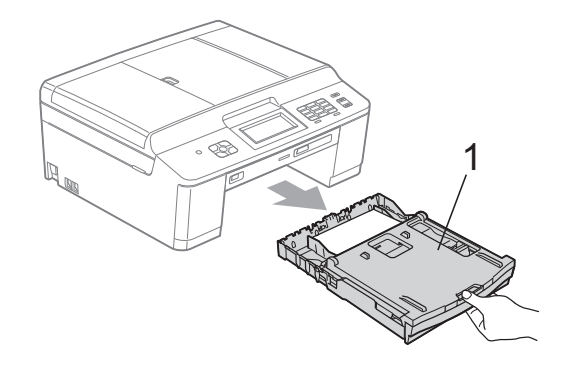

Reinig de buitenkant van de machine met een *droge*, zachte pluisvrije doek om stof te verwijderen.

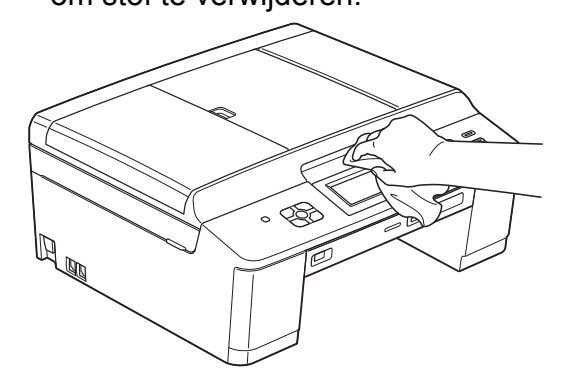

Breng het deksel van de uitvoerlade omhoog en verwijder datgene wat in de papierlade vastzit.

Reinig de papierlade met een *droge*, zachte pluisvrije doek om stof te verwijderen.

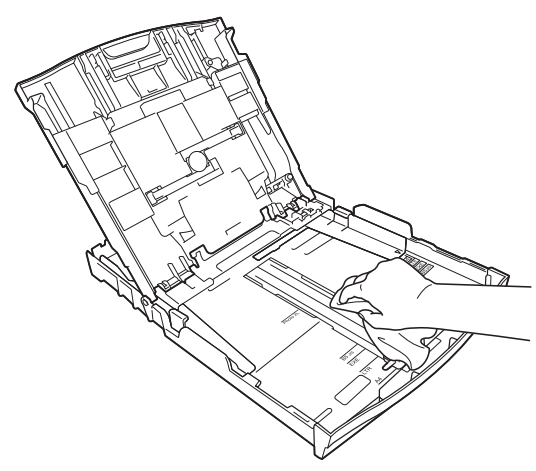

**5** Sluit het deksel van de uitvoerlade en plaats de lade stevig in de machine terug.

### **De geleiderol van de machine reinigen**

# **WAARSCHUWING**

Haal de stekker van de machine uit het stopcontact voordat u de geleiderol schoonmaakt. Als u dit niet doet, kunt u een elektrische schok krijgen.

**1** Gebruik beide handen en de plastic lipjes aan beide zijden van de machine om het scannerdeksel in de geopende stand te zetten.

Maak de geleiderol van de machine (1) en het gedeelte eromheen schoon en veeg eventuele inkt weg met een *droge*, pluisvrije zachte doek.

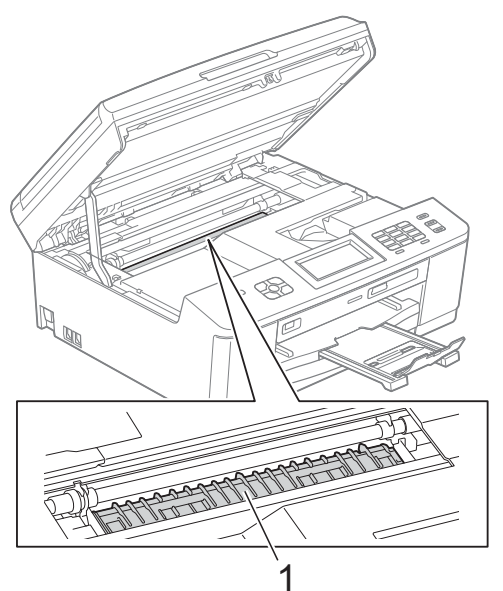

- c Gebruik beide handen en de plastic lipjes aan beide zijden van de machine om het scannerdeksel voorzichtig te sluiten.
- Sluit het stroomsnoer weer aan.

### **De papierinvoerrollen reinigen**

Als de papierinvoerrollen met inkt zijn bevuild, kan dit papierstoringen veroorzaken.

Haal de stekker van de machine uit het stopcontact. Trek de papierlade (1) volledig uit de machine.

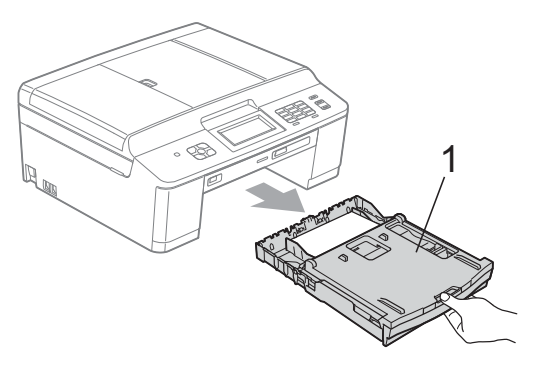

# **Opmerking**

Als de papiersteunklep open is, klapt u deze in en schuift u vervolgens de papiersteun naar binnen.

b Reinig de voorkant van de papierinvoerrollen (1) met een zachte, vochtige pluisvrije doek en in een heen en weer gaande beweging. Wrijf de rollen na het reinigen met een *droge*, zachte pluisvrije doek droog.

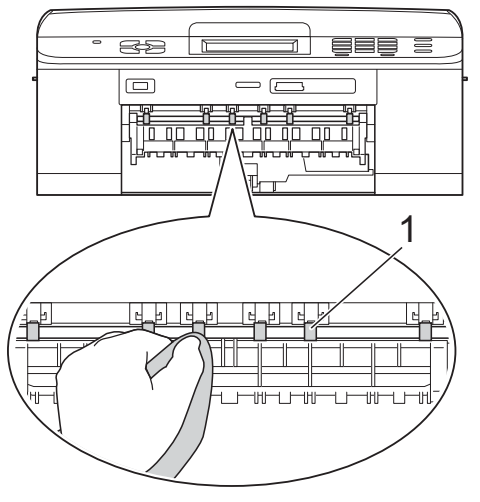

**3** Open de klep ter verwijdering van vastgelopen papier (2), en reinig vervolgens de achterkant van de papierinvoerrollen (1) met een zachte, licht vochtige pluisvrije doek. Wrijf de rollen na het reinigen met een *droge*, zachte pluisvrije doek droog.

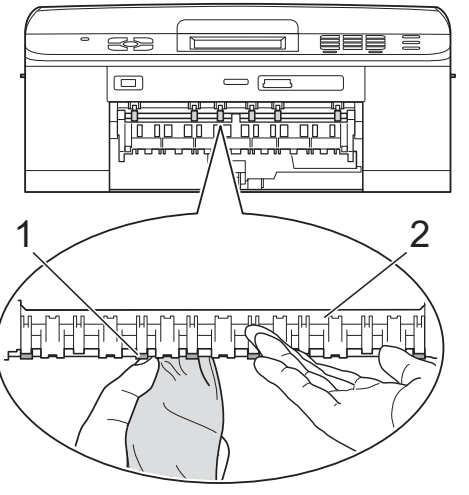

 $\overline{4}$  Druk de papierlade stevig terug in de machine.

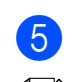

Sluit het stroomsnoer weer aan.

### **Opmerking**

Gebruik de machine niet tot de rollen volledig droog zijn. Als u de machine gebruikt terwijl de rollen nog niet droog zijn, kunnen er problemen met het invoeren van het papier optreden.

# **De doorvoerrollen voor papier reinigen**

a Haal de stekker van de machine uit het stopcontact.

b Trek de papierlade volledig uit de machine.

# **Opmerking**

Als de machine de laatste paar vellen in de papierlade tegelijkertijd begint in te voeren, reinigt u het scheidingskussen (1) met een zachte, vochtige pluisvrije doek.

Gebruik na het reinigen van het kussen een *droge*, zachte pluisvrije doek om al het vocht te verwijderen.

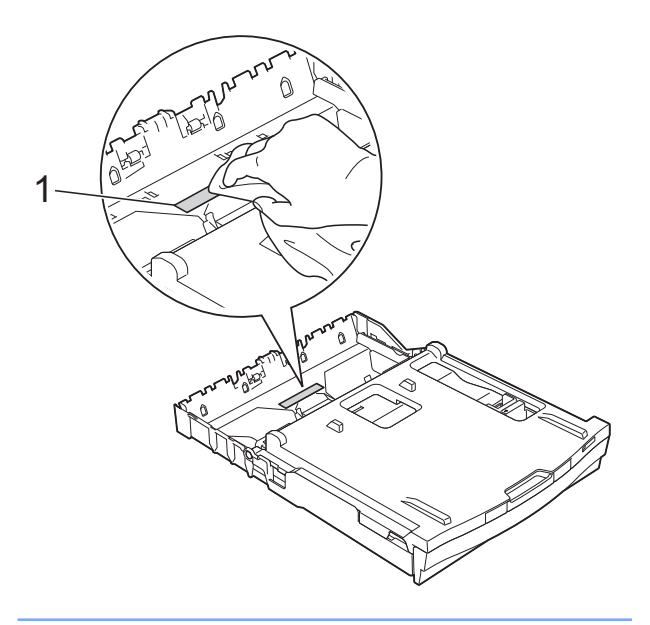

**3** Open de klep ter verwijdering van het vastgelopen papier (1) aan de achterzijde van de machine.

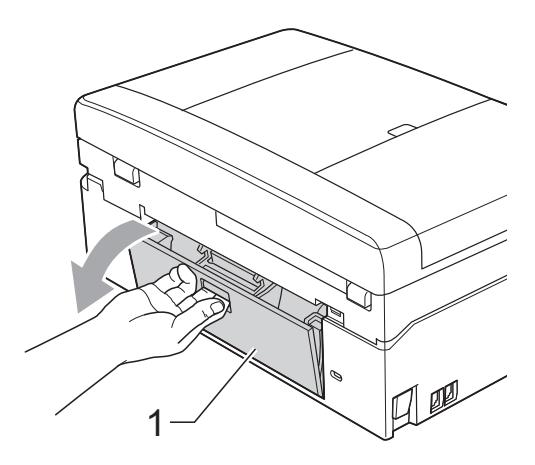

**4** Reinig de doorvoerrollen voor het papier (1) met een zachte, pluisvrije doek die met water bevochtigd is. Draai de rollen langzaam rond zodat het hele oppervlak gereinigd wordt. Wrijf de rollen na het reinigen met een *droge*, zachte pluisvrije doek droog.

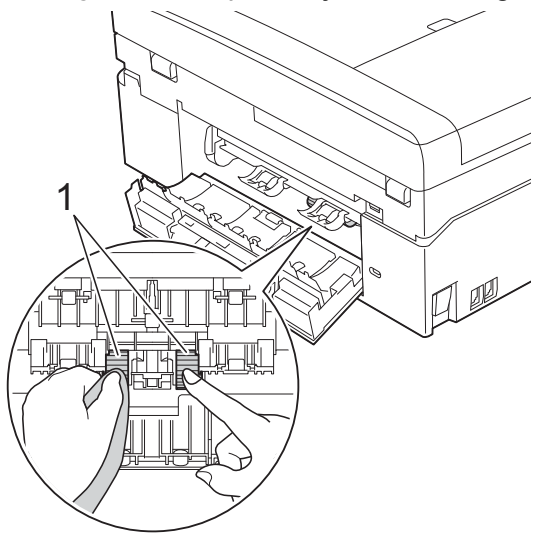

- **6** Sluit de klep ter verwijdering van vastgelopen papier. Controleer of de klep volledig gesloten is.
- **6** Druk de papierlade stevig terug in de machine.
	- Sluit het stroomsnoer weer aan.

### **Het inktvolume controleren**

Hoewel op het LCD-scherm een inktvolumepictogram wordt weergegeven, kunt u via het inktmenu een groot diagram weergeven waarop wordt aangegeven hoeveel inkt in elke cartridge over is.

Druk op Inkt of **THE**.

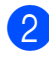

b Druk op **s** of **t** om Inktvolume weer te geven.

**3** Druk op Inktvolume. Op het LCD-scherm wordt het inktvolume weergegeven.

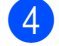

Druk op **Stop/Eindigen (Stop/Exit)**.

# **Opmerking**

U kunt het inktniveau vanaf uw computer controleren.

uuSoftwarehandleiding: *Afdrukken* (Windows®)

uuSoftwarehandleiding: *Afdrukken en faxen* (Macintosh)

**A**

# **De machine inpakken en vervoeren**

Gebruik het oorspronkelijke

verpakkingsmateriaal van de machine wanneer u de machine transporteert. Volg de onderstaande instructies om uw machine correct te verpakken. Schade aan de machine die wordt veroorzaakt tijdens het transport valt mogelijk niet onder uw garantie.

# **BELANGRIJK**

Het is belangrijk dat u de machine na een afdruktaak de printkop laat "parkeren". Luister goed naar de machine alvorens deze los te koppelen, om te controleren of alle mechanische geluiden zijn gestopt. Indien u de machine dit proces niet laat voltooien, kan dit leiden tot afdrukproblemen en mogelijke schade aan de printkop.

**Open het deksel van de inktcartridge.** 

b Verwijder alle vier inktcartridges. Druk op de ontgrendelingshendel boven elke cartridge om deze te ontgrendelen.  $(\triangleright\triangleright\text{Beknopte}$  gebruikershandleiding: *De inktcartridges vervangen*)

**3** Breng de oranje bescherming aan en sluit het kapje van de cartridge.

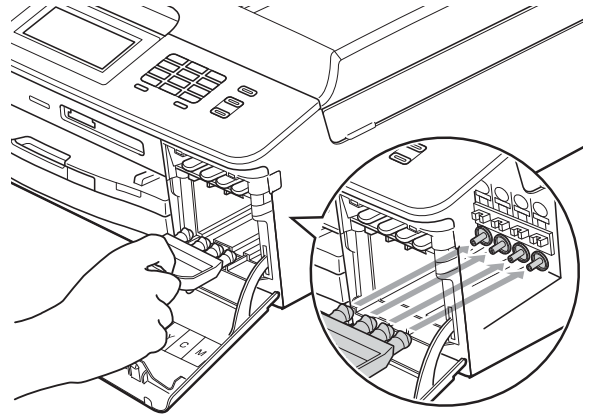

#### **BELANGRIJK** Ø

**•** Zorg ervoor dat het plastic lipje op de rechterzijde van de oranje bescherming (1) stevig op zijn plaats klikt (2).

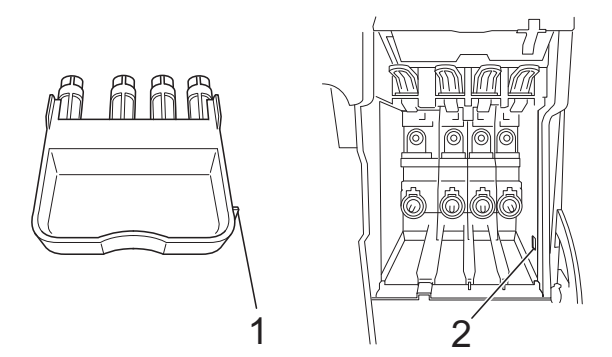

**•** Als u de oranje bescherming niet kunt vinden, vervoert u de machine zonder dit onderdeel. Installeer in plaats daarvan NIET de inktcartridges.

4 Til de machine vanaf de voorzijde omhoog en haak het lipje van de oranje bescherming in de opening (1) aan de onderzijde van de papierlade. Trek de bescherming vervolgens over het uitstekende deel van de papierlade (2) heen.

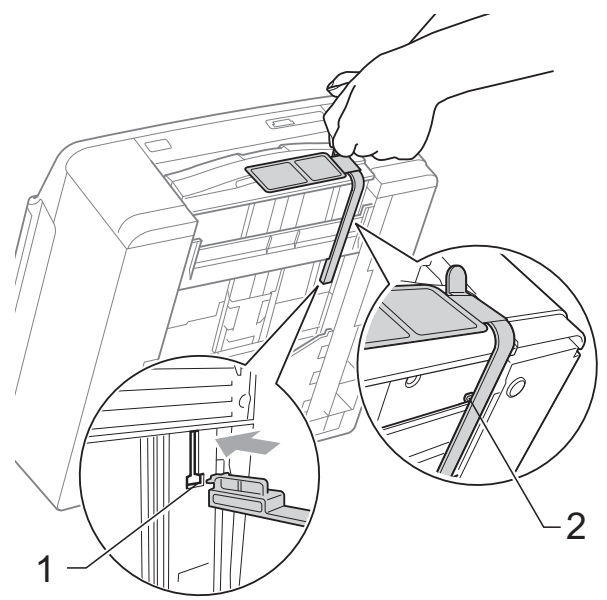

- **(5)** Haal de stekker van de machine uit de telefoonaansluiting en haal het telefoonsnoer uit de machine.
- **6** Haal de stekker van de machine uit het stopcontact.
- Gebruik beide handen en de plastic lipjes aan beide zijden van de machine om het scannerdeksel in de geopende stand te zetten. Koppel vervolgens de interfacekabel van de machine los, indien deze is aangesloten.

8 Gebruik beide handen en de plastic lipjes aan beide zijden van de machine om het scannerdeksel voorzichtig te sluiten.

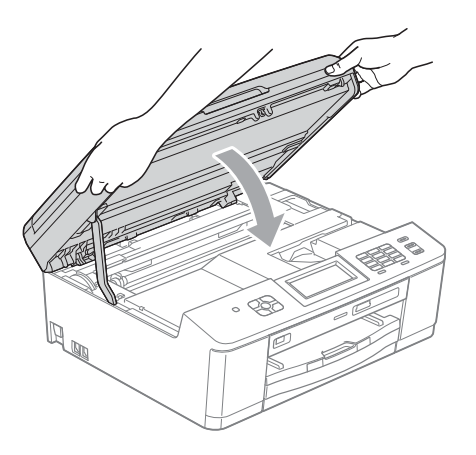

**9** Verpak de inktcartridges in de zak en plak deze met tape op de papierlade.

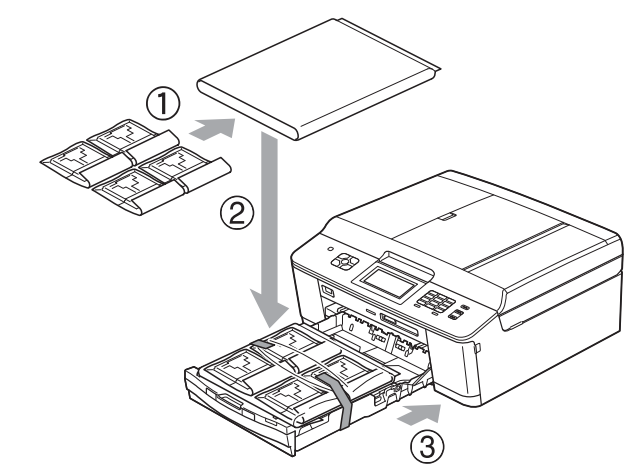

**10** Verpak de machine in de plastic zak.

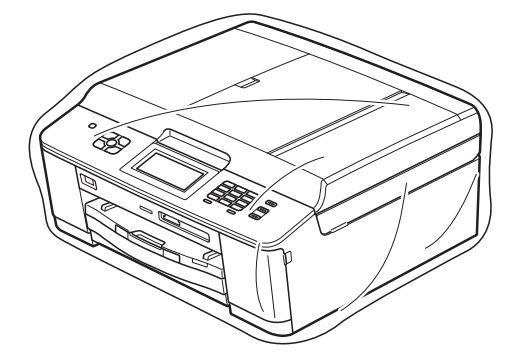

K Verpak de machine en de gedrukte materialen met het originele verpakkingsmateriaal in de originele doos, zoals hieronder afgebeeld.

# **Opmerking**

Als u de machine aan Brother retourneert als onderdeel van de omruilservice van Brother, hoeft u *alleen* de machine in te pakken. Bewaar alle afzonderlijke onderdelen en documenten voor gebruik met uw wisselmachine.

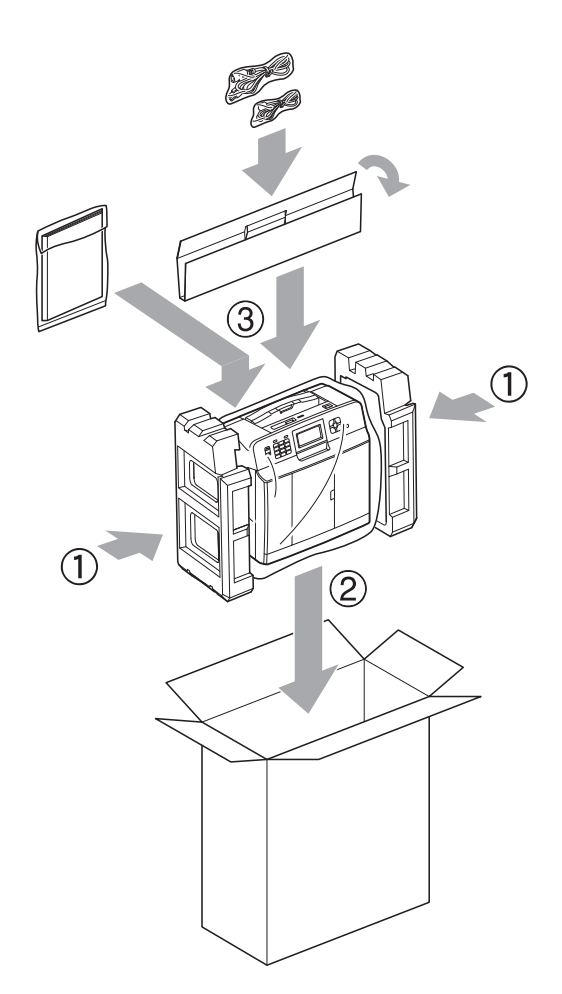

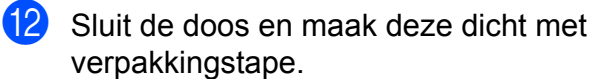

# **B Verklarende woordenlijst**

Dit is een uitvoerige lijst van functies en termen die voorkomen in Brotherhandleidingen. Beschikbaarheid van deze functies is afhankelijk van het model dat u heeft aangeschaft.

### **ADF (automatische documentinvoer)**

Het document kan in de ADF worden geplaatst en automatisch met één pagina tegelijk worden gescand.

### **ANTW.APP. (antwoordapparaat)**

U kunt een extern antwoordapparaat op uw machine aansluiten.

### **Automatisch een fax verzenden**

Een fax verzenden zonder de hoorn van een externe telefoon op te nemen.

#### **Automatisch opnieuw kiezen**

Een functie waarmee de machine het laatste faxnummer na vijf minuten opnieuw kan kiezen als de fax niet kon worden verzonden omdat de lijn bezet was.

#### **Autoreductie**

Als deze functie is geactiveerd, wordt een inkomend faxbericht verkleind afgedrukt.

### **Belvertraging**

Het aantal keren dat het belsignaal overgaat voordat de machine reageert in de standen Alleen Fax (Alleen fax) en Fax/Telefoon.

### **Belvolume**

Instelling van het volume voor het belsignaal van de machine.

### **Code voor activeren op afstand**

Toets deze code (**l 5 1**) in wanneer u een faxoproep aanneemt op een extern of tweede toestel.

### **Code voor deactiveren op afstand (alleen modus Fax/Telefoon)**

Als de machine een normaal telefoontie beantwoordt, wordt het snelle dubbele belsignaal gebruikt. U kunt de oproep op een tweede telefoon aannemen door de code (**# 5 1**) in te toetsen.

#### **Coderingsmethode**

Methode voor het coderen van de informatie in een document. Alle faxmachines dienen ten minste de standaard Modified Huffman (MH) te gebruiken. De machine is uitgerust met betere compressiemethoden, Modified Read (MR) en Modified Modified Read (MMR) en JPEG, die werken als de ontvangende machine over deze mogelijkheden beschikt.

### **Communicatiefout (Comm. Fout)**

Een fout tijdens het verzenden of ontvangen van een faxbericht, meestal veroorzaakt door ruis of statische elektriciteit op de lijn.

#### **Compatibiliteitsgroep**

De mogelijkheid van een faxapparaat om met een ander faxapparaat te communiceren. Tussen de ITU-T-groepen is compatibiliteit verzekerd.

### **Contrast**

Instelling om te compenseren voor donkere of lichte documenten. Faxen of kopieën van donkere documenten worden lichter en omgekeerd.

#### **Dichtheid**

Wijzigen van de dichtheid maakt de hele afbeelding lichter of donkerder.

#### **Direct verzenden**

Als het geheugen vol is, kunt u faxen onmiddellijk verzenden.

#### **ECM-modus (foutencorrectie)**

Deze functie controleert tijdens een faxtransmissie of er fouten optreden en verzendt de pagina's met fouten zo nodig opnieuw.

### **Extern toestel**

Een antwoordapparaat of telefoon die is aangesloten op de machine.

### **F/T-beltijd**

Het aantal keren dat de dubbele bel van de machine overgaat om u te waarschuwen dat u een normaal telefoongesprek moet beantwoorden (als de machine in de stand FAX/TEL de telefoon automatisch heeft beantwoord).

### **Fax doorzenden**

Hiermee wordt een fax die in het geheugen is ontvangen, doorgestuurd naar een ander voorgeprogrammeerd faxnummer.

### **Fax opslaan**

U kunt ontvangen faxen in het geheugen opslaan.

### **Fax waarnemen**

Als deze functie is geactiveerd, reageert de machine toch op faxtonen als u de telefoon aanneemt en het een faxoproep blijkt te zijn.

### **Fax/Telefoon**

In deze stand kunt u faxen en telefoontjes ontvangen. Gebruik de stand Fax/ Telefoon niet als u een extern antwoordapparaat hebt aangesloten.

### **Faxjournaal**

In het journaal staat informatie over de laatste 200 faxberichten die zijn ontvangen en verzonden. TX betekent verzonden. RX betekent ontvangen.

### **Faxtonen**

De speciale tonen (geluidssignalen) die een faxmachine tijdens automatische transmissies uitzendt om de ontvangende machine te laten weten dat het een faxtransmissie betreft.

### **Faxtonen**

De tonen die tijdens faxtransmissies door de faxmachines worden uitgezonden.

### **Fijne resolutie**

Resolutie is 203 × 196 dpi. Wordt gebruikt voor faxberichten met kleine lettertjes en afbeeldingen.

### **Fotoresolutie (alleen zwart-wit)**

Een instelling van de resolutie die verschillende grijstinten gebruikt, zodat foto's optimaal worden gereproduceerd.

### **Gebruikersinstellingen**

Een afgedrukt rapport met de huidige instellingen van de machine.

### **Grijstinten**

De grijstinten die voor het kopiëren, scannen en faxen van foto's worden gebruikt.

### **Groepsnummer**

Een combinatie van snelkiesnummers die zijn opgeslagen onder een snelkieslocatie en die gebruikt worden voor groepsverzenden.

#### **Groepsverzenden**

De mogelijkheid om één en hetzelfde faxbericht naar meerdere locaties te verzenden.

### **Groepsverzending**

(Alleen zwart-witfaxen) Om kosten te besparen kunnen alle uitgestelde faxen naar hetzelfde nummer als één zending worden gestuurd.

### **Handmatig faxen verzenden**

Als u de hoorn van uw externe toestel opneemt, kunt u luisteren of het ontvangende faxapparaat antwoordt voordat u op **Mono Start** of **Kleur Start (Colour Start)** drukt om met verzenden te beginnen.

### **Helderheid**

Wijziging van de helderheid maakt de hele afbeelding lichter of donkerder.
#### **Innobella™**

Innobella™ is een assortiment verbruiksartikelen van Brother. Voor resultaten van de hoogste kwaliteit adviseert Brother het gebruik van Innobella™-inkt en -papier.

#### **Internationale modus**

In deze stand worden de faxtonen tijdelijk gewijzigd, zodat ruis en statische elektriciteit op de lijn onderdrukt worden.

#### **Journaaltijd**

De vooraf geprogrammeerde regelmaat waarmee het faxjournaal automatisch wordt afgedrukt. U kunt het faxjournaal desgewenst ook op elk ander tijdstip afdrukken (zonder deze instelling op te heffen).

### **Kleurverbetering**

Hiermee wordt de kleur in de afbeelding aangepast. De afdrukkwaliteit wordt verhoogd door de scherpte, witbalans en kleurdichtheid te verbeteren.

### **LCD-scherm (Liquid Crystal Display)**

Dit is het schermpje op uw machine waarop tijdens het programmeren meldingen verschijnen. Wanneer de machine inactief is, worden op dit schermpje de datum en de tijd aangegeven.

#### **Menumodus**

De programmeermodus waarin u de instellingen van uw machine kunt aanpassen.

#### **Nummerweergave**

Een dienst van het telefoonbedrijf waarmee u het nummer (of de naam) van de beller kunt zien.

#### **OCR (optical character recognition)**

De softwaretoepassing ScanSoft™ PaperPort™12SE met OCR of Presto! PageManager zet een afbeelding van tekst om in tekst die u kunt bewerken.

#### **Ontvangst zonder papier (Geh.ontvangst)**

Faxen worden in het geheugen van de machine opgeslagen als de machine geen papier meer heeft.

#### **Pauze**

Hiermee kunt u een pauze van 3,5 seconden in de kiesreeks inlassen terwijl u met de kiestoetsen kiest of terwijl u snelkiesnummers opslaat. Druk zo vaak op de **Herkies/Pauze (Redial/Pause)** toets op het bedieningspaneel of de PAUZE-knop op het Touchscreen als het aantal pauzes dat u wilt invoegen.

#### **PhotoCapture Center™**

Hiermee kunt u digitale foto's van uw digitale camera met een hoge resolutie afdrukken voor een afdrukkwaliteit die gelijkwaardig is aan die van foto's.

#### **PictBridge**

Hiermee kunt u foto's rechtstreeks vanaf uw digitale camera met een hoge resolutie afdrukken voor een afdrukkwaliteit die gelijkwaardig is aan die van foto's.

#### **Pollen**

Het proces waardoor een faxmachine een andere faxmachine oproept om een wachtende fax op te halen.

#### **Puls (alleen Nederland)**

Een kiesmethode voor een telefoonlijn (traditionele kiesschijf).

#### **Reserveafdruk**

Elke fax die wordt ontvangen en die in het geheugen wordt opgeslagen, wordt afgedrukt. Dit is een veiligheidsmaatregel om te voorkomen dat er bij een stroomstoring faxberichten verloren gaan.

#### **Resolutie**

Het aantal verticale en horizontale lijnen per inch. Zie ook: Standaard, Fijn, Superfijn en Foto.

#### **Resterende taken**

U kunt controleren welke taken nog in het geheugen staan en deze taken afzonderlijk annuleren.

#### **Scannen**

De procedure waarmee een elektronische afbeelding van een papieren document naar uw computer wordt verzonden.

#### **Scannen naar media**

U kunt een document in zwart-wit of in kleur naar een geheugenkaart of een USB-flashstation scannen. Zwartwitafbeeldingen hebben het TIFF- of PDFbestandsformaat en afbeeldingen in kleur kunnen het PDF- of JPEGbestandsformaat hebben.

#### **Snelkieslijst**

Een lijst van namen en nummers die zijn opgeslagen in het geheugen voor snelkiesnummers. De nummers staan in numerieke volgorde in de lijst.

#### **Snelkiesnummer**

Een voorgeprogrammeerd nummer dat u snel kunt kiezen.

#### **Standaardresolutie**

203 × 98 dpi (zwart-wit). 203 × 196 dpi (kleur). Wordt gebruikt voor tekst van normaal formaat en biedt de snelste transmissie.

#### **Stationsnummer**

De opgeslagen informatie die boven aan gefaxte pagina's verschijnt. Deze inforegel bevat de naam van de verzender en het faxnummer.

#### **Superfijne resolutie (alleen zwart-wit)**

203 × 392 dpi. Ideaal voor zeer kleine druk en lijntekeningen.

#### **Tijdelijke instellingen**

Voor elke faxtransmissie en kopie kunnen bepaalde instellingen worden gemaakt die alleen voor die transmissie gelden en die geen invloed hebben op de standaardinstellingen.

#### **Toegang op afstand**

De mogelijkheid om op afstand toegang tot uw machine te krijgen met een telefoon met toetstonen.

#### **Toegangscode op afstand**

Uw eigen code van vier tekens (---\*) waarmee u uw machine vanaf een toestel op afstand kunt bellen en bedienen.

#### **Toon (alleen Nederland)**

Een kiesmethode die wordt gebruikt bij toetstelefoons.

#### **Transmissie**

Het vanaf de machine over de telefoonlijn verzenden van documenten naar een ander faxapparaat.

#### **Tweede telefoontoestel**

Een telefoontoestel dat gebruikmaakt van dezelfde telefoonlijn als de faxmachine, maar op een aparte wandcontactdoos is aangesloten.

#### **Tweevoudige werking**

De machine kan uitgaande faxen of taken in het geheugen scannen terwijl ze een fax uit het geheugen verzendt, een fax ontvangt of een binnenkomende fax afdrukt.

#### **Uitgesteld verzenden**

Hiermee kunt u uw fax later op een door u opgegeven tijdstip verzenden.

#### **Verzendrapport (Verzendcontrolerapport)**

Dit is een lijst met een overzicht van al het uitgaande faxverkeer. In deze lijst staan gegevens zoals het nummer van de beller en de datum en tijd.

#### **Volume van de waarschuwingstoon**

Instelling van het volume van het geluidssignaal dat u telkens hoort wanneer u een toets indrukt of een vergissing maakt.

#### **WLAN-rapport**

Een afgedrukt rapport waarin het resultaat van de WLAN-verbinding wordt weergegeven.

#### **Zoeken**

Een elektronische lijst van snelkiesnummers en groepsnummers, gerangschikt in numerieke of alfabetische volgorde.

**C Index**

# **Cijfers**

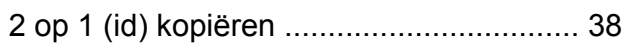

### **A**

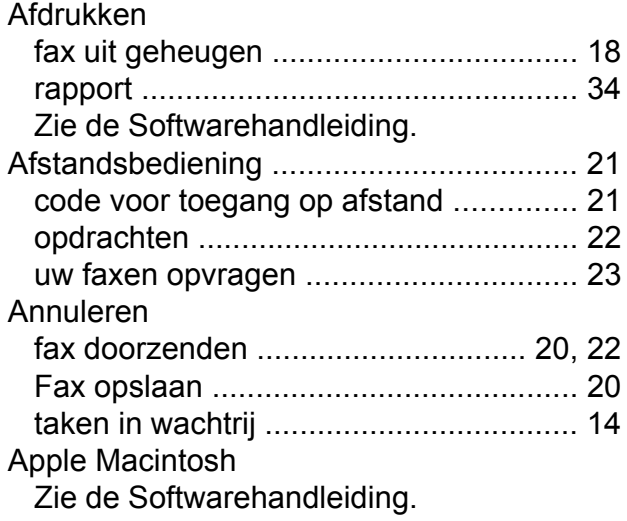

### **C**

**ControlCenter** Zie de Softwarehandleiding.

# **D**

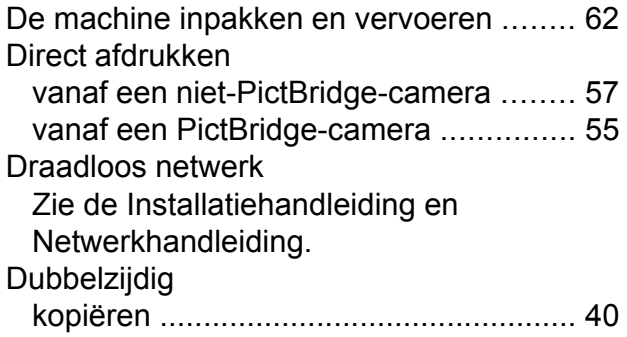

### **F**

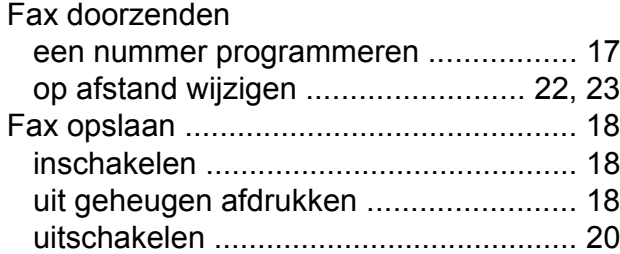

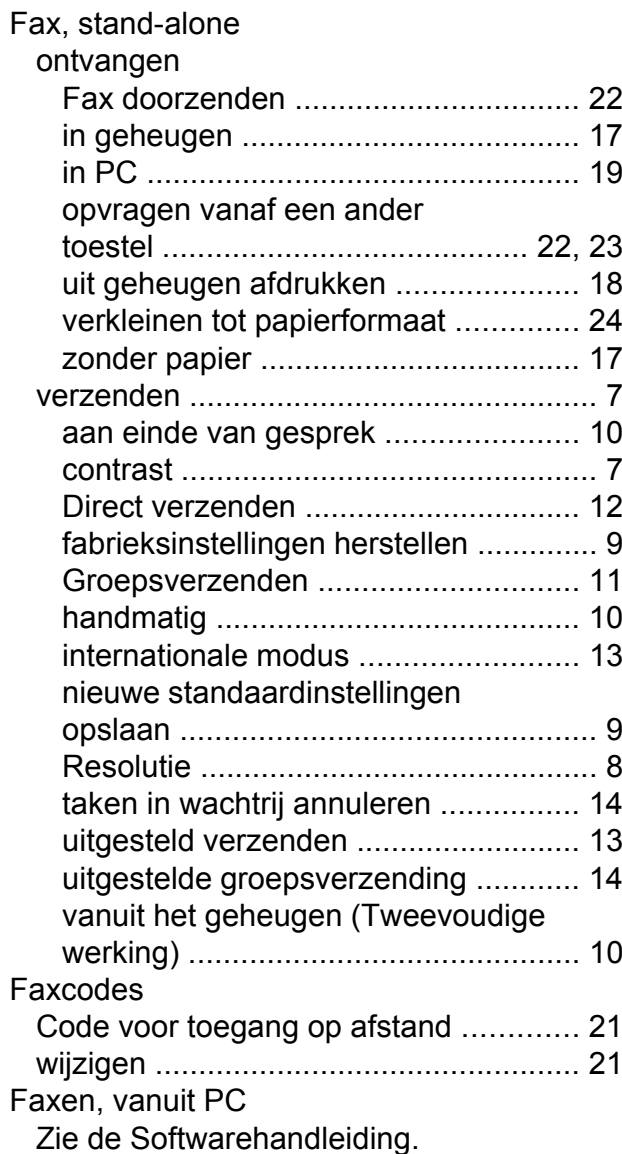

### **G**

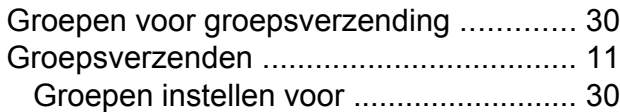

### **H**

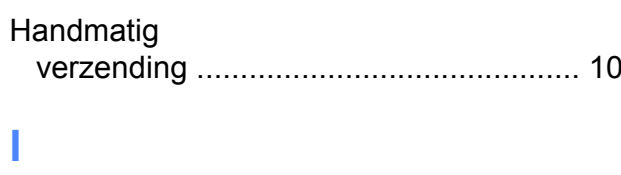

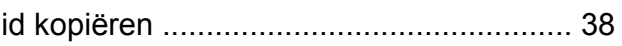

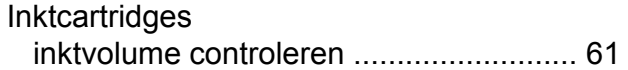

# **K**

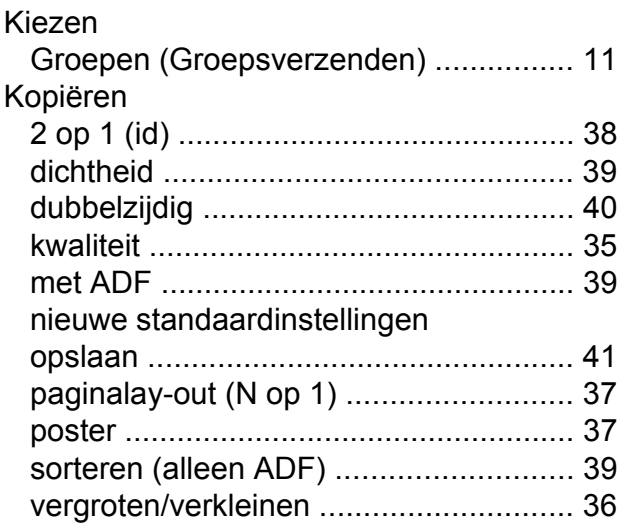

### **L**

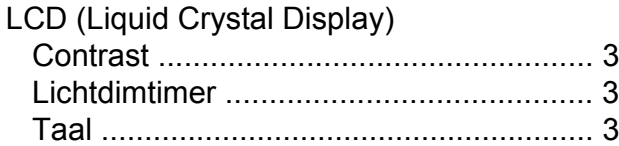

# **M**

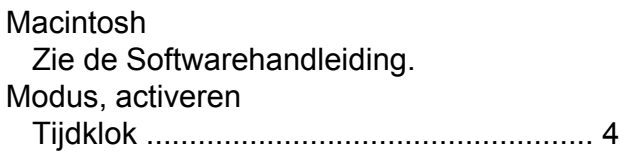

# **N**

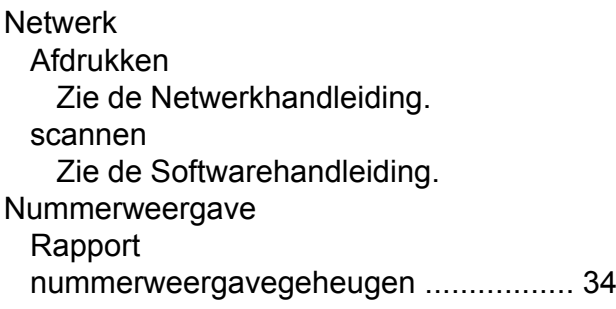

# **O**

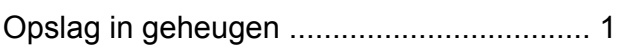

# **P**

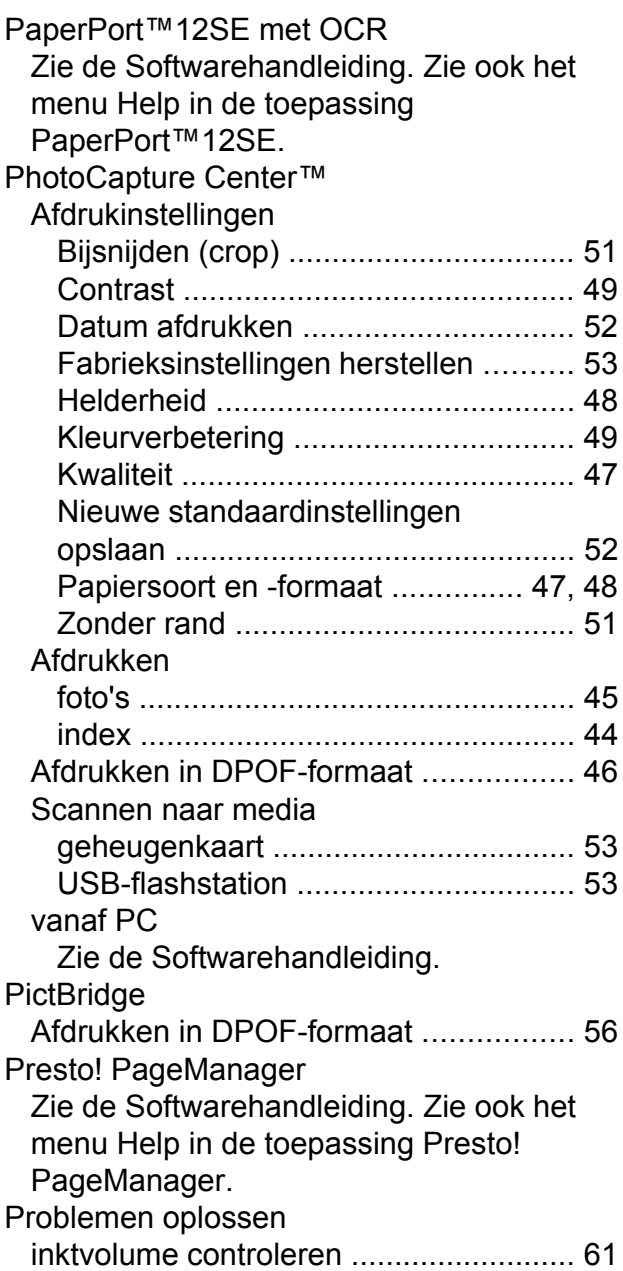

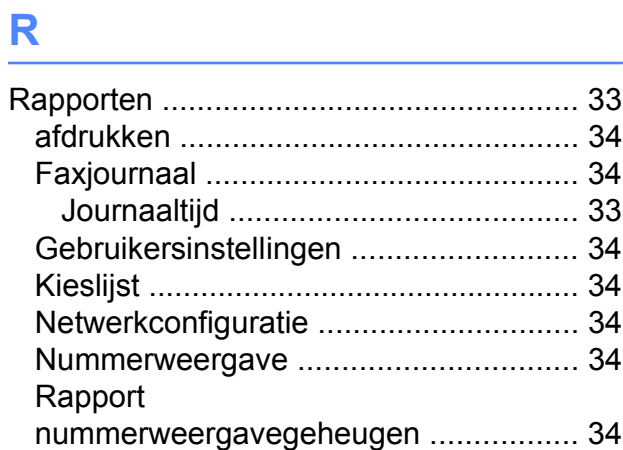

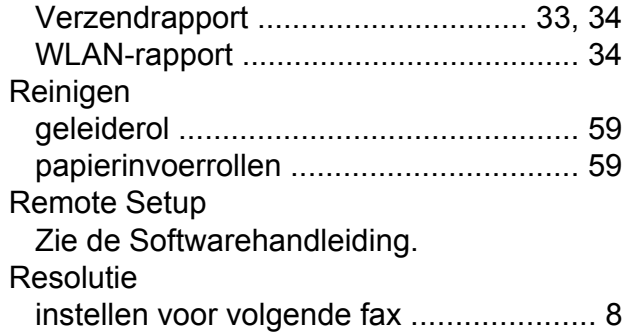

# **S**

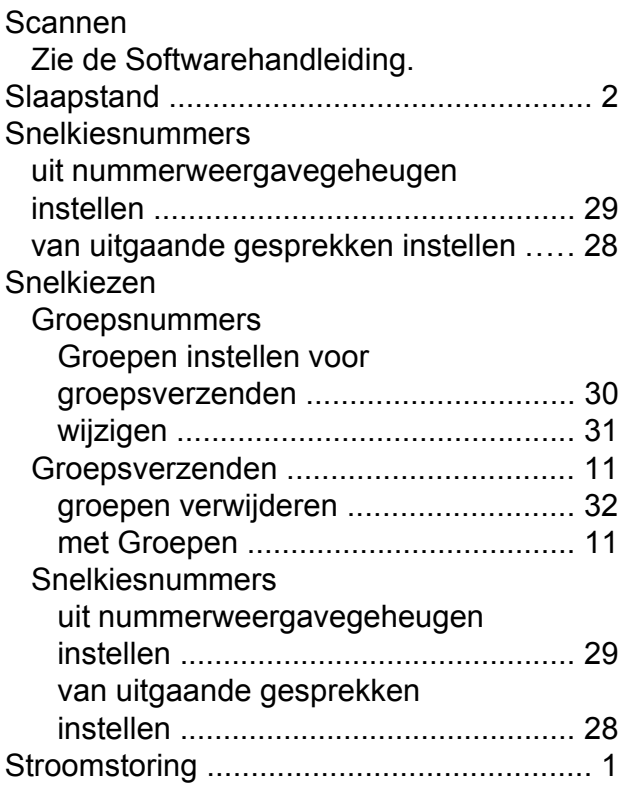

# **T**

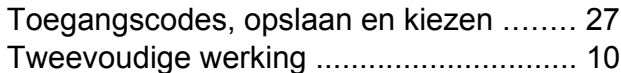

### **V**

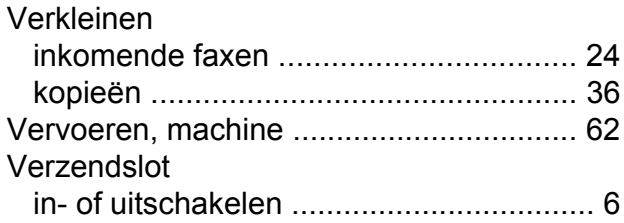

# **W**

### Windows® Zie de Softwarehandleiding.

**C**

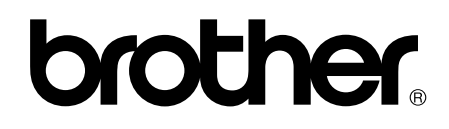

### **Bezoek ons op World Wide Web <http://www.brother.com/>**

Deze machines zijn uitsluitend goedgekeurd voor gebruik in het land van aankoop. Plaatselijke Brother-bedrijven of hun dealers verlenen alleen service aan machines die in hun eigen land zijn aangekocht.